# 4D Draw*®*

ユーザリファレンス *Windows*®*/MacOS*

**4D Draw バージョン 2004 リファレンス** 

*Copyright© 2007 4D SAS All rights reserved.*

このマニュアルに記載されている事項は、将来予告なしに変更されることがあり、いかなる変更に関しても 4D SA は一切の責任を負いかねます。このマニュアルで説明されるソフトウェアは、本製品に同梱の License Agreement(使用許諾契約書)のもとでのみ使用することができます。

ソフトウェアおよびマニュアルの一部または全部を、ライセンス保持者がこの契約条件を許諾した上での個人使 用目的以外に、いかなる目的であれ、電子的、機械的、またどのような形であっても、無断で複製、配布するこ とはできません。

4th Dimension、4D Server、4D、4D ロゴ、およびその他の 4D 製品の名称は、4D SA の商標または登録商標です。 Microsoft と Windows は Microsoft Corporation 社の登録商標です。

Apple, Macintosh, Mac, Mac OS, QuickTime は Apple Computer Inc. の登録商標または商標です。 その他、記載されている会社名,製品名は、各社の登録商標または商標です。

注意

このソフトウェアの使用に際し、本製品に同梱の License Agreement (使用許諾契約書)に同意する必要があり ます。ソフトウェアを使用する前に、License Agreement を注意深くお読みください。.

# <span id="page-2-0"></span>**目次**

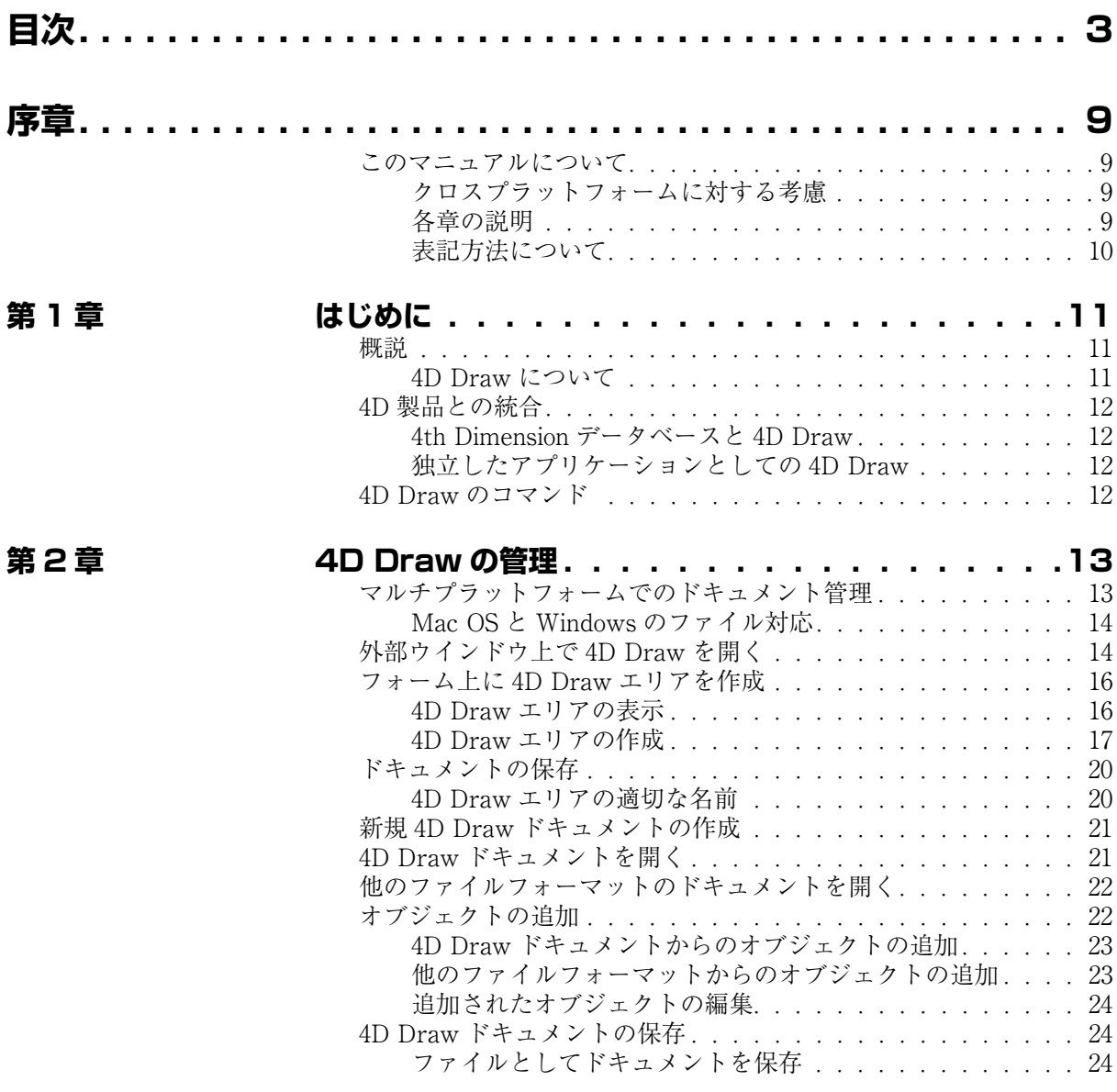

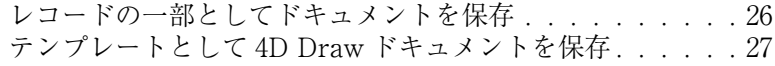

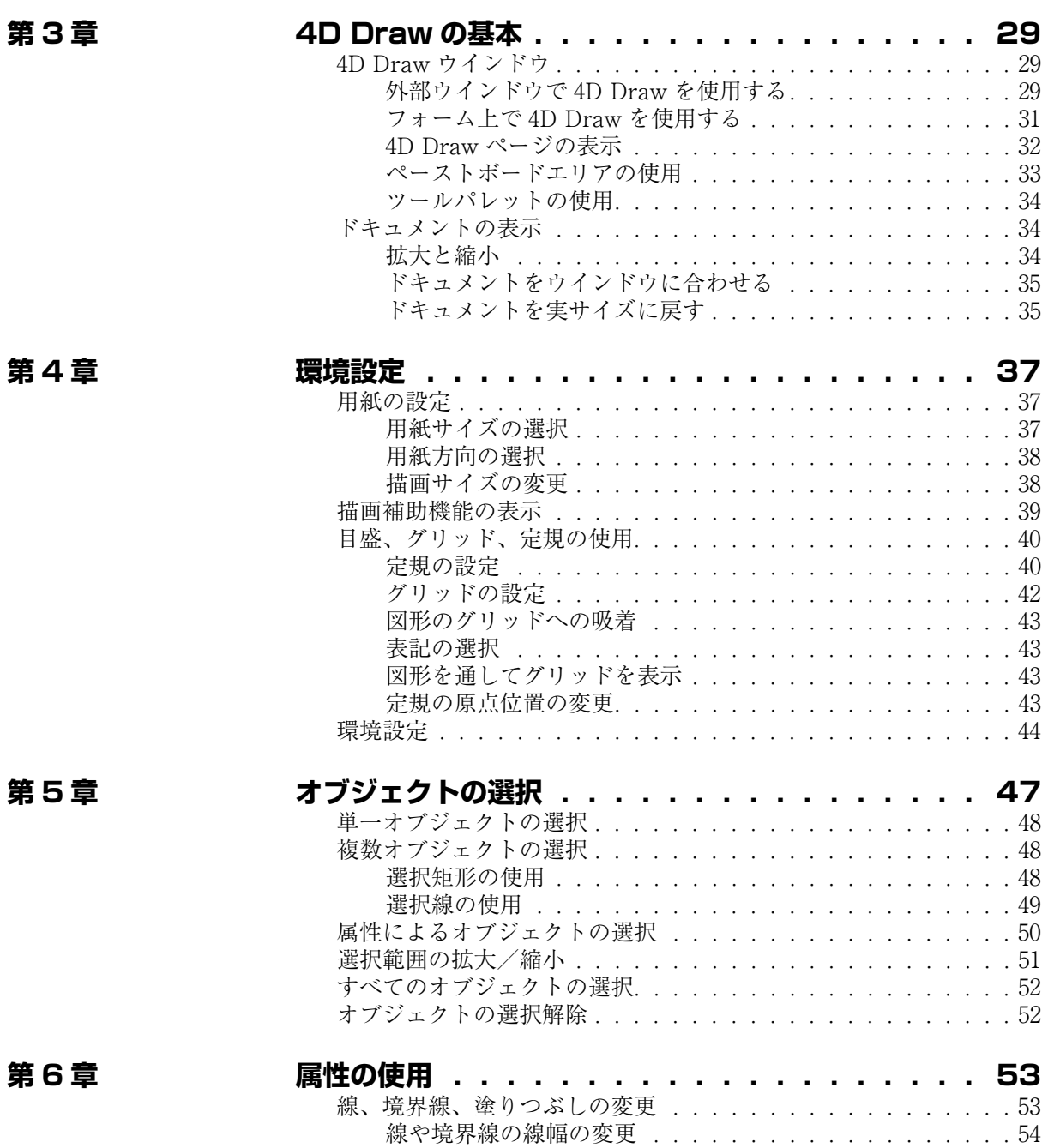

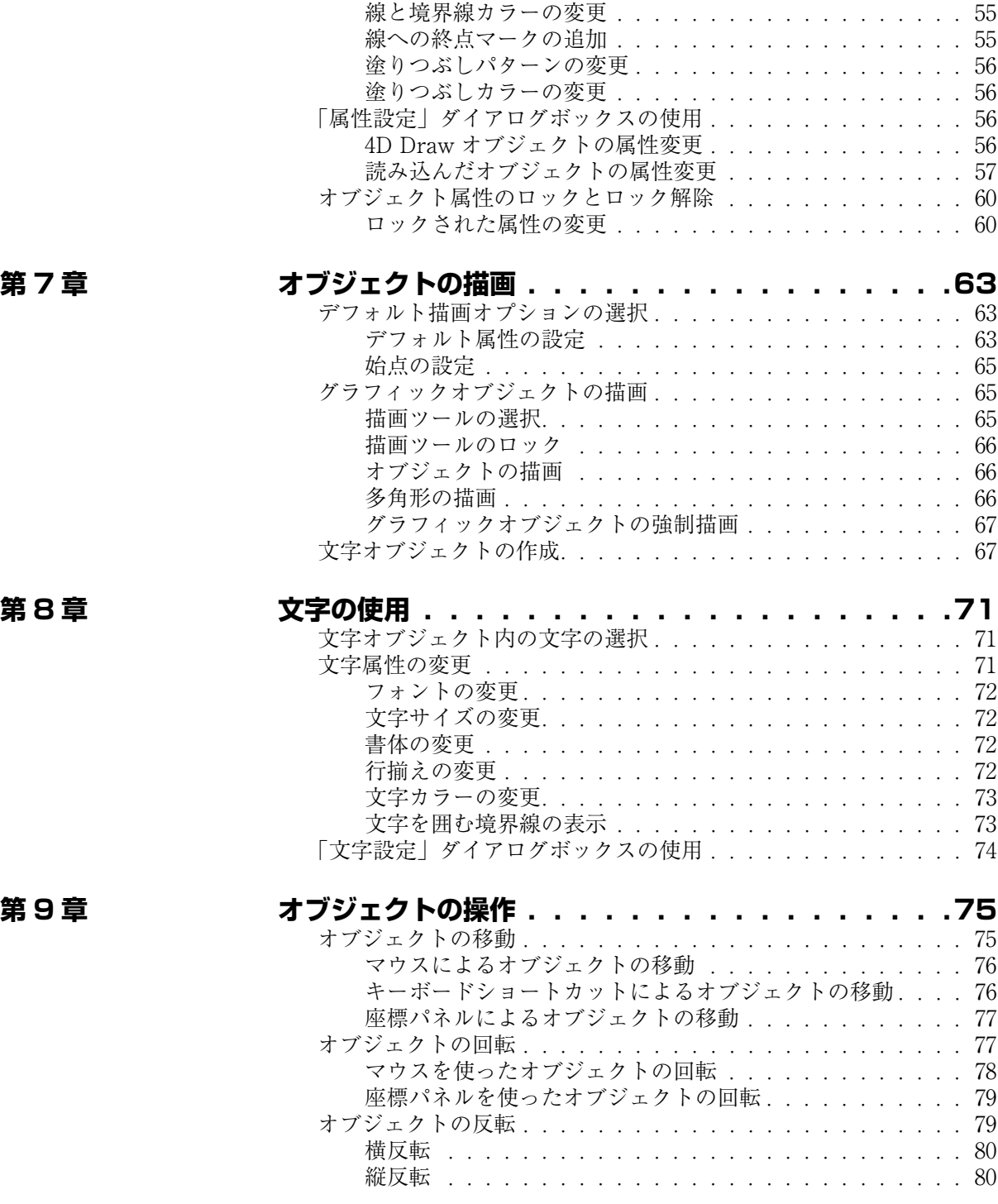

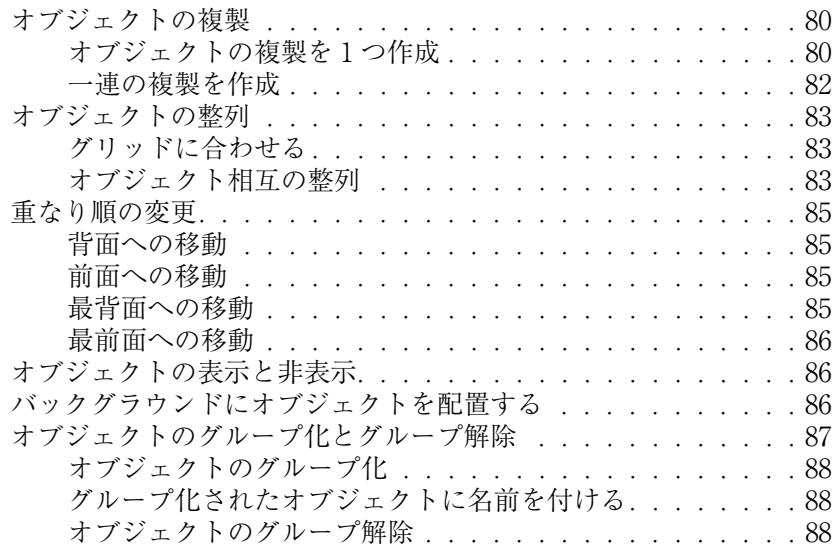

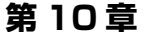

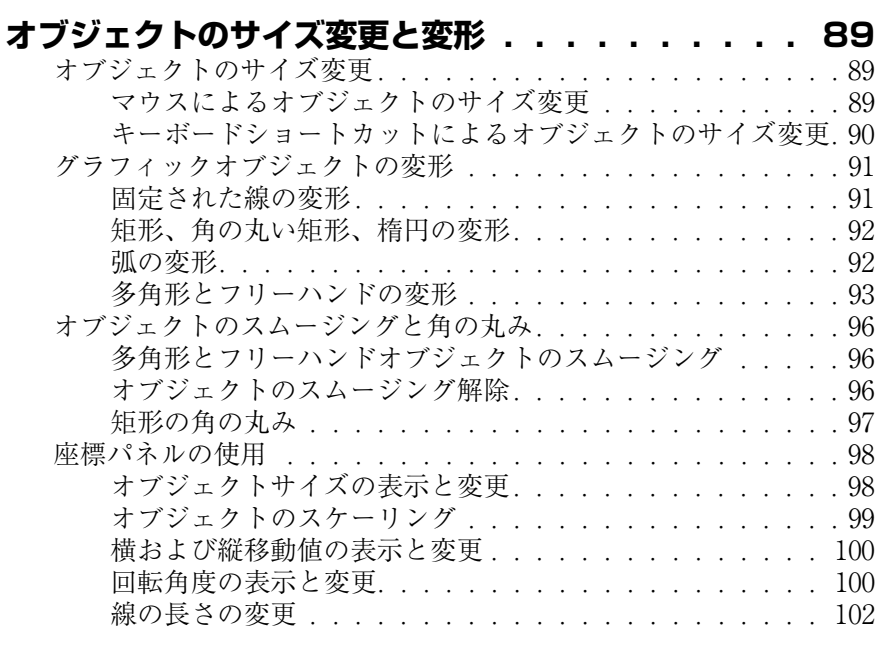

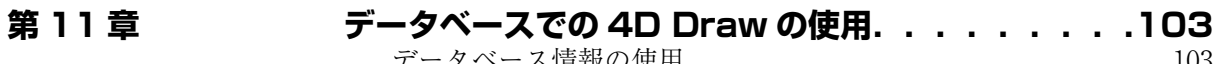

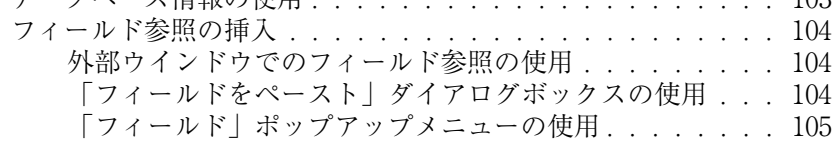

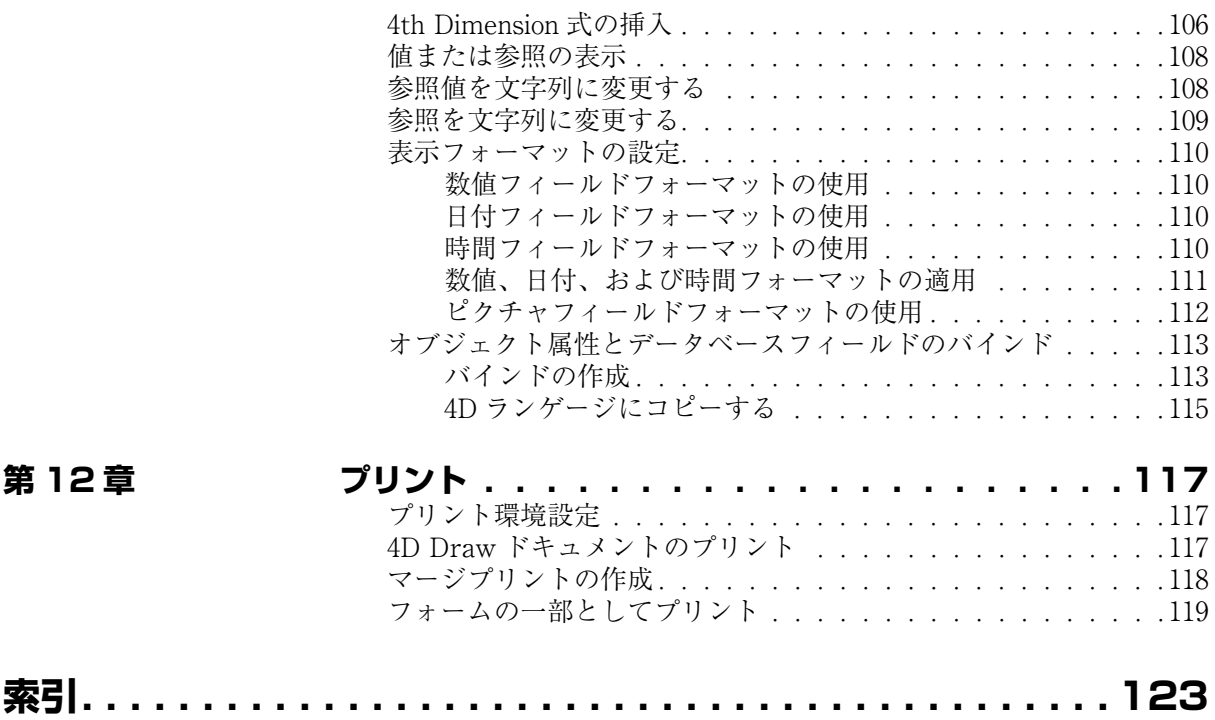

# <span id="page-8-0"></span>**序章**

4D Draw は、4th Dimension のフォームに、独自の描画機能を組み込むことができ るプラグインです。4D Draw は、4th Dimension のプラグインのひとつであり、4th Dimension と共に 4th Dimension 環境を構成します。

### <span id="page-8-1"></span>**このマニュアルについて**

4D Draw には 4D Draw ユーザリファレンスと 4D Draw ランゲージマニュアルの 2 つのマニュアルが用意されています。

この 4D Draw リファレンスでは 4D Draw の使い方、いろいろなタイプのオブジェ クトの描画や操作、更新の方法、およびデータベースや他のプラグイン中のデータ と 4D Draw ドキュメントを結びつける方法を説明しています。

<span id="page-8-2"></span>**クロスプラットフォー ムに対する考慮** このマニュアルは、Windows およびプラットフォームにおける 4D Draw の使用法 を説明しています。4D Draw の概念や機能は両プラットフォームでほとんど同じ ですが、必要に応じて違いについて説明を加えます。こような違いは、グラフィカ ルユーザインターフェイス部分とキーボードショートカットに現れます。

> 本マニュアルのスクリーンショットは Windows 環境で作成されたものです。両プ ラットフォーム間で大きな違いがある場合のみ、2 つのスクリーンショットを掲載 します。

#### <span id="page-8-3"></span>**各章の説明** このマニュアルは、以下の章から構成されています。

- 第1章:[「はじめに](#page-10-3)」では、4D Draw の概要を説明します。
- 第 2 章:[「4D Draw の管理](#page-12-2)」では、データベースおよび外部ウインドウで、4D Draw ドキュメントを作成する方法を説明します。
- 第3章:[「4D Draw の基本](#page-28-3)」では、4D Draw エリアとウインドウの基本要素につい て説明します。
- 第4章: [「4D Draw 環境設定](#page-36-3)」では、効率的に作業を行うためのオプションについ て説明します。
- 第5章:[「オブジェクトの描画](#page-62-3)」では、グラフィックオブジェクトの書き方、およ びテキストオブジェクトの作成方法に付いて説明します。
- 第6章:[「オブジェクトの選択](#page-46-1)」では、オブジェクトを操作するために必要となる、 オブジェクトの選択方法について説明します。
- 第7章:[「オブジェクト属性の使用](#page-52-2)」では、グラフィックオブジェクトやテキスト オブジェクトの属性を変更する方法について説明します。
- 第 8 章:[「テキストの使用](#page-70-3)」では、4D Draw ウインドウ内でのテキストの操作につ いて説明してます。
- 第9章:[「オブジェクトの操作](#page-74-2)」では、オブジェクトに対する、回転や反転、一連 の複製の作成など、さまざまな操作について説明します。
- 第10章:[「オブジェクトのサイズ変更と変形](#page-88-3)」では、オブジェクトのサイズの変更 と変形の方法と、座標パネルを使った図形の情報表示とオブジェクトの修正方法に ついて説明します。
- 第 11 章:[「データベースでの 4D Draw の使用](#page-102-2)」では、データベースに格納された 情報を使用して 4D Draw ドキュメントを作成するための、フィールド参照と 4th Dimension 値参照の使用方法を説明します。
- 第12章:[「プリント](#page-116-3)」では、4D Drawドキュメントのプリントについて説明しています。
- 付録 A:[「キーボードショートカット](#page-120-0)」では、4D Draw のキーボードショートカッ トを紹介しています。
- <span id="page-9-0"></span>**表記方法について** このマニュアルでは内容をよりよく理解していただくために、次の表記方法を定め ています。
	- 注: このような形式で強調されたテキストは、注釈や、4th Dimension をより効率的に 使用するためのショートカットを示します。
	- 4D Server: このマニュアルでは、4th Dimension と 4D Server / 4D Client をまとめて、単に 4th Dimension と表記しています。これらの間で操作に異なる点がある場合には、 4D Server/4D Client の利用についての情報を提供する、4D Server 注釈で説明し ます。この情報は 4D Server / 4D Client の操作が、4th Dimension のそれと異な る場合にのみ提供されます。

この形式の注釈は、重要な情報である、およびデータを失う可能性がある状況であ ることを警告します。

なお、フィールド名やフォーム名、その他の名前と区別するために、すべてのテー ブル名は大カッコ [ ] で囲んだ形で表記します。例えば"Companies"という名前の テーブルは"[Companies]"と表されます。

# <span id="page-10-3"></span><span id="page-10-0"></span>**1 はじめに**

この章では 4D Draw に関する基本的な説明を行っています。この章の内容は以下 のとおりです。

- 4D Draw 機能の概説
- 他の4D 製品との統合
- 4D Draw コマンドの概説

## <span id="page-10-1"></span>**概説**

4D Draw は、4th Dimension データベースのフォームに、描画機能を組み込みま す。4D Draw は、4th Dimension のプラグインのひとつであり、4th Dimension と 共に 4th Dimension 環境を構成します。4th Dimension のプラグインは、4th Dimension 上で動作するツールで、ワープロ、表計算、ドローなど特定の機能を提 供します。

<span id="page-10-2"></span>**4D Draw について** 4D Draw は、4th Dimension のフォーム上に独自の描画機能を組み込むことを可能 にします。フォーム上で使用すると、4D Draw エリアは、他の情報と同様にデー タの一部として表示されます。

> また、(他のオブジェクト指向型ドロー形ソフトで作成した)PICT や MacPaint™、 EPSF (Encapsulated PostScript Format)形式のファイルを開いたり、読み込ん だりすることができます。

## <span id="page-11-0"></span>**4D 製品との統合**

<span id="page-11-1"></span>4**th Dimension テー** 4D Draw プラグインでは、オブジェクト指向的な描画を作成できます。4th **タベースと 4D Draw** Dimension 環境に完全に統合されているので、4th Dimension データベースと連動 して作業を行えます。4D Draw を使用して、4th Dimension データベースのレコー ドに描画した図形を結合させたり、描画図形にデータベースフィールドの参照を置 くこともできます。

<span id="page-11-2"></span>**独立したアプリケー ションとしての 4D Draw** 4D Draw を独立したアプリケーションとして、外部ウインドウで使用することも できます。このウインドウ内での作業は、データベースとは独立したもの、あるい はデータベース内の情報とリンクするものとして行うことができます。

#### <span id="page-11-3"></span>**4D Draw のコマンド**

最後に、4D Draw は約 150 のコマンドを 4th Dimension に追加します。4D Draw コマンドを使うと、手動で行う作業をコントロールすることが可能です。例えば、 描画、選択、オブジェクトの修正、ドキュメントの保存や開く、4D Draw メニュー コマンドの実行等を行うことができます。

4D Draw のコマンドについての詳細は、『4D Draw ランゲージリファレンス』マ ニュアルを参照してください。

# <span id="page-12-2"></span><span id="page-12-0"></span>**2 4D Drawの管理**

4D Draw ドキュメントは、データベースのレコード内か、または外部ウインドウ 内のどちらかで作成されます。この章では、この 2 つのエリアにおける 4D Draw ドキュメントの管理について説明します。ここでは、次の 4D Draw ドキュメント を管理する基本的な事柄について説明します。

- マルチプラットフォームでのドキュメント管理
- 外部ウインドウでのドキュメントの開き方
- フォーム内での4D Draw エリアの作成方法
- 新規ドキュメントの作成方法
- 既存ドキュメントの開き方
- 4D Draw へのドキュメントの読み込み方法
- 他のファイルフォーマットから4D Draw への図形の追加方法
- ドキュメントの保存方法

### <span id="page-12-1"></span>**マルチプラットフォームでのドキュメント管理**

4D Draw は、4th Dimension や 4D Server と同様、マルチプラットフォームプログ ラムです。そのため、Mac OS で作成した 4D Draw を使用するデータベースを、そ のまま Windows で開いて使用できます(Windows から Mac OS でも同様)。だだ し、適切なバージョンのソフトウェアが必要です。

4D データベースや 4D Draw ドキュメントのマルチプラットフォーム下での管理 は、Mac OS と Windows 環境の基本的な相違を考慮に入れる必要があります。マ ルチプラットフォーム環境下でのドキュメントとテンプレートの管理について、詳 細とルールは『4D Draw ランゲージリファレンス』マニュアルの「マルチプラッ トフォームでのドキュメント管理」を参照してください。

<span id="page-13-0"></span>**Mac OS と**

**対応**

**Windows のファイル**

以下の表は、Mac OS と Windows での 4D Draw ドキュメントの対応表です。

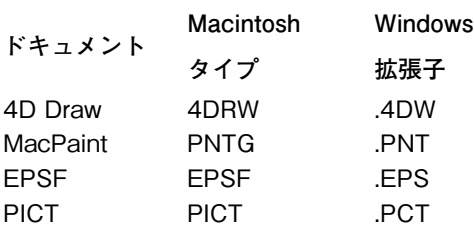

## <span id="page-13-1"></span>**外部ウインドウ上で 4D Draw を開く**

4D Draw を独自のウインドウ上で使用することができます。独自のウインドウ上 で 4D Draw を使用すると、4D Draw は独立したアプリケーションのように機能し ます。

- ▼ 外部ウインドウ上で 4D Draw を開くには、
- 1 4th Dimension を起動し、4D Draw がインストールされたデータベースを開く。 4D Draw をインストールする方法については、『4th Dimension インストールガイ ド』をご覧ください。
- 2 「ユーザ」モードでない場合は、「モード」メニューから「ユーザ」を選択する。 「ツール」メニューにはデータベースにインストールされたプラグインがリストさ れます。4D Draw がインストールされていれば、「ツール」メニュー内に「4D Draw」が表示されます。他のプラグインがインストールされていれば、それらも 表示されます。
- 3 「ユーザ」モードの「ツール」メニューから「4D Draw」を選択する。

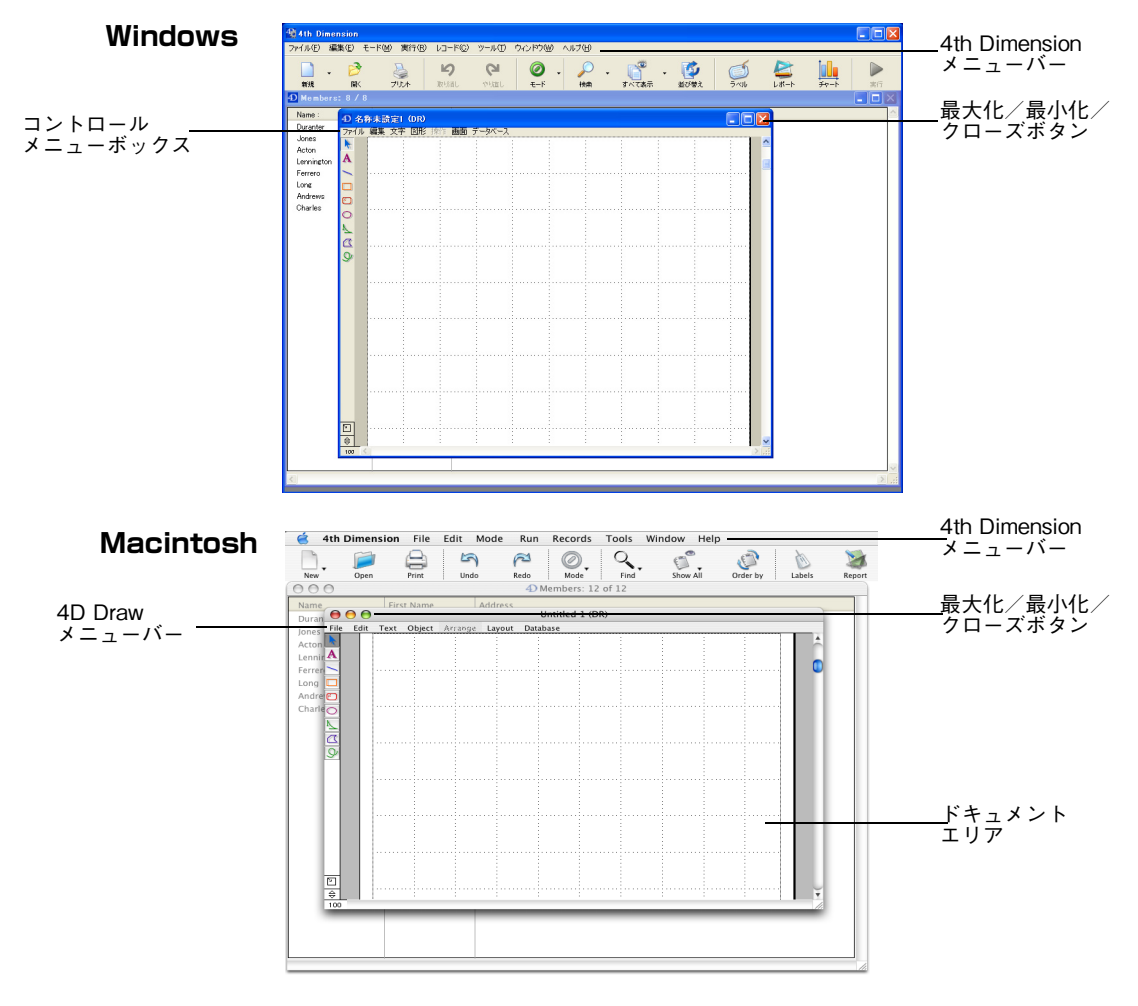

新規の 4D Draw ドキュメントが外部ウインドウ上で開かれます。

外部ウインドウは 4D Draw のメニューバーを含んでいます。このメニューバー上 の各メニューにより、4D Draw ドキュメントを管理することができます。4D Draw を操作するには、このウインドウのメニューを使用します。この場合でも、4th Dimension のメニューは標準のメニューバーで使用可能です。

- ▼ ウインドウを画面全体に拡大するには
- 1 Windows の場合、「最大化」ボタンクリックします。 Machintosh の場合、「ズーム」ボックスをクリックします。

**複数ドキュメントを開く** 再度「ツール」メニューから「4D Draw」を選択することにより、別の 4D Draw ウインドウを追加することができます。複数の 4D Draw ドキュメントを同時に開 いて、ドキュメント間で比較やコピー&ペーストを行うことができます。また、該 当ウインドウをクリックすることにより、一方のドキュメントからもう一方のド キュメントに移動することができます。

> 「ウィンドウ」メニューに、開かれているすべてのウインドウのタイトルが表示さ れます。タイトルを選択すると、特定のドキュメントウインドウを最前面に表示さ せることができます。

- **ドキュメントの保存** ドキュメントを保存すると、ウインドウのタイトルバーにドキュメント名が表示さ れます。他のプラグインで作成されたドキュメントと区別するために、4D Draw ドキュメントには"DR"という文字が追加されます。
- **ドキュメントを閉じる** 外部ウインドウを閉じるには、
	- 1 Windows の場合、「コントロール」メニューから、「閉じる」を選択します。 Macintosh の場合、ウインドウの「クローズ」ボックスをクリックします。

#### <span id="page-15-0"></span>**フォーム上に 4D Draw エリアを作成**

4D Draw をフォーム上に配置することができます。通常は、4D Draw を入力フォー ムに配置し、レコードごとに描画エリアを表示できるようにします。また、出力 フォームで 4D Draw エリアを使用することもできます。例えば、カタログを作成 する場合に使用します。

フォーム内で使用する時も、クローズボックスが表示されない以外は、外部ウイン ドウとして使用する時と機能は同じです。

注: MODIFY SELECTIONやDISPLAY SELECTIONによって表示される出力フォーム に、4D Draw プラグインエリアを置かないよう、お勧めします。

#### <span id="page-15-1"></span>**4D Drawエリアの表示**

- ▼ 4D Draw エリアをフルスクリーンで表示するには、
- 1 Windows の場合、「最大化」ボタンをクリックします。 Macintosh の場合、「ズーム」ボックスをクリックします。 または 4D Draw の「ファイル」メニューから「フルウインドウ」を選択します。 最大化されたウインドウにクローズボックスが追加されていることに注意してくだ さい。
- ▼ 4D Draw エリアをフォームの中に再表示するには、
- 1 4D Draw の「ファイル」メニューから「フォームに戻る」を選択する。 またはクローズボックスをクリックする。

#### <span id="page-16-0"></span>**4D Drawエリアの作成**

- ▼ フォーム上に 4D Draw エリアを作成するには、
- 1 デザインモードに移動する。

データベースのテーブルとフィールドを表示するストラクチャウインドウが開かれ ます。

各レコードと一緒に 4D Draw エリアの内容を保存したい場合は、そのエリア用の ピクチャまたは BLOB フィールドを作成する必要があります。他のプラグインと 同様、4D Draw エリアの内容はピクチャまたは BLOB フィールドに格納されます。 各レコードと一緒にそのエリアの内容を保存したい場合は、次のような作業を行い ます。

2 4D Drawエリアを含むフォームが属するテーブルに、ピクチャまたはBLOBフィー ルドを追加する。

ピクチャや BLOB フィールドの作成方法については、『4th Dimension デザインリ ファレンス』を参照してください。

3 作成したピクチャまたは BLOB フィールドに、アンダースコア()で終了する名 前をつける。

例えば"MyArea\_"のような名前を使用します。

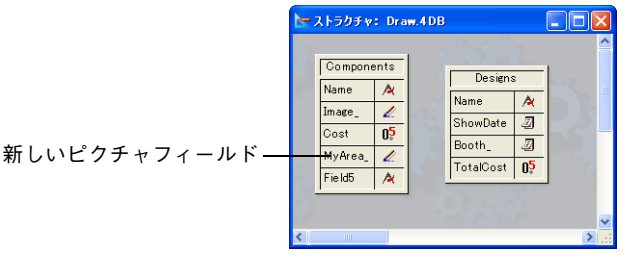

4 ツールバーのエクスプローラアイコンをクリックして、エクスプローラウインドウ を開く。

5 エクスプローラウインドウのフォームアイコンをクリックして、4D Draw エリア を追加するフォームをダブルクリックします。

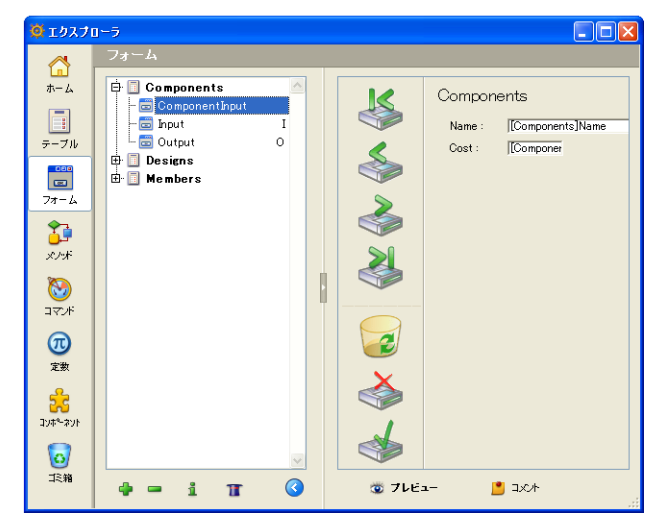

フォームエディタが開きます。

6 「フォーム」エディタ上で、「プラグインエリア」ツールを使用して、4D Draw で 使用するエリアを描画します。

4D Draw はフォーム全体を使用したり、フィールドやその他のフォーム要素と一 緒に使用することができます。

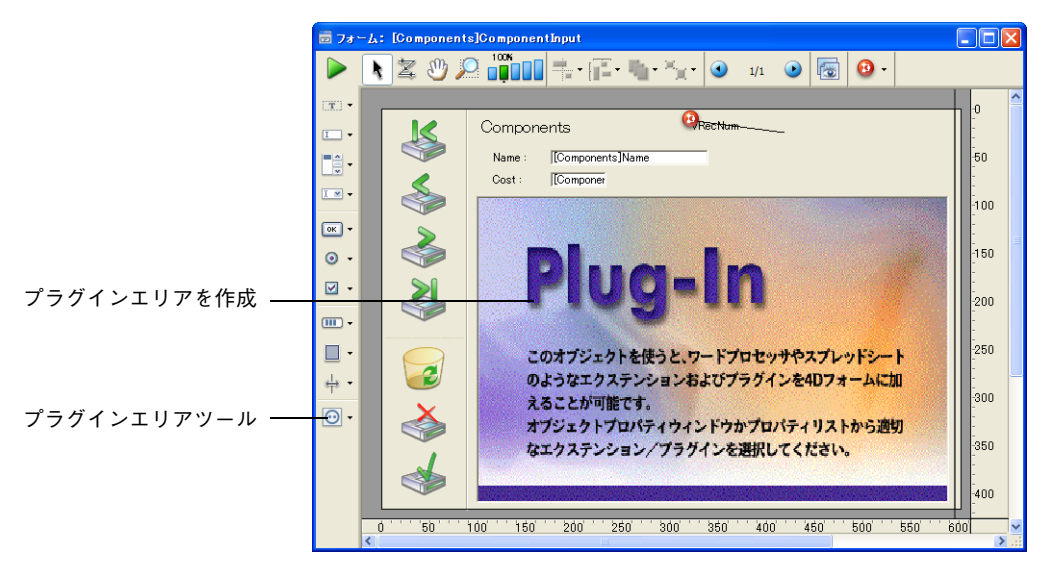

エリア描画後、エリアをダブルクリックしてプロパティリストを表示します。

7 「タイプ」で「4D Draw」を選択する。

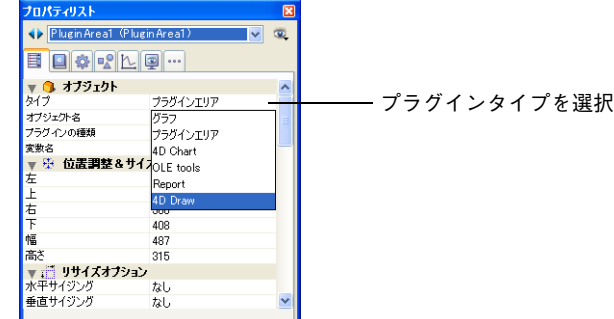

8 「変数名」に、ピクチャまたは BLOB フィールドに設定した名前からアンダースコ アを除いた名前を入力する。

例えばピクチャまたは BLOB フィールド名を"MyArea\_"とした場合、4D Draw エリアの名前を"MyArea"とします。

4D Draw エリアにこのように名前を付けることにより、エリアの内容が各レコー ドと共に自動的に保存されます。4D Draw エリアを自動的に保存しない場合は、レ コードを保存する際に、4D Draw エリアをディスクに保存するかを選択すること ができます。

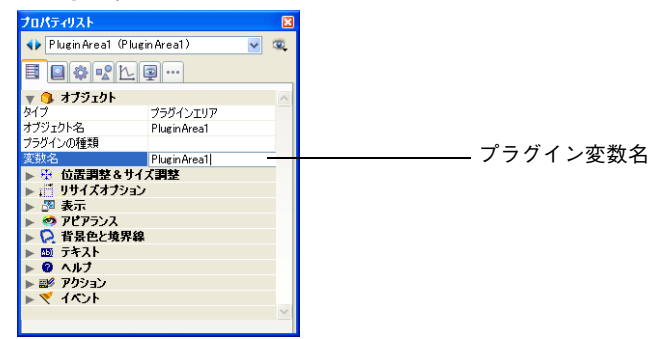

プラグインエリアに関する詳細は、『4th Dimension デザインリファレンス』と『4th Dimension ランゲージリファレンス』を参照してください。

9 クローズボックスをクリックする。

4th Dimension はダイアログボックスを閉じて、4D Draw エリアが置かれたフォー ムを表示します。エリアには 4D Draw ドキュメントのアイコンと、ドキュメント がピクチャまたはBLOBフィールドに保存される旨のメッセージがが表示されます。

# <span id="page-19-0"></span>**ドキュメントの保存**

#### <span id="page-19-1"></span>**4D Draw エリアの適** エリア名がピクチャまたは BLOB フィールドに対応しない場合や、ピクチャまた **切な名前** は BLOB フィールドが存在しない場合は、4D Draw はドキュメントが自動では保 存されない旨を警告します。

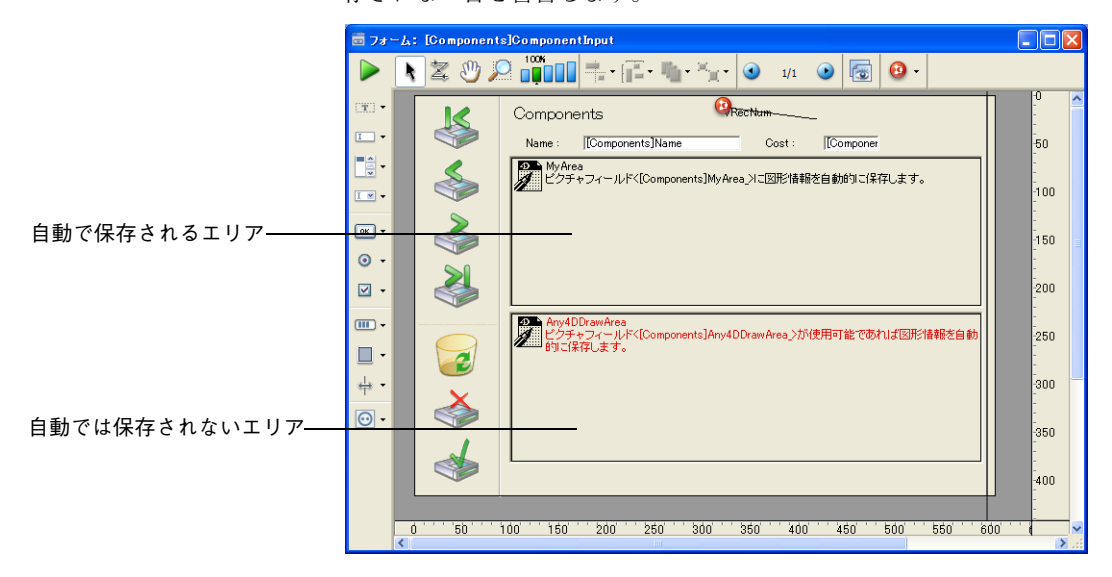

**4D Drawドキュメントを ファイルとして保存する** あるケースでは、レコードと一緒に自動的にドキュメントを保存したくない場合が あるかもしれません。例えば、ディスク上のファイルとしてドキュメントを保存 し、メソッドを使用してドキュメントをロードしたい場合です。この場合は、ド キュメント保存用のピクチャまたは BLOB フィールドを作成しないようにします。

- **エリアの名称変更** そしてドキュメントをレコードに自動保存したくなった場合には、元に戻って4D Draw エリアの名称を変更することができます。エリア名がピクチャまたは BLOB フィールド名に対応していなければ、フォーム上の4D Drawエリアをダブルクリッ クして、名称を変更します。プロパティリストウィンドウが表示され、変数名に正 しい名称を入力することができます。
- **ピクチャまたは BLOB フィールドが存在しない 場合** ピクチャまたは BLOB フィールドが存在しない場合、ストラクチャウインドウで ピクチャまたは BLOB フィールドを作成します。実際のところ、ピクチャまたは BLOB フィールドと 4D Draw エリアのどちらを先に作成するかということは問題 ではありません。先にフォーム上に 4D Draw エリアを作成し、次にそのエリアに 対応するピクチャまたは BLOB フィールドを作成することもできます。

# <span id="page-20-0"></span>**新規 4D Draw ドキュメントの作成**

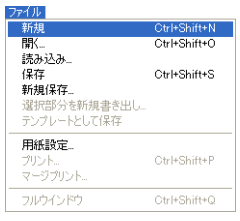

外部ウインドウや 4D Draw エリアに、いつでも空白の新規ドキュメントを作成す ることができます。両方のケースで、現在のドキュメントは新しいドキュメントで 置き換えられます。現在のドキュメントに変更が加えられていた場合は、新規ド キュメントを開く前にそのドキュメントを保存するかどうか確認されます。

- ▼ 新しいドキュメントを作成するには、
- 1 4D Draw の「ファイル」メニューから「新規」を選択する。 新たに図形を描画できる空白のウインドウが表示されます。

# <span id="page-20-1"></span>**4D Draw ドキュメントを開く**

以前に保存した 4D Draw ドキュメントを、4D Draw 外部ウインドウや 4D Draw エリアで開くことができます。現在開かれているドキュメントは、新しく開かれた ドキュメントに置き換えられます。

複数の 4D Draw ドキュメントを外部ウインドウで開くには、「ツール」メニューか ら「4D Draw」を選択して、それぞれの 4D Draw ドキュメントごとに外部ウイン ドウを開く必要があることを覚えておいてください。

- ▼ 4D Draw ドキュメントを外部ウインドウや 4D Draw エリアで開くには、
- 1 4D Draw の「ファイル」メニューから「開く ...」を選択する。 標準の「ファイルを開く」ダイアログボックスが表示されます。
- 2 4D Draw ファイルのみを表示するために「フォーマット」ポップアップメニュー から「4D Draw」を選択する。

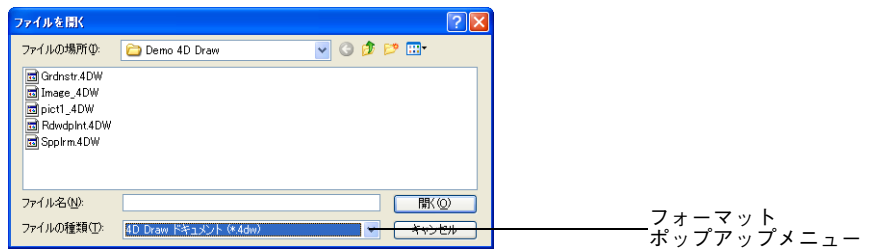

4D Draw でサポートされる他のファイルフォーマットについては[、22 ページ「他](#page-21-0) [のファイルフォーマットのドキュメントを開く」](#page-21-0)を参照してください。

- 3 ドキュメントを選択する。
- 4 「開く」をクリックする。

ドキュメントがカレントの 4D Draw ウインドウ上に開かれます。

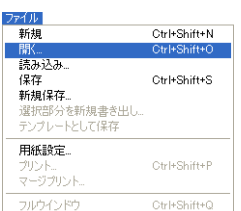

### <span id="page-21-0"></span>**他のファイルフォーマットのドキュメントを開く**

4D Draw でサポートされたファイルフォーマットのドキュメントを開く方法は、 4D Draw で作成されたドキュメントを開く方法と同じです。すでにドキュメント がウィンドウで開かれているときに、他のドキュメントを開こうとすると、最初の ドキュメントを保存するか確認されます。そして新しいドキュメントがウインドウ 内に開かれます。

4D Draw ドキュメントの他に、以下のファイルフォーマットのドキュメントを開 くことができます。

- **MacPaint:**このフォーマットは、単独の、ピクセルあたり 1 ビットのオブジェク トで構成され、ほとんどのペイントアプリケーションで編集することができます。 4D Draw に読み込むと、MacPaint ドキュメントはビットマップオブジェクトにな ります。MacPaint ドキュメントを読み込むと、オブジェクトの線や塗りつぶし属 性を変更することはできなくなります。Windows上でのファイル拡張子は".pnt"です。
- **PICT:**オブジェクト指向描画の Macintosh 標準フォーマットです。このフォーマッ トは、個別のオブジェクトをグループとして含み、ほとんどのドローソフトで編集 が可能です。PICT 図形は、グループ化されたあるいはグループ化されていない、 ひとつ以上のオブジェクトで構成されます。PICT ドキュメントを 4D Draw に読 み込むとき、それをオブジェクトのグループとしてまたはひとつのオブジェクトと して、読み込むことができます。1 つのオブジェクトとして読み込んだ場合、結果 はグループ解除ができないグループ化されたオブジェクトになります。Windows 上でのファイル拡張子は ".pct" です。
- **EPSF (Encapsulated PostScript)**: ポストスクリプト言語を使用した、解像度に 依存しないフォーマットです。EPSF のピクチャを 4D Draw に読み込むと、それ を構成しているオブジェクトの数に関係なく、ひとつのオブジェクトとして読み込 まれます。ドキュメントは、PostScript コマンドが付加された、PICT ピクチャと して構成されます。ただし、PICT ピクチャは画面に表示されますが、PostScript コマンドは表示されません。

Mac OS 上では、インストールされている QuickTime のバージョンにより、他の ファイルフォーマットを使用できることもあります。

### <span id="page-21-1"></span>**オブジェクトの追加**

4D Draw フォーマットやサポートされる他のファイルフォーマットのドキュメン トの内容を、4D Draw エリアや 4D Draw 外部ウインドウ内の 4D Draw ドキュメ ントに追加することができます。

#### <span id="page-22-0"></span>**4D Draw ドキュメン トからのオブジェクト の追加**

- 4D Drawドキュメントに格納されているオブジェクトを別の4D Drawオブジェク トに追加するには、両方のファイルを開いて、選択したオブジェクトをコピー& ペーストします。
- ▼ 4D Drawドキュメント内のオブジェクトを他の4D Drawドキュメントに追加する には、
- 1 「ファイル」メニューから「開く」を選択して、両方の4D Drawドキュメントを開く。.

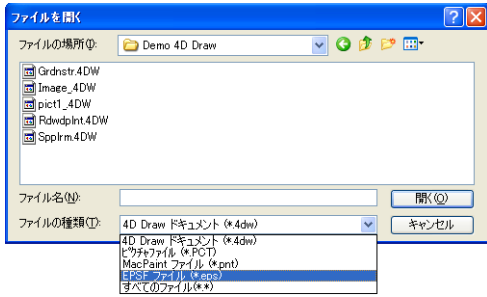

2 ドキュメント上のオブジェクトをコピーする。

3 別のドキュメントにオブジェクトをペーストする。

<span id="page-22-1"></span>**他のファイルフォー マットからのオブジェ クトの追加**

4D Draw ドキュメントからのオブジェクトの追加に加え、サポートされるファイ ルフォーマットのドキュメントに含まれるオブジェクトを追加することも可能で す。「読み込む」とは、MacPaint、EPSF そして PICT ドキュメントを開いて、4D Draw エリア内で利用可能にすることです。この方法で、MacPaint、EPSF そして PICT ドキュメントの内容を、フォーム上や外部ウインドウの 4D Draw エリアに 追加することができます。

MacPaint や EPSF ドキュメントの内容は、単独のビットマップオブジェクトとし てペーストされます。

PICT ドキュメントの内容は、単独のピクチャオブジェクト、または個別のオブ ジェクトとしてペーストされます。どちらの形式でペーストされるかは、4D Draw 環境設定の「オープン/ペースト時の PICT」の設定によります。デフォルトでは、 単独のピクチャとしてペーストされます。詳細は [37 ページ「環境設定」](#page-36-4)を参照し てください。

- ▼ カレントの 4D Draw ドキュメントに MacPaint や EPSF、PICT ドキュメント内容 を追加するには、
- 1 4D Draw の「ファイル」メニューから「読み込み ...」を選択する。 「ファイルを開く」ダイアログボックスが表示されます。
- 2 「フォーマット」ポップアップメニューからファイルフォーマットを選択する。選 択されたフォーマットで保存されたドキュメントが表示される。

MacPaint や EPSF、PICT からファイルフォーマットを選択します。例えば「フォー マット」ポップアップメニューから PICT を選択すると、PICT ドキュメントだけ が表示されます。

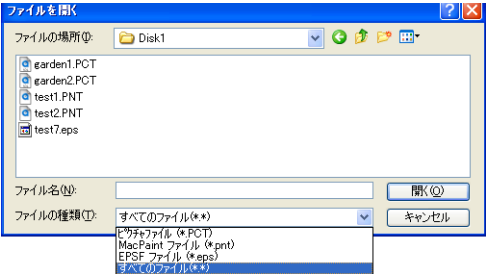

「すべてのファイル」オプションを選択すると、サポートされるすべてのフォーマッ トのドキュメントを表示します。

- 3 カレントのドキュメントに追加する内容を含んだファイルを選択する。
- 4 「開く」ボタンをクリックする。 選択されたファイルの内容がカレントの 4D Draw ドキュメントに追加されます。

<span id="page-23-0"></span>**追加されたオブジェク トの編集** 読み込んだ図形は、4D Draw の図形と同じように編集、操作することができます。 例えば移動や、サイズ変更、回転させることなどができます。変更可能な属性は、 オブジェクトやファイルフォーマットによって異なります。

### <span id="page-23-1"></span>**4D Draw ドキュメントの保存**

ドキュメントが外部ウインドウまたはフォーム内のどちらで作成されていても、4D Draw ドキュメントの内容を保存することができます。4D Draw では、次のような 方法でドキュメントを保存することができます。

- Windows や Macintosh ファイルとして
- レコードの一部として
- 4D Draw エリアのテンプレートとして

#### <span id="page-23-2"></span>**ファイルとしてドキュ メントを保存** 4D Draw で作成したドキュメントを独立したドキュメントとして保存し、別の場 所(同一のデータベース、4D Draw を使用している別のデータベース、まったく 異なるアプリケーションなど)で使用することができます。ドキュメントを更新、 保存する場合は、4D Draw の「ファイル」メニュー内の「保存」や「新規保存」の メニュー項目を使用します。

ドキュメント全体、あるいは現在選択されている図形のみを保存することができま す。

保存されたドキュメントは、4D Draw の「ファイル」メニュー内「開く ...」メニュー 項目で開くことができます。ドキュメントが外部ウインドウまたはフォーム内のど ちらで作成されたかに関係なく、両方でドキュメントを保存し、開くことができます。

- ▼ 4D Draw ドキュメントをファイルに保存するには、
- 1 4D Draw の「ファイル」メニューから「新規保存 ...」を選択する。

4th Dimension の「ファイル」メニューではなく、4D Draw の「ファイル」メニュー から「新規保存 ...」を選択することに注意してください。「保存」ダイアログボッ クスが表示されます。

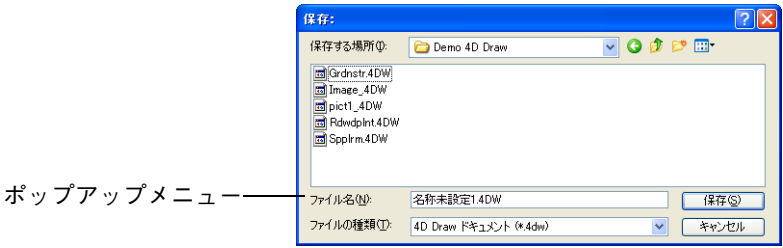

2 保存ダイアログのファイルの種類ポップアップメニューから、ファイルフォーマッ トを選択する(Windows のみ)。

以下のフォーマットでドキュメントを保存することができます。

- **4D Draw:**デフォルトで、4D Drawドキュメントは標準の4D Drawファイルフォー マットで保存されます。ファイルの種類ポップアップメニューでは、このフォー マットは「4D Draw ドキュメント (\*.4dw)」と表示されます。スタイルやフォント、 4th Dimensionへの参照などをドキュメントに保存するには、この形式を選択します。
- **MacPaint:**このフォーマットは単独の、ピクセルあたり 1 ビットのオブジェクト で構成され、ほとんどのペイントアプリケーションで編集可能です。4D Draw に 読み込む際、MacPaint ドキュメントはひとつのビットマップオブジェクトとして 扱われます。
- PICT: オブジェクト指向的描画の Macintosh 標準フォーマットです。このフォー マットには、個別のオブジェクトがグループとして含まれ、ほとんどのドローアプ リケーションで編集可能です。

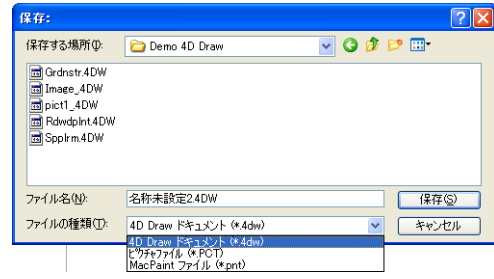

- 注: Mac OSでは(インストールされていれば)QuickTimeフォーマットも使用できます。
	- 3 ドキュメントのファイル名を入力する。
	- 4 「保存」ボタンをクリックする。 4D Draw は、入力されたファイル名でドキュメントを保存します。
	- ▼ 現在選択しているオブジェクトのみをファイルに保存するには、
	- 1 ドキュメント上でオブジェクトが選択されているか確認する。
	- 2 4D Draw の「ファイル」メニューから「選択部分を新規書き出し ...」を選択する。 4D Draw は「保存」ダイアログボックスを表示します。
	- 3 「ファイルの種類」ポップアップメニューからファイル形式を選択する。 選択可能なファイルフォーマットについて、詳細は前節を参照してください。
	- 4 ドキュメントの名前を入力する。
	- 5 「保存」をクリックする。

4D Draw は入力された名前で、ドキュメントを保存します。

<span id="page-25-0"></span>**レコードの一部として ドキュメントを保存** フォーム上に 4D Draw エリアを作成し、そのエリアの内容を保存するためのピク チャまたは BLOB フィールドを作成すると、エリアの内容はレコードが登録され る際にそのレコードと一緒に自動的に保存されます。

> 4D Draw エリアのドキュメントが非常に巨大で、ドキュメントを保存するのに使 用可能なメモリが足りない場合、レコードを保存する際にダイアログボックスが表 示されます。ダイアログボックスでは以下の選択肢が用意されます。

- **ピクチャのみを保存:**このオプションは、PICT としてオブジェクトピクチャを保 存し、オブジェクトを再構築するための内部的なデータは保存しません。再度レ コードを開いた際に、オブジェクトを個々に選択することはできません。また、元 の状態に戻すことはできなくなります。
- **データのみを保存:**このオプションは、最小のメモリを使用して、ピクチャなしで データを保存します。4D Draw はピクチャフィールドに空のイメージを保存しま す。しかしピクチャを再生するのに必要なすべてのデータを保存します。再度、適 切なメモリ量でドキュメントを開くと、すべての図形は再生されます。
- **ファイルとして保存:**このオプションは、ディスク上のファイルとしてドキュメン トを保存します。これは、「ファイル」メニューから「新規保存 ...」を選択するの と同じです。

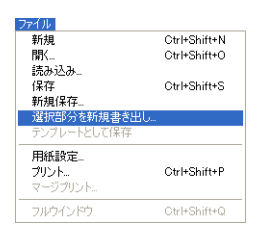

#### <span id="page-26-0"></span>**テンプレートとして 4D Draw ドキュメン トを保存**

- すべてのドキュメントに共通な要素を含む標準ドキュメントが必要になるときがあ ります。毎度要素を再作成する代わりに、4D Draw エリアに表示されるすべての ドキュメントで使用されるテンプレートとして、ドキュメントを保存することがで きます。
- 注: フォーム上の 4D Draw エリアに対してのみテンプレートを作成することができま す。外部ウインドウでテンプレートを使用することはできません。外部ウインドウ で 4D Draw を使用している場合は、「テンプレートとして保存」メニュー項目は選 択不可になります。

テンプレートとして描画を保存すると、そのテンプレートは 4D Draw エリアに表 示されるすべての描画で使用されます。各描画は同じテンプレートで開始されます が、その描画で行なった変更点はそれぞれレコードと一緒に保存されます。テンプ レートは、フォーム上の 1 つの 4D Draw エリアにつき 1 つだけです。

- 新規 Ctel+Shift+M **BBC** Ctrl+Shift+O ……<br>読み込み…  $(27)$ Ctrl+Shift+S 新相保存 \*\*\*\*\*\*\*\*\*\*<br>選択部分を新規書き出し 用紙設定 Ctrl+Shift+P プリント ニカガトル フルウインドウ Ctrl+Shift+Q
- ▼ ドキュメントをテンプレートとして保存するには、
- 1 4D Draw の「ファイル」メニューから「テンプレートとして保存」を選択する。 ドキュメントは、フォーム上の 4D Draw エリア名に半角アンダースコアを付加し た名前で保存されます。例えば、"Document"という名前の 4D Draw エリアで作 成したドキュメントをテンプレートとして保存すると、テンプレートファイル名は Mac OS上で"Document"、Windows 上で"Document .4DW"となります。
- 2 4D Draw がファイル名を決定し、常にデータベースフォルダ内にテンプレートを 保存するので、「ファイル保存」ダイアログボックスは表示されません。 ドキュメントを 4D Draw エリア名にアンダースコアを付けた名前で保存すると、 「テンプレートとして保存」メニュー項目を使用しなくても、4D Draw エリア用の テンプレートを作成することができます。この機能を使用すると、例えば、ある データベース保存したドキュメントを、他のデータベースでテンプレートとして使 用することができます。また、あるドキュメントエリアでファイルを作成し、それ を別のドキュメントエリアでテンプレートとして使用することもできます。
- 4D Server: デフォルトで、テンプレートはサーバマシン上で保存され、読み込まれます。この 設定は DR SET GLOBAL PREFERENCES コマンドで変更できます。
	- ▼ テンプレートを更新し、その変更を有効にするには、
	- 再び 4D Draw の「ファイル」メニューから「テンプレートとして保存」を選択する。 4D Draw は、既にあるテンプレートファイルと置き換えるかどうか確認します。 「OK」ボタンをクリックすると、テンプレートは更新されます。

テンプレートのファイル名を変更すれば、特定のドキュメントのテンプレートファ イルを一時的に使えなくすることもできます。テンプレートファイルは、データ ベースのストラクチャファイルと同じフォルダになければ使用できません。

**マルチプラットフォーム** サーバのプラットフォームに関わらず、テンプレートを Mac OS と Windows クラ **でのテンプレート** イアントで共有するには、以下のようにしてください。

> (スタンドアロンでもクライアント/サーバでも)テンプレートの読み込み時に、 プラグインはまず AreaName\_.4DW ファイルを探します。.4DW は Windows 上で のファイル名拡張子です。これが見つからない場合には、互換性の目的で、拡張子 のない AreaName\_ ファイルを探します。

> これにより、AreaName .4DW という名前でテンプレートを保存しておけば、プ ラットフォームに依存することなく、テンプレートを読むことができます。

# <span id="page-28-3"></span><span id="page-28-0"></span>**3 4D Drawの基本**

この章では、4D Draw ウインドウの基本的な構成要素について紹介します。具体 的には、次の事柄について説明します。

- 外部ウインドウでの 4D Draw の使用方法
- 4th Dimension フォーム内での 4D Draw の使用方法
- 4D Draw ウインドウの機能
- ドキュメントの拡大/縮小

## <span id="page-28-1"></span>**4D Draw ウインドウ**

4D Draw ウインドウは、ドキュメントを描画、あるいは表示するために使用され る空白エリアで構成されます。このウインドウは外部ウインドウまたはデータベー スレコードの一部として表示されます。

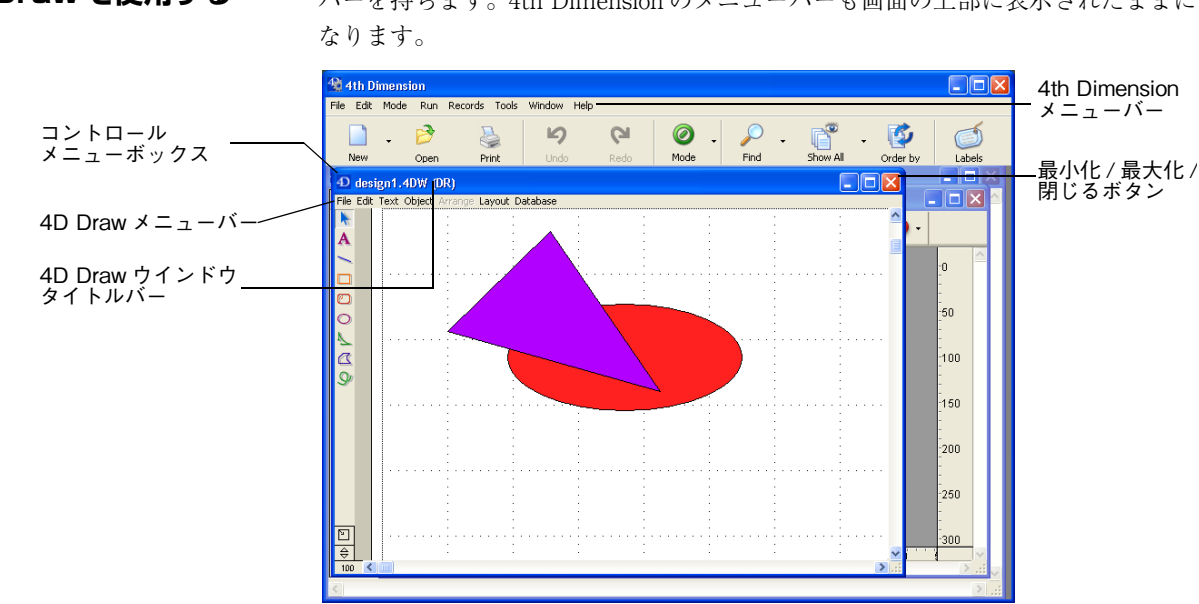

<span id="page-28-2"></span>**外部ウインドウで 4D Draw を使用する** 外部ウインドウで4D Drawを開くと、そのドキュメントは4D Draw専用のメニュー バーを持ちます。4th Dimension のメニューバーも画面の上部に表示されたままに

- ▼ ウインドウを画面全体に拡げるには、
- Windows の場合、最大化ボタンをクリックするか、コントロールメニューボック スをクリックして「最大化」を選ぶ。

Macintosh の場合、「ズーム」ボックスをクリックする。

4th Dimension のメニューバーは画面の上部に表示されたままで、4D Draw のメ ニューバーは 4D Draw ウインドウ内に表示されたままです。4D Draw のタイトル バーは消えますが、ファイル名は 4th Dimension のタイトルバーに表示されます。

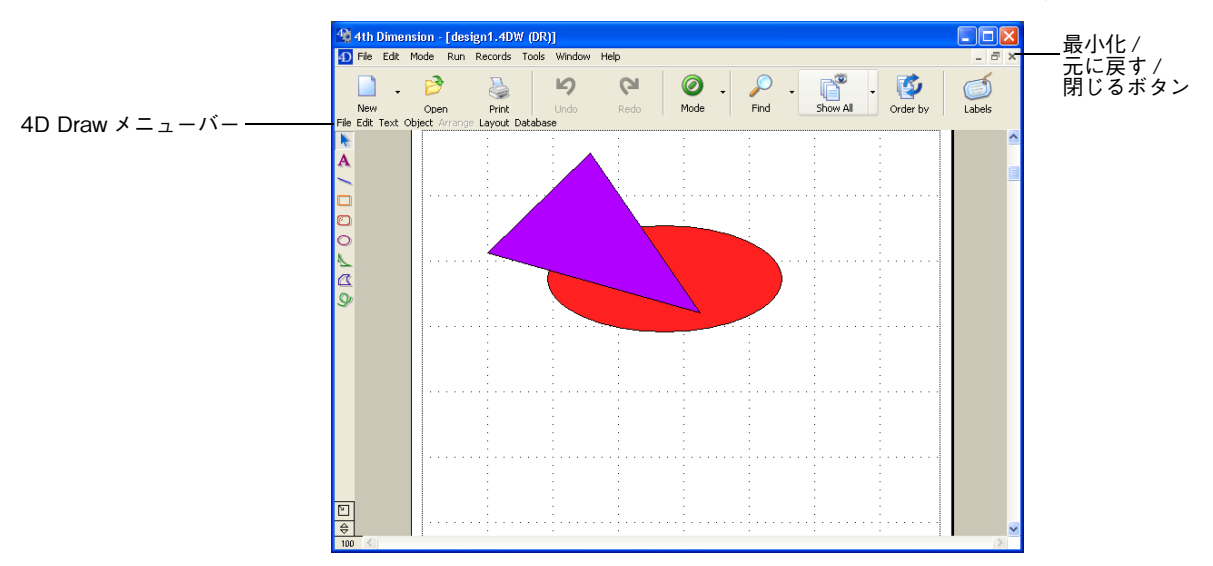

Windows 版では、「最大化」ボタンが「元に戻す」ボタンに変わっていることと、 4D Drawのコントロールメニューボックスが消えていることに注意してください。

- ▼ 4D Draw のウインドウを元に戻すには、
- Windows の場合、「元に戻す」ボタンをクリックするか、コントロールメニューか ら「元のサイズに戻す」を選択する。 Macintosh の場合、ズームボックスをクリックする。
- ▼ 4D Draw ウインドウを閉じるには、
- Windows の場合、「閉じる」ボタンをクリックする。 Macintosh の場合、クローズボックスをクリックする。

#### <span id="page-30-0"></span><u>フォーム上で 4D</u> **Draw を使用する**

4D Draw がフォーム内で使用されると、4D Draw のメニューバーは 4D Draw エリ アの上部に表示されます。4th Dimension のメニューバーと 4D Draw のメニュー バー両方が使用可能です。

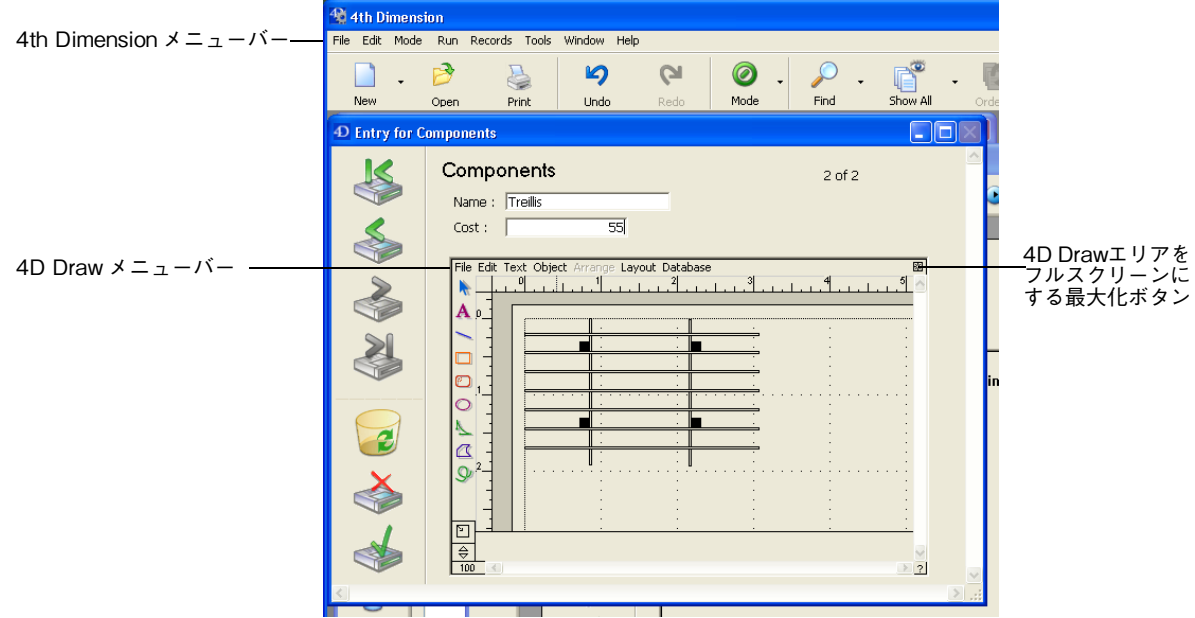

▼ 4D Draw エリアを拡大するには、

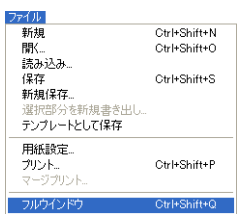

■ 「ファイル」メニューから「フルウインドウ」を選択する。

または

Windows の場合、4D Draw エリアの「最大化」ボタンをクリックする。 Macintosh の場合、ズームボックスをクリックする。

臘

保存 ·····<br>新規保存..

読み込み

プリント... フォームに戻  $Ctr<sup>1+O</sup>$ 

 $Ctr$ <sub>1</sub>+S

 $Ctr|+P$ 

事前提詳さ テンプレートとして保存 用紙設定

画面全体にドキュメントは拡大され、一時的に4th Dimensionのメニューバーが4D Draw のメニューバーに置き換えられます。

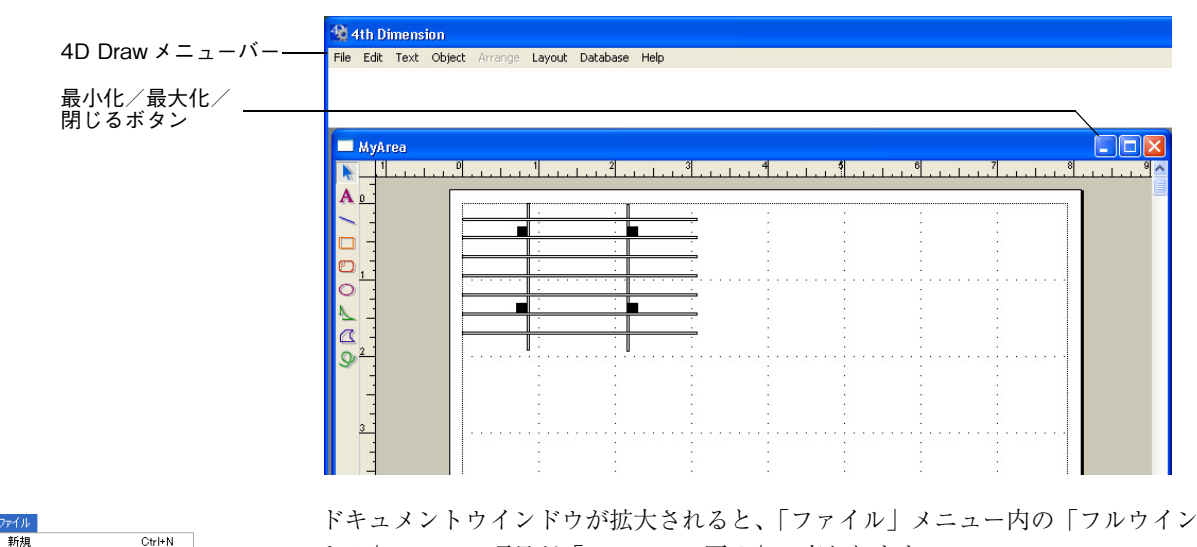

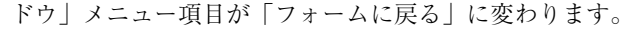

- ▼ ウインドウを縮小してフォームに戻るには、
- 「ファイル」メニューから「フォームに戻る」を選択する。 または、 Windows の場合、「閉じる」ボタンをクリックする。

Macintosh の場合、クローズボックスをクリックする。

<span id="page-31-0"></span>**4D Draw ページの表** 4D Draw ページとは、ほとんどの作業が行なわれる白い部分です。ページには、プ **示** リント可能なエリアとそうでないエリアとがあります。プリントできないエリア、 すなわちマージンとは、ページの端とプリント可能なエリアの端の間にある余白で す。ドキュメントが複数のページで構成される場合は、ドキュメントの外枠にだけ マージンが設定されます。

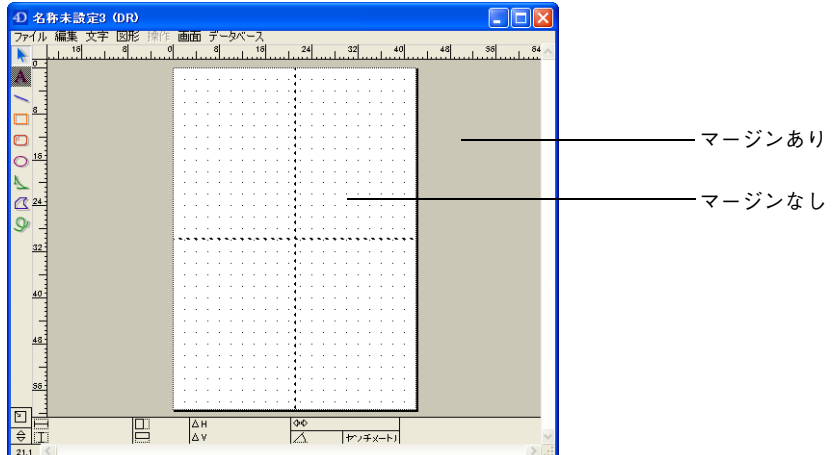

次のドキュメントは、4 ページから構成されています。

オブジェクト全体またはオブジェクトの一部をマージン上に配置しても、プリント したドキュメントには現われません。

プリント可能なエリアは、マージンの内側です。

<span id="page-32-0"></span>**ペーストボードエリア の使用** ページを囲んでいる灰色のエリアをペーストボードエリアといいます。ページマー ジン同様、ここもプリントできないエリアです。ここにオブジェクトを作成、配 置、さらにはそれに対する操作を行ってもプリントされません。ペーストボードエ リアは、描画を作成する際にオブジェクトを作成したり置いたりする作業エリアと して使用してください。

> つまりペーストボードエリアでオブジェクトを操作する際は、ペーストボードエリ アはマージンの延長であると考えられます。ペーストボード内に作成または移動さ れたオブジェクトは、最低マージンに触れている必要があります。そうでなけれ ば、以下のような警告メッセージが表示されます。

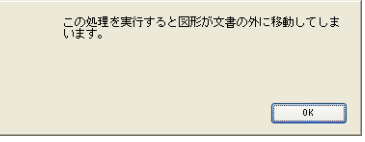

<span id="page-33-0"></span>**ツールパレットの使用** ツールパレットは、4D Draw ウインドウの左端に配置され、4D Draw オブジェク トを作成するためのツールで構成されます。

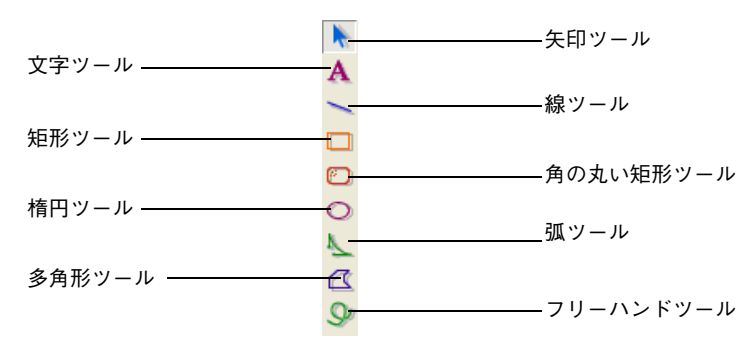

ツールを選択するには、そのツールをクリックします。ツールが選択されると、そ のツールはくぼんで表示されます。

### <span id="page-33-1"></span>**ドキュメントの表示**

4D Draw ドキュメントを、スクロール、拡大/縮小、そしてウインドウサイズに あわせて表示させることができます。

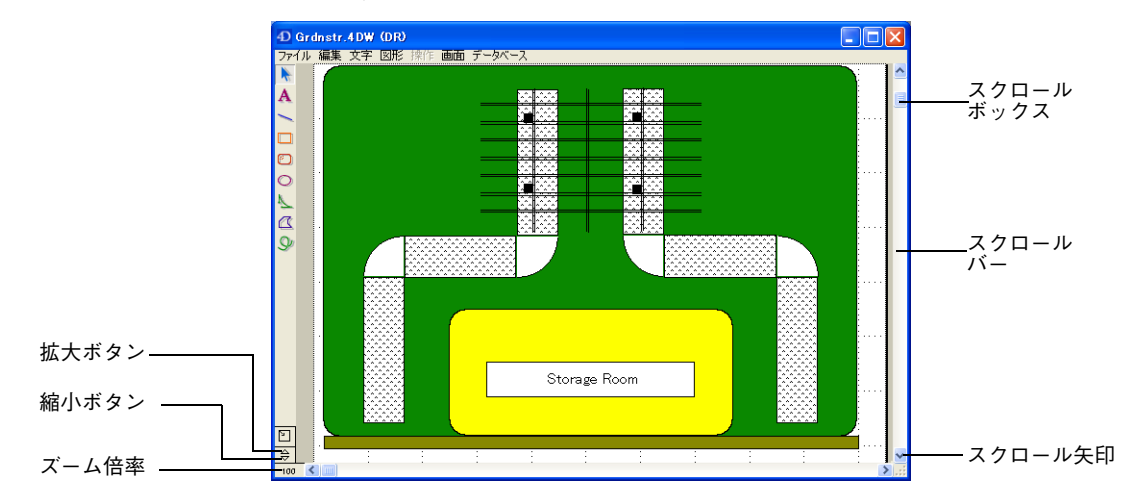

<span id="page-33-2"></span>**拡大と縮小** ホ大と縮小を行うには2つの方法があります。「画面」メニューのメニュー項目を 使用するか、ウインドウの左下、ツールパレットの下にある拡大および縮小ボタン を使用する方法です。

- ▼ 縮小するには、
- 「画面」メニューから「縮小」を選択する = 。 または

縮小ボタンをクリックする。

- ▼ 拡大するには、
- 「画面」メニューから「拡大」を選択する △。 または 拡大ボタンをクリックする。
- ▼ 実サイズと指定されたパーセンテージで表示を切り替えるには、
- 拡大縮小ボタンの下にある、ズーム倍率ボタンをクリックする。
- <span id="page-34-0"></span>**ドキュメントをウイン** ドキュメントをウインドウに合わせると、4D Draw ウインドウにドキュメント全 **ドウに合わせる** 体が表示されるようサイズが調整されます。ドキュメントをウインドウに合わせる ことは、最大の倍率で縮小を行うことと一緒です。
	- ▼ 4D Draw ウインドウにドキュメントを合わせるには、
	- 「画面」メニューから「ウインドウに合わせる」を選択する。 ドキュメントはウインドウに合うように縮小されます。

<span id="page-34-1"></span>**ドキュメントを実サイ** どのようなズーム倍率からでも、すばやく実サイズに戻すことができます。 **ズに戻す**

▼ ドキュメントを実サイズに戻すには、

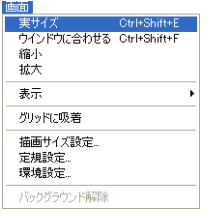

■ 「画面」メニューから「実サイズ」を選択するか、またはズーム倍率ボタンをクリッ クする。

ドキュメントが 100 パーセントで表示されます。
<span id="page-36-0"></span>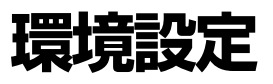

描画を開始する前に、作業をより効率的に行うために、いくつかのオプションを設 定することができます。これらのオプションには、用紙設定、定規設定、グリッド 設定等があり、描画を正確に作成するのに役立ちます。これらのオプションを設定 して、4D Draw をカスタマイズすることができます。

この章では、次の事柄について説明します。

- 用紙の設定
- スクロールバーや定規等、描画補助機能の表示
- 定規の設定
- その他の 4D Draw 環境設定

### **用紙の設定**

4D Draw のページにはプリント可能なエリアとプリントできないエリアがありま す。プリントできるエリアのサイズは、用紙のサイズや方向、描画エリアのサイズ によって異なります。

#### **用紙サイズの選択** 用紙サイズとは、プリンタで使用する紙のサイズのことです。描画に使用するペー ジのサイズは、一部、紙サイズによって決定されます。

- ▼ 用紙サイズを変更するには、
- 1 4D Draw の「ファイル」メニューから「用紙設定 ...」を選択する。 使用しているプリンタの用紙設定ダイアログボックスが表示されます。
- 2 用紙サイズを選択する。
- 3 「OK」ボタンをクリックする。 4D Draw ウインドウのページは、紙サイズに合うようにサイズが変更されます。

**用紙方向の選択** 用紙方向とは、ドキュメント作成時やプリント処理時に、ページが置かれる向きの ことです。縦方向は用紙を縦に長く使用でき、横方向は用紙を横に広く使用するこ とができます。次の図は、縦方向のと横方向のページの例を示したものです。

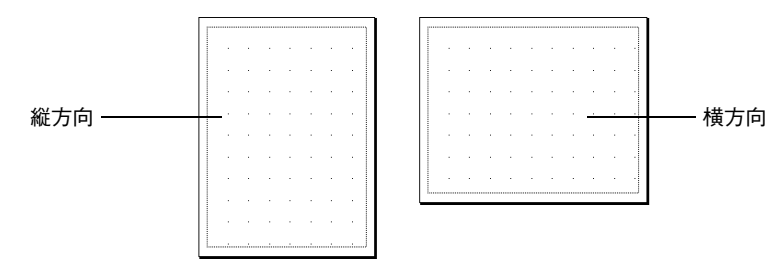

- ▼ 用紙方向を変更するには、
- 1 4D Draw の「ファイル」メニューから「用紙設定 ...」を選択する。 使用しているプリンタの用紙設定ダイアログボックスが表示されます。
- 2 縦方向または横方向のどちらかを選択する。 アップル社のプリンタドライバでは、用紙方向はこのようなアイコン で 描かれます。
- 3 「OK」ボタンをクリックする。

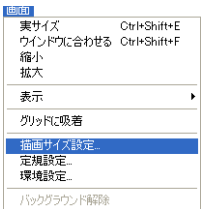

- **描画サイズの変更** 描画サイズとは、プリントできるエリアのサイズです。ドキュメントのページ数を 増やす、またはドキュメントのサイズを指定して、最大 274 × 274 センチ (108 × 108 インチ)まで拡大することができます。最初のページの右や下、または、その 両方にページを追加することができます。
	- ▼ 描画サイズを拡大するには、
	- 1 「画面」メニューから「描画サイズ設定 ...」を選択する。 「描画サイズ」ダイアログボックスが表示されます。デフォルトの描画サイズは 1 ページです。

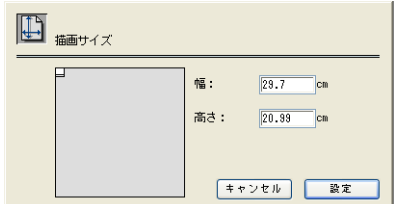

描画サイズは、ダイアログボックスの右側に表示される数値と単位、およびグレー エリア内の白い四角で表示されます。

- 注:「描画サイズ設定」ダイアログボックスに表示される単位は、定規の単位に基づき ます。定規に関する詳細は[、40 ページ「目盛、グリッド、定規の使用」](#page-39-0)を参照し てください。
	- 2 白い四角の下端または右端をクリックまたはドラッグして、描画エリアにページを 追加する。

または、「高さ:」と「幅:」の各ボックスに値を入力しても、描画エリアのサイ ズを変更することができます。.

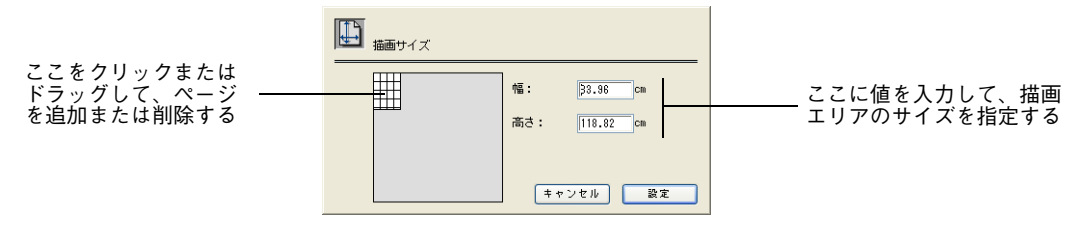

描画サイズが変更されます。

オブジェクトが配置されているページを削除しても、そのオブジェクトは削除され ません。それらはペーストボードまたはオフスクリーンエリア上に残ります。

### **描画補助機能の表示**

4D Draw の描画補助機能には、いつでも表示、あるいは隠すことのできるいくつ かの表示オプションがあります。

次のような描画補助機能を表示、または隠すことができます。

- **4D Draw メニューバー:**デフォルトでは表示されています。メニューバーが隠れ ている場合は、「Ctrl+Shift+2」(Windows の場合)または「Command+shift+2」 (Macintosh の場合)で再度表示することができます。
- **ツールパレット:**デフォルトでは表示されています。
- **スクロールバー**:デフォルトでは表示されています。
- **ページブレーク**:これはページの切れ目を示します。描画が複数ページで構成され ている場合は、ページブレークを表示させることができます。
- **定規:**4D Draw ウインドウの上端と左端に表示されます。これらの定規は「定規 設定」ダイアログボックス内の「目盛」定規と同じものです。「目盛」定規に関す る詳細は[、40 ページ「定規の設定」](#page-39-1)の節を参照してください。定規はオブジェク トの作成や移動の際に便利な機能です。
- **グリッド:**グリッドは定規の主要な目盛を示す点線です。このグリッドはフィート やインチ、センチメートル等の目盛の刻みを示します。例えば、グリッドを 1 セン チメートルを目盛の刻みにしている場合、そのグリッドは各センチメートルのマー クと一致します。このグリッドはプリント可能なエリアにのみ表示されます。しか し、ドキュメントと一緒にプリントされません。
- **座標:**選択されたオブジェクトの高さや幅、回転角度等の情報を表示します。選択 されたオブジェクトの属性を、座標パネル内で直接変更することができます。座標 パネルの使用方法に関する詳細は[、98 ページ「座標パネルの使用」](#page-97-0)を参照してく ださい。
- 注: 描画補助機能を数多く表示させると、ウインドウ内の作業エリアは狭くなります。 小さいウインドウで 4D Draw を使用している場合は、描画補助機能をあまり表示 しないようにします。
	- ▼ 描画補助機能を表示、または隠すには、
	- 1 「画面」メニューから「表示」を選択する。

下図のような「表示」サブメニューが表示されます。

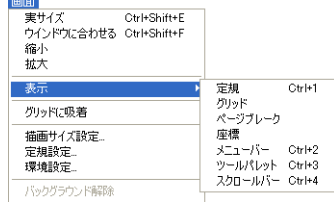

2 「表示」サブメニューから必要なものを選択する。

項目がチェックされていると、その項目は表示されます。チェックされている項目 を選択すると、その項目は隠れ、チェックマークが外されます。

#### <span id="page-39-0"></span>**目盛、グリッド、定規の使用**

描画を開始する前に、描画される実際のオブジェクトサイズと、4D Draw で作成 する描画とのサイズの関係を決定する必要があります。この情報により、さらに正 確な描画を行えるようになります。

<span id="page-39-1"></span>**定規の設定** 間取図を正確に描画するには、家の測定に使用される単位(メートル)と間取図の 描画に使用される単位(センチメートル)の関係を決定する必要があります。この 関係は「定規」と呼ばれます。定規は定規単位と基本単位の関係を表わします。

> ベース単位は、画面上で描画に使用される単位です。ベース単位として、以下のも のを選択することができます。

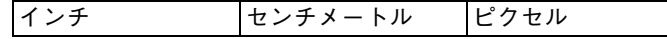

目盛単位は、描画するオブジェクトの単位を表します。目盛単位として、以下のも のを選択することができます。

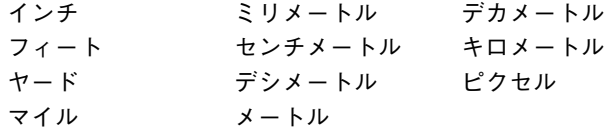

ベース値と目盛値で、ベース単位から目盛単位への比率が決まります。例えば、「1 メートル =0.5 センチメートル」の目盛を作成したい場合、ベース値が 0.5 で目盛値 が 1 になります。

▼ 定規を設定するには、

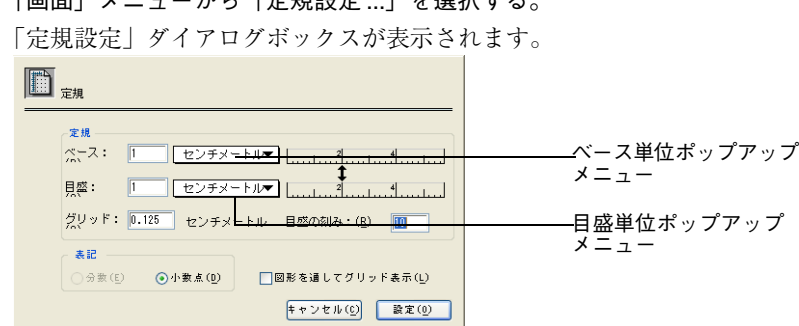

1 「画面」メニューから「定規設定」 | を選択する

- 2 「ベース単位」ポップアップメニューからベースの単位を選択する。 ベースの単位が選択した単位に変わり、ベースの定規も変わります。
- 3 「目盛単位」ポップアップメニューから目盛の単位を選択する。
- 4 ベース単位と目盛単位の関係を定義する値を入力する。

例えば、「ベース」テキストボックスに"0.5"、「目盛」テキストボックスに"1"を 入力すれば、「0.5 センチメートル =1 メートル」になります。小数点以下の値は 4 桁まで入力することができます。2 本の定規の間にある双方向の矢印は、ベース単 位と目盛単位の比率を示します。

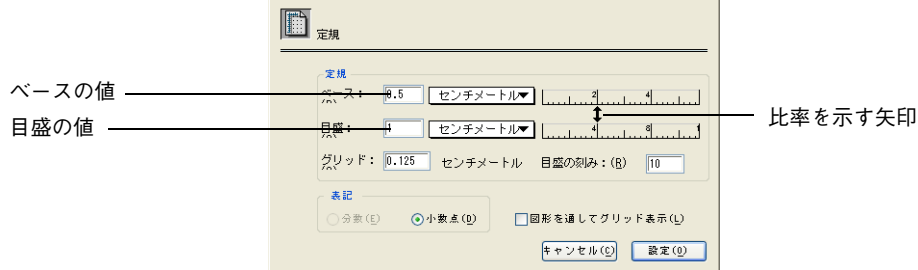

5 「目盛の刻み」テキストボックスに目盛の刻み値を入力する。

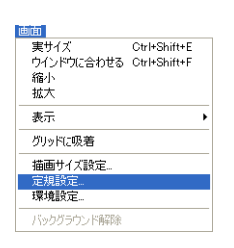

入力された値は、定規上の各単位間の刻み数を決定します。変更された目盛の刻み が定規の目盛上に表示されます。

6 「設定」ボタンをクリックする。 4D Draw ウインドウ内の定規に、「定規設定」ダイアログボックス内で設定された 内容が適用されます。

**グリッドの設定** 完規に関連する描画補助機能はグリッドです。グリッドは定規の主要な目盛ごとに 引かれた縦横の点線で構成される、非表示の格子です。

> 次の図は、グリッドが表示された場合に、どのように見えるかを例示したもので す。このグリッド上の各目盛の刻みは 0.5 センチメートルに等しくなっています。 このグリッドは図形の作成、移動、サイズ変更の目安として役立ちます。

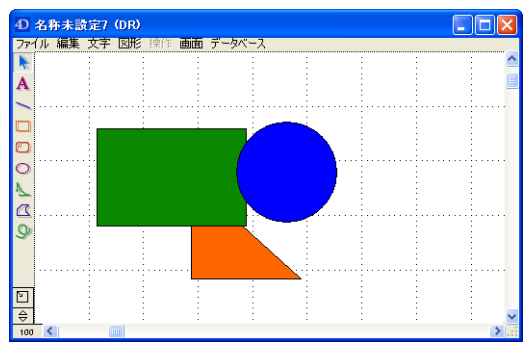

グリッドと定規は連動しています。グリッドのサイズは、定規を分割する値を入 力して決定します。

- ▼ グリッドを設定するには、
- 1 「画面」メニューから「定規設定 ...」を選択する。 「定規設定」ダイアログボックスが表示されます。
- 2 「グリッド」テキストボックスにグリッド刻み値を入力する。 既に、目盛単位が「グリッド」テキストボックスの隣に表示されていることに注目 してください。

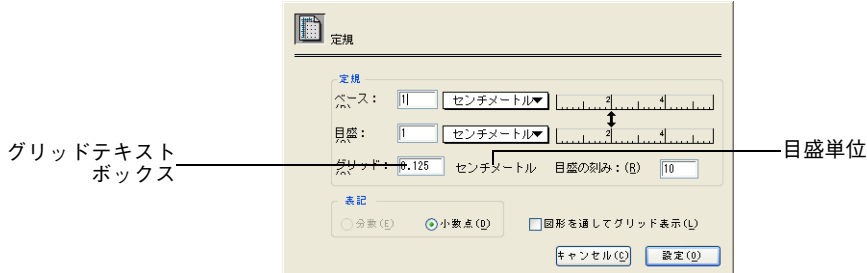

入力されたグリッド値が直ちに反映されます。

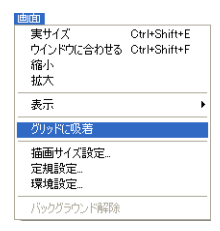

**図形のグリッドへの吸着** 「画面」メニューから「グリッドに合わせる」を選択すると、グリッドがアクティ ブになり、図形の作成、移動、サイズ変更がグリッド単位で行なえるようになりま す。「グリッドに合わせる」の選択を解除すると、図形の移動や作成が自由に行えます。

> 「画面」メニューの「グリッドに吸着」アイテムの隣りにチェックマークが付いて いると、「グリッドに合わせる」が選択されていることを示します。

> グリッドを使用せずに図形の作成、移動およびサイズ変更を行う場合の単位はピク セルです。72dpi の純正モニタでは、1 インチ当たり 72 ピクセルです。

**表記の選択** 「定規設定」ダイアログボックス内の「表記」ラジオボタンのどちらかをクリック することにより、座標パネルの値を「分数」または「小数点」で表示することがで きます。これに関する詳細は[、98 ページ「座標パネルの使用」](#page-97-0)を参照してください。

**図形を通してグリッド を表示** 塗りつぶしたオブジェクトを作成する場合、「定規設定」ダイアログボックスの「図 形を通してグリッドを表示」チェックボックスを選択すれば、塗りつぶしたオブ ジェクト上にもグリッドが表示されます。「定規設定」ダイアログボックスは「画 面」メニューから「定規設定 ...」を選択することにより表示することができます。

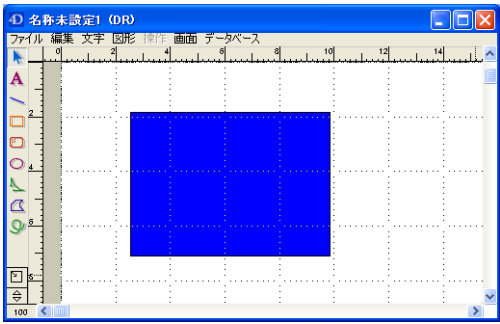

**定規の原点位置の変更** 原点は、定規の縦と横の 0 を指すところです。定規の原点は、オブジェクトの作 成、計測または配置をしやすくするために位置を変更することができます。原点の デフォルト位置は、ページの左上端に設定されます。

- ▼ 原点の位置を変更するには、
- 1 定規が表示されていることを確認する。 定規が表示されていない場合は、「画面」メニューの「表示」サブメニューから「定 規」を選択する。
- 2 矢印ツールの右隣りの小さな空白の四角の上にカーソルを持っていく。
- 3 マウスを押したまま、原点にしたい所までマウスをドラッグする。

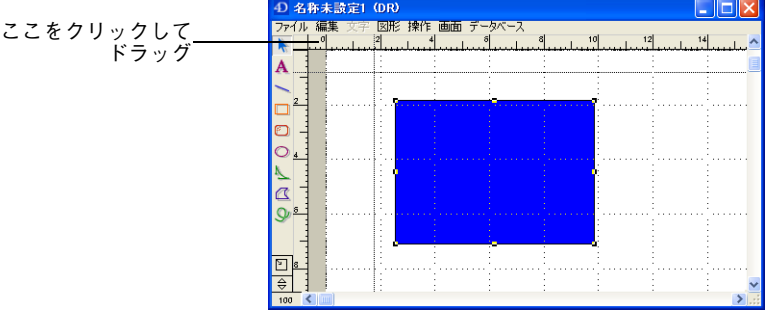

下図のように縦と横の点線が現われ、その交点が原点を示します。

4 原点を設定したら、マウスボタンから指を離す。 定規が調整され、原点の新しい位置が表示されます。

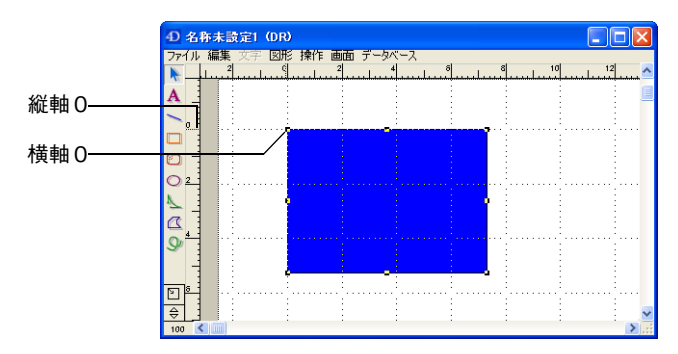

- ▼ 原点をデフォルト位置に戻すには、
- 1 定規が表示されていることを確認する。 定規が表示されていない場合は、「画面」メニューの「表示」サブメニューから「定 規」を選択する。
- 2 矢印ツールの右隣りの小さな四角をクリックする。 定規がデフォルトの原点で表示されます。

## **環境設定**

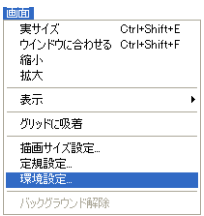

環境設定には、4D Draw ドキュメントの操作環境をカスタマイズするためのいろ いろなオプションが用意されています。いつでも環境設定を変更できます。

- ▼ ドキュメントの環境設定を設定するには、
- 1 「画面」メニューから「環境設定 ...」を選択する。

「環境設定」ダイアログボックスが表示されます。

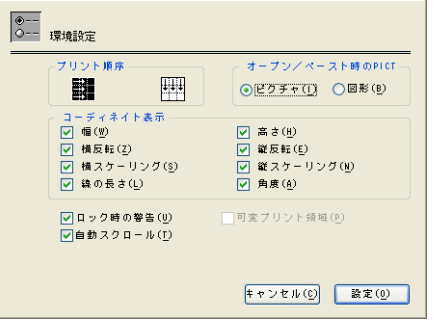

次のような環境設定を行うことができます。

- **プリント順序:**ドキュメントのページがプリントされる順序です。ページのプ リント順序を横方向 田または縦方向 甲 から選択します。このプリント順序は ドキュメントのプリント順序を設定するもので、用紙方向は変更されません。 デフォルトは横方向にページをプリントします。
- **オープン/ペースト時の PICT:**このオプションで、PICT データを 4D Draw エ リアに取り込んだりペーストした時の形式(ピクチャ/図形)を選択します。 デフォルトはピクチャとして PICT データを取り込みます。
- **コーディネイト表示**:座標パネルに表示されるすべての項目をリスト表示しま す。各項目の隣りのチェックボックスをクリックして選択します。
- **ロック時の警告:**ロックされているオブジェクトを変更しようとした際に警告 メッセージを表示します。図形のロックに関する詳細は[、60 ページ「オブジェ](#page-59-0) [クト属性のロックとロック解除」](#page-59-0)を参照してください。
- **自動スクロール:このオプションを選択すると、オブジェクトが画面外に作成** または移動された際にドキュメントが自動的にスクロールされます。
- 可変プリント領域:このオプションでプリントされるサブフォームをどれくら いにするか設定することができます。このオプションは4D Drawエリアがフォー ム上に設定されている場合にのみ選択することができます。このオプションを 選択するとドキュメント全体をプリントすることができます。選択されていな い場合はフォームに表示されている部分しかプリントされません。
- **自動保存:**このオプションのポップアップメニューは、データベースのピクチャ または BLOB フィールドに 4D Draw ドキュメントを自動保存する際に使用さ れます。

| PICT とデータ | このオプションはピクチャと、ピクチャを再構築するために<br>使用される内部データ、両方を保存します(デフォルト)。                                                           |
|-----------|----------------------------------------------------------------------------------------------------|
| PICT のみ   | このオプションはピクチャのみを PICT 形式で保存します。<br>図形を個別に取り扱うことができなくなります。                                                             |
| データのみ     | このオプションは 4D Draw エリアの図形に関するデータのみ<br>を保存します。ピクチャは保存されたデータ内の情報を使用<br>して後に再構築されます。このオプションは処理速度が最も<br>速く、メモリ使用量も最小で済みます。 |

ポップアップメニューの各オプションについて、次の表で説明します。

「自動保存」オプションのポップアップメニューは、ピクチャまたは BLOB フィー ルドに自動的に保存される 4D Draw エリアでのみ有効です。それ以外の時このオ プションは無効です。ピクチャフィールドへの 4D Draw エリアの自動保存に関す る詳細は[、26 ページ「レコードの一部としてドキュメントを保存」](#page-25-0)を参照してく ださい。

# **5 オブジェクトの選択**

オブジェクトを操作するには、まずそのオブジェクトを選択する必要があります。 4D Draw では、描画エリアの複数のオブジェクトを選択するいくつ可能方法があ ります。

この章では、次の事柄について説明します。

- 単一オブジェクトの選択
- 選択矩形または選択線の使用による複数オブジェクトの選択
- 特定の属性によるオブジェクトの検索
- Shift キーの使用して選択を変更する
- オブジェクトの選択解除

オブジェクトを選択すると、選択ハンドルがオブジェクトの周りに表示されます。 選択ハンドルはオブジェクトを選択した際にそのオブジェクトの周りに表示される 黒い四角形で示され、オブジェクトのサイズを変更することができます。

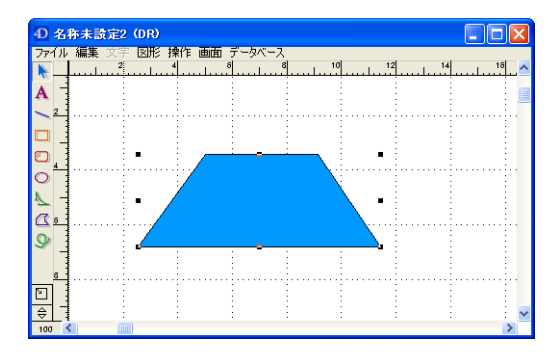

#### **単一オブジェクトの選択**

単一オブジェクトの選択方法はとても簡単ですが、塗りつぶされたオブジェクトと 塗りつぶされていないオブジェクトとでは選択方法は少し異なります。塗りつぶさ れたオブジェクトを選択する場合はそのオブジェクトをクリックすれば選択できま すが、塗りつぶされていないオブジェクトは境界線をクリックしないと選択するこ とができません。

#### **複数オブジェクトの選択**

Shift キーを押したまま、各オブジェクトをクリックすることにより、複数のオブ ジェクトを選択することができます。選択範囲の変更における Shift キーの使用方 法に関する詳細は[、51 ページ「選択範囲の拡大/縮小」](#page-50-0)を参照してください。

複数のオブジェクトを選択したい場合は、次のような選択方法のどちからで容易に 選択することができます。

- 選択矩形の使用
- 選択線の使用

この2つの選択方法については、次の節で説明します。

- **選択矩形の使用** 複数のオブジェクトを一度に選択するには、選択矩形(マーキー)をドラッグして それらの図形を囲めば簡単でしかも迅速に選択することができます。これにより、 正確に矩形を囲まなくてもオブジェクトの周りに黒い点の付いた矩形を表示するこ とができます。選択矩形に囲まれたオブジェクトは、マウスボタンから指を離した 時点ですべて選択され、選択矩形自身は消えます。
	- ▼ 複数のオブジェクトを選択矩形で囲んで選択するには、
	- 1 矢印ツールを選択する。
	- 2 オブジェクト以外の任意の位置をクリックし、選択するオブジェクトを囲むように 選択矩形をドラッグする。

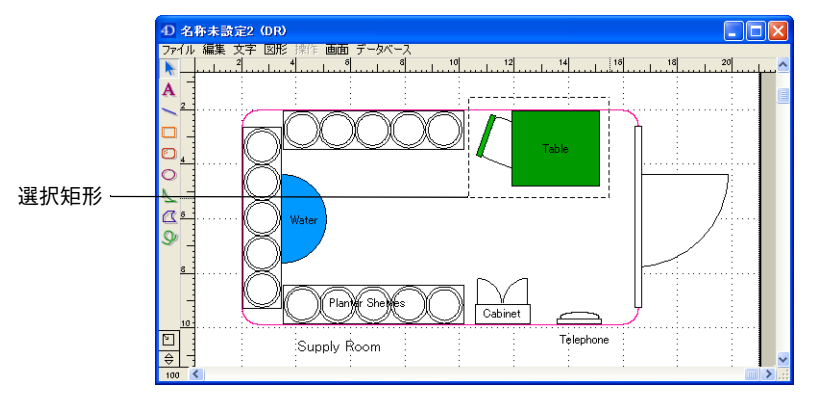

オブジェクトを選択矩形で完全に囲まないと、選択されません。

3 マウスボタンを離す。

選択矩形内のすべてのオブジェクトが選択されます。

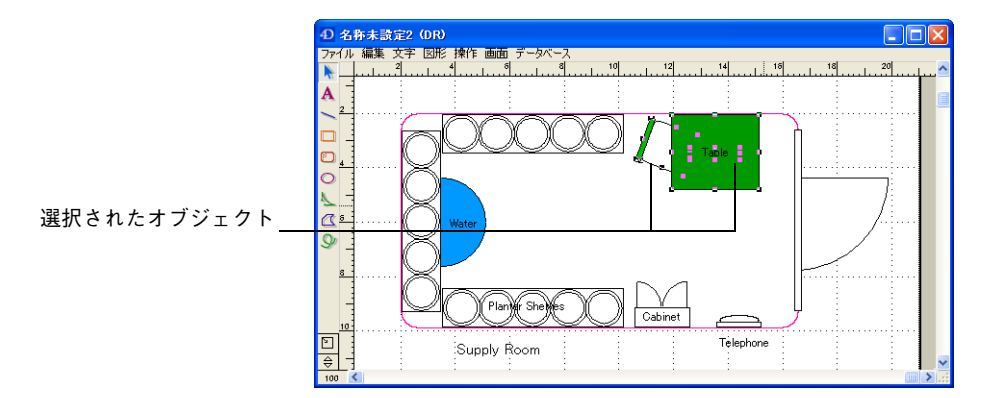

選択矩形と接するオブジェクトを選択範囲に含めるようにすることもできます。こ れを行うには、Ctrl キー(Windows の場合)または Command キー(Macintosh の 場合)を押したまま、選択矩形を描きます。

#### **選択線の使用** 縦、横、または斜めに配列された複数のオブジェクトを選択するには、それらのオ ブジェクト上に選択線をドラッグします。

- ▼ 選択線を使用してオブジェクトを選択するには、
- 1 矢印ツールを選択する。
- 2 Alt キー(Windows の場合)または Option キー(Macintosh の場合)を押しなが ら、オブジェクト以外の位置をクリックし、選択するオブジェクトを通過するよう にマウスをドラッグする。

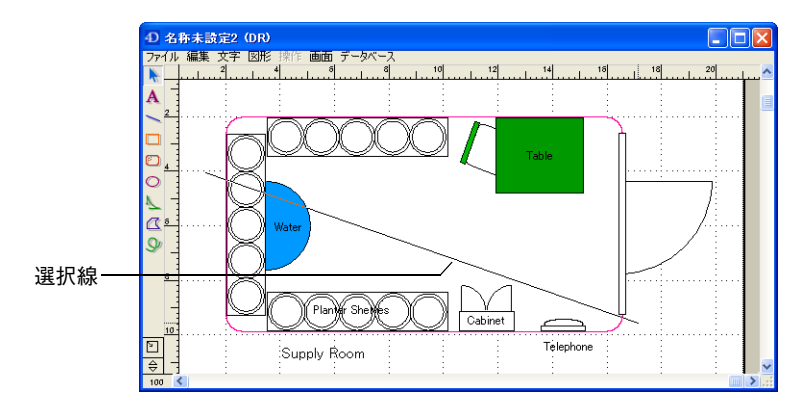

マウスをドラッグすると、オブジェクトを通過する選択線が描かれます。

3 マウスボタンを離す。

選択線と交差するすべてのオブジェクトが選択されます。

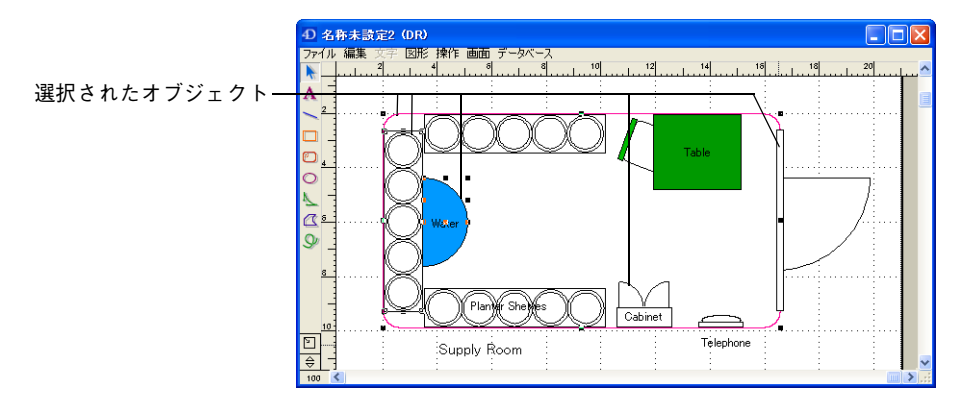

注: Alt キー(Windows の場合)または Option キー(Macintosh の場合)を押すか押さ ないかで、選択矩形と選択線を使い分けることができます。

## **属性によるオブジェクトの選択**

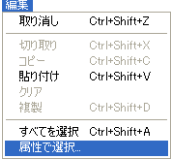

オブジェクトの属性をもとにオブジェクトを検索、あるいは選択することができま す。属性を使ってオブジェクトを検索することにより、"青い矩形"や "35°回転し ているオブジェクト"、あるいは"35° 回転している赤い矩形"といった特定のオブ ジェクトだけを選択することができます。

イアログボックスで検索に使用する属性を指定します。 ウィ 属性で選択 オブジェクト名 オブジェクトタイプ  $\Box$ タイプ(<u>D)</u> = □<br>△ 前(N)  $\overline{\mathbf{r}}$ is. 塗りっぷし  $1/3 - 2(9)$ □パターン(A) 塗りつぶし属性 線属性  $\Box b \bar{b} = (R)$  $\Box b \bar{b} = (b)$ □幅(W)  $\equiv$ 丸め 回転□角の丸み(U) 文字 - コテキスト...(D) フセル(<u>C)</u> ■ 設定(D)

「編集」メニューから「属性で選択 ...」を選択した際に表示される「属性で選択」ダ

次のような属性をいくつか組み合わせて指定することによりオブジェクトを選択す ることができます。

- **名前:**オブジェクト名。オブジェクトの名前に関する詳細は、56ページ「「属性設 [定」ダイアログボックスの使用」](#page-55-0)を参照してください。
- **タイプ:**文字、線、矩形、楕円、弧、多角形、ビットマップ、ピクチャ、グルー プ、ホットリンク等のオブジェクトタイプ。
- **線:**線パターン、線カラー、線幅等の線または境界線の属性。
- **塗りつぶし:塗りつぶしパターン、塗りつぶしカラー等のオブジェクトの境界線の** 内側の属性。
- **角の丸み:**矩形の角の丸みの大きさ。
- **回転**:オブジェクトの回転角度
- **文字:**フォント、サイズ、書体、カラー、行揃え等のすべての文字属性。ダイアロ グボックスの一番下にある「文字」チェックボックスをクリックすると、「文字」 ダイアログボックスが表示され、フォント、サイズ、書体、カラー、行揃えを検索 に使用することができます。

注:グループ化されたオブジェクトは、名前、タイプ、および回転属性でのみ選択 することができます。

#### <span id="page-50-0"></span>**選択範囲の拡大/縮小**

Shift キーと他のオブジェクトの選択方法を組み合わせて、現在のオブジェクトの 選択範囲を変更することができます。

Shift キーを押したまま、現在選択されていないオブジェクトを選択すると、その オブジェクトを選択範囲の中に追加することができます。

Shift キーを押したまま、現在選択されているオブジェクトを選択すると、そのオ ブジェクトは選択解除されます。

つまり、選択されているオブジェクトを選択解除する、または選択されていないオ ブジェクトを選択するといった選択範囲の切り替え機能として Shift キーを使用す ることができます。例えば、選択矩形を使用してオブジェクトのグループを選択し ている場合、Shift キーを押したまま別のオブジェクトをクリックすることにより、 そのグループの選択範囲を拡大することができます。

#### **すべてのオブジェクトの選択**

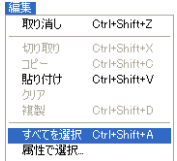

4D Draw の「編集」メニューから「すべてを選択」を選択することにより、ペー ストボード上のオブジェクトも含んだ 4D Draw エリア内のすべてのオブジェクト を選択することができます。

## **オブジェクトの選択解除**

あるオブジェクトに対する操作を行ないたくない場合は、そのオブジェクトを選択 解除します。オブジェクトを選択解除すれば、そのオブジェクトで何も処理は行わ れません。

- ▼ オブジェクトを選択解除するには、
- 1 4D Draw エリアの空いている部分をクリックする。

または別のツールかオブジェクトを選択する。 選択ハンドルが消えて、選択されていたオブジェクトは選択解除されます。

# <span id="page-52-0"></span>**6 属性の使用**

グラフィックオブジェクトと文字オブジェクトはいつでも変更可能な属性を持って います。例えば、線幅、塗りつぶしカラー、フォント等です。

この章では、次の事柄について説明します。

- 線や境界線の線幅やパターンおよびカラーの変更
- オブジェクトの塗りつぶしパターンおよびカラーの変更
- 線への終点マークの追加
- オブジェクトの名前について
- 複数属性の一括変更
- 属性のロック

描画前のデフォルト属性の設定方法に関する詳細は[、63 ページ「デフォルト属性](#page-62-0) [の設定」](#page-62-0)を参照してください。

### **線、境界線、塗りつぶしの変更**

線と塗りつぶしの属性を変更してオブジェクトの外観を変更することができます。 線の属性には、線幅、線パターン、線カラーがあります。線以外のオブジェクトで 線の属性を変更すると、オブジェクトの境界線が変わります。

線以外のすべてのオブジェクトには、その境界内の塗りつぶしパターンと塗りつぶ しカラーの属性を設定することができますが、文字オブジェクトの塗りつぶしパ ターンを変更することはできません。

**線や境界線の線幅の変 更**

線幅はピクセルで表されます。Macintosh の場合、72dpi のモニタでは、1 インチ当 たり 72 ピクセルです。線幅は 0 から 16 ピクセルまで指定できます。線以外のオブ ジェクトの線幅は、オブジェクトの境界線の幅になります。

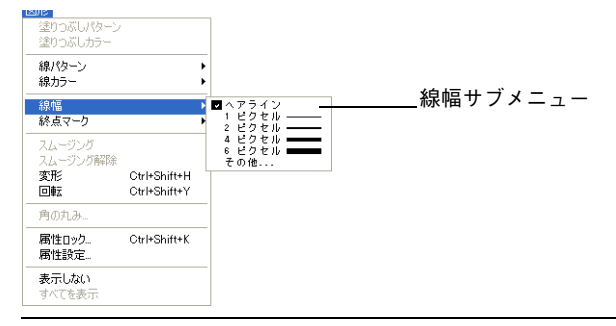

注: ヘアラインの線幅は 0.25 ピクセルです。

「その他...」を選択すると、下図のような「線幅」ダイアログボックスが表示されます。

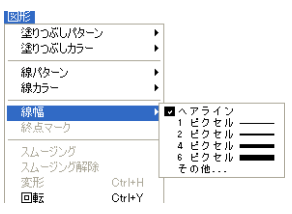

小数点以下 4 桁までの値を入力することができます。

**線と境界線パターンの変更** 線以外のオブジェクトの線パターンは、境界線のパターンになります。

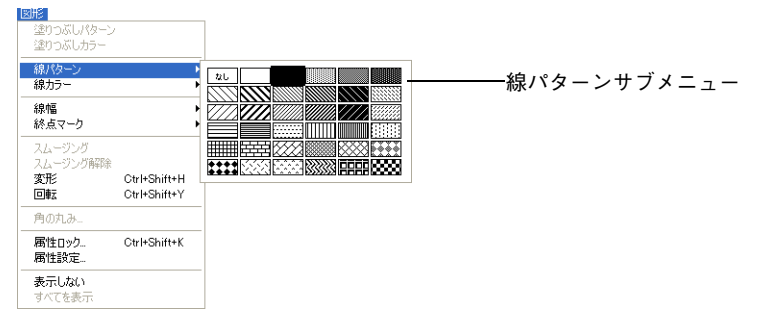

**線と境界線カラーの変更** 線カラーは、線またはオブジェクトの境界線のカラーのことです。選択できる線カ ラーは、使用しているディスプレイモニタに設定したカラーの数によって変わりま

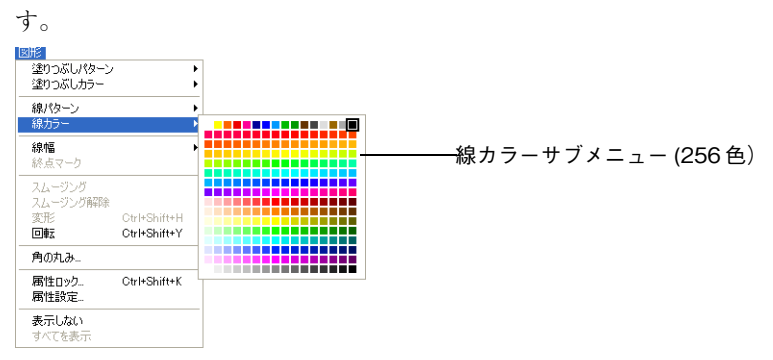

**線への終点マークの追加** 終点マークは、線の終端に設定する記号(矢印またはバーマーク)のことです。

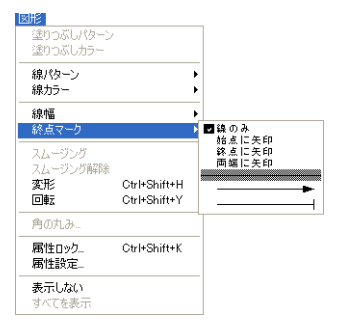

4D Draw は、次のような終点マークを選択することができます。

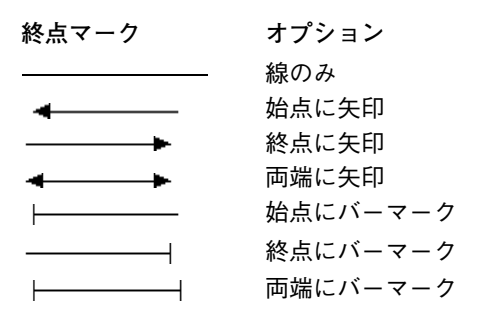

始点とは線の始めの点のことであり、終点は線の終わりの点のことです。4D Draw は、始点や終点が移動されたり、回転されたりしても、どちらが始点でどちらが終 点かを覚えています。

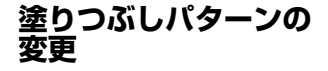

塗りつぶしパターンは、オブジェクトの境界線の内側に設定されます。文字オブ ジェクトと線には塗りつぶしパターンはありません。その他のすべてのオブジェク トの塗りつぶしパターンを変更することができます。

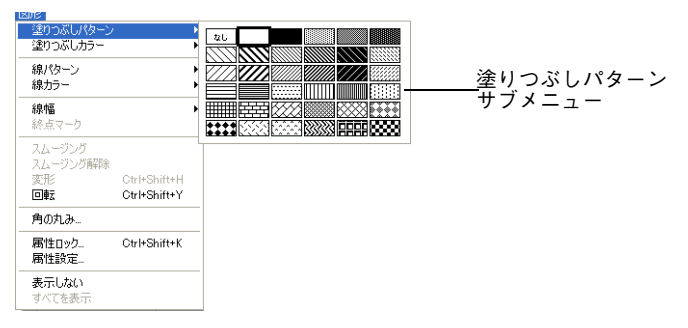

**塗りつぶしカラーの変更** 塗りつぶしカラーは、オブジェクトの内側のカラーのことです。選択できる塗りつ ぶしカラーは、使用しているディスプレイモニタで設定されているカラーの数に依 存します。

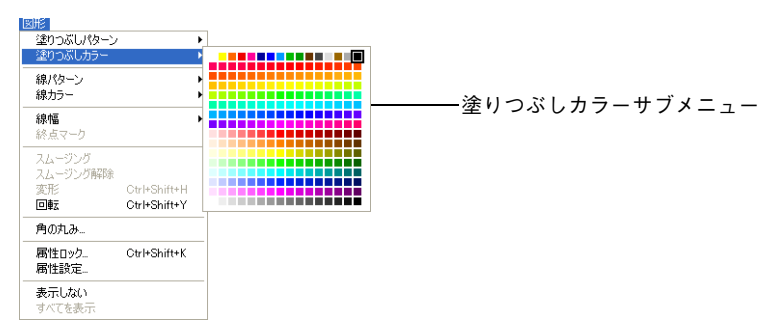

#### <span id="page-55-0"></span>**「属性設定」ダイアログボックスの使用**

「属性設定」ダイアログボックスを使用すれば、オブジェクトのすべての属性を一 度に変更することができます。また、取り込んだオブジェクトの属性を変更するこ ともできます。

**4D Draw オブジェク トの属性変更** 4D Draw の各オブジェクトは専用の「オブジェクト属性」ダイアログボックスを 持っており、任意の属性を設定する、またはロックすることができます。オブジェ クトのロックに関する詳細は[、60 ページ「オブジェクト属性のロックとロック解](#page-59-1) [除」](#page-59-1)を参照してください。

> 「図形」メニューで変更可能な属性に加え、「オブジェクト属性」ダイアログでは、 オブジェクトの名前や回転角度を変更することもできます。属性を使用してオブ ジェクトを検索する際、オブジェクトに名前を付けてあればオブジェクトをずばや く選択することができます。

次の表は、「オブジェクト属性」ダイアログボックスで変更可能な属性を一覧表示 したものです。

**オブジェクトタイプ オブジェクト属性** 線 まんじょう さんのう みんてい おくしゃ はいりょう ふくりょう はいりょう はんじょう はんじょう はんしゃ こくしゃ はんしゃ はんしゃ はんしゃ はんしゃ はんしゃ はんしゃ はんしゃ 矩形と角の丸い矩形 名前、線属性、塗りつぶし属性、回転、 角の丸み 楕円 名前、線属性、塗りつぶし属性、回転 弧 スコン インスト みんてん スタックぶし属性、回転 多角形とフリーハンド 名前、線属性、塗りつぶし属性、回転オブジェクト

▼ グラフィックオブジェクトの「オブジェクト属性」ダイアログボックスを表示する には、

1 オブジェクトをダブルクリックするか、またはオブジェクトを選択し「図形」メ ニューから「属性設定 ...」を選択する。

オブジェクトタイプの「オブジェクト属性」ダイアログボックスが表示されます。 次の図は、矩形の「オブジェクト属性」ダイアログボックスです。

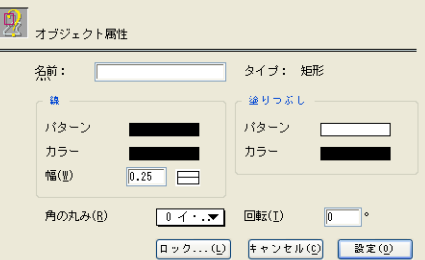

- 2 オブジェクトに名前を付けるには、「名前」テキストボックスに名前を入力する。
- 3 オブジェクトに適用する属性を選択する。
- 4 属性をロックしたい場合は、「ロック ...」ボタンをクリックする。 「属性ロック」ダイアログボックスが表示されます。ロックしたい属性を選択し、 「設定」ボタンをクリックします。属性のロックに関する詳細は[、60 ページ「オブ](#page-59-1) [ジェクト属性のロックとロック解除」](#page-59-1)を参照してください。
- 5 「設定」ボタンをクリックして、「オブジェクト属性」ダイアログボックスを閉じる。

#### **読み込んだオブジェク トの属性変更** 4D Draw ドキュメントに、MacPaint ドキュメントや EPSF、PICT 等のビットマッ プオブジェクトを読み込むことができます。そして読み込んだオブジェクトに名前 を付けたり、4D Draw エリア内での EPSF や PICT オブジェクトの表示方法を設定 することができます。

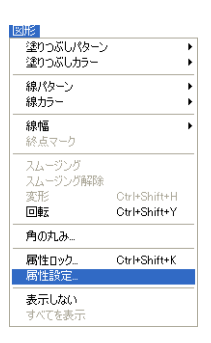

4D Draw エリアへのドキュメントの読み込み方法に関する詳細は[、22 ページ「オ](#page-21-0) [ブジェクトの追加」](#page-21-0)を参照してください。

**ビットマップオブジェクト** 4D Draw エリア内に MacPaint ドキュメントを読み込むと、その内容はビットマッ プオブジェクトになります。ビットマップオブジェクトの塗りつぶしや線の属性を 変更することはできません。

> ビットマップオブジェクトの「属性設定」ダイアログボックスを使用することによ り、そのオブジェクトに名前を付けることができます。また、水平と垂直の解像度 が 1 インチ当たりのドット数(dpi)で表示されます。そのオブジェクトをスケー リングやサイズ変更を行うことにより、解像度を変更することができます。

- ▼ MacPaint オブジェクトの「属性設定」ダイアログボックスを表示するには、
- 1 オブジェクトを選択し「図形」メニューから「属性設定 ...」を選択する。 またはオブジェクトをダブルクリックする。 「ビットマップ」ダイアログボックスが表示されます。
- 2 オブジェクトに名前を付けるには、「名前」テキストボックスにカーソルを挿入し、 オブジェクトの名前を入力します。

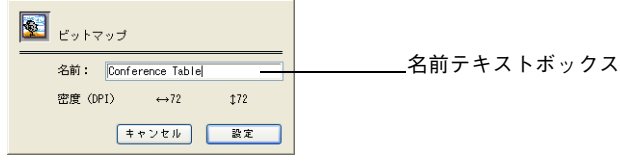

- 3 「設定」ボタンをクリックする。
- **EPSF 属性と PICT 属性** EPSF オブジェクトまたは PICT オブジェクトをピクチャとして読み込むと、その オブジェクトは 4D Draw エリア内でピクチャオブジェクトとして保存されます。 ピクチャは 4D Draw のオブジェクトタイプのひとつであり、その他のタイプのオ ブジェクトと同じように操作、あるいは編集することができます。「ピクチャ」ダ イアログボックスを使用して、ピクチャオブジェクトに名前を付けたり、表示フォー マットを選択することができます。

ピクチャオブジェクトのアピアランスは、ピクチャダイアログボックスで選択され た表示フォーマットによって決定されます。表示フォーマットはオブジェクトとオ ブジェクトフレーム両方に影響を与えます。表示フォーマットの影響は特にオブ ジェクトのサイズを変更するときに明確に現れます。オブジェクトフレームは、オ ブジェクトの周りの表示されない境界線で、選択ハンドルによって示されます。

次のような表示フォーマットを選択することができます。

- **スケーリング**:オブジェクトはフレームの大きさに合わせてスケーリング(拡大/ 締小)されます。フレームのサイズを変更すると、オブジェクトのサイズも変更さ れます。スケーリングはデフォルトのピクチャ表示フォーマットです。
- **トランケート(中央合わせ):**オブジェクトはフレームの中心に配置されます。フ レームのサイズを変更しても、そのフレームのサイズが変更されるだけで、オブ ジェクトのサイズは変わりません。このフォーマットを使用するとフレームからは み出た部分は切り捨てられ、オブジェクトの中央部分だけが表示されます。
- **トランケート(中央合わせしない):**オブジェクトの左上隅の部分がフレームの左 上隅に合わせて配置されます。オブジェクトフレームのサイズを変更しても、その フレームのサイズが変更されるだけで、オブジェクトのサイズは変わりません。こ のフォーマットを使用するとフレームからはみ出た部分は切り捨てられ、オブジェ クトの左上部分だけが表示されます。

次の表は、各表示フォーマットで表示されるピクチャオブジェクトがどのように表 示されるかを示したものです。

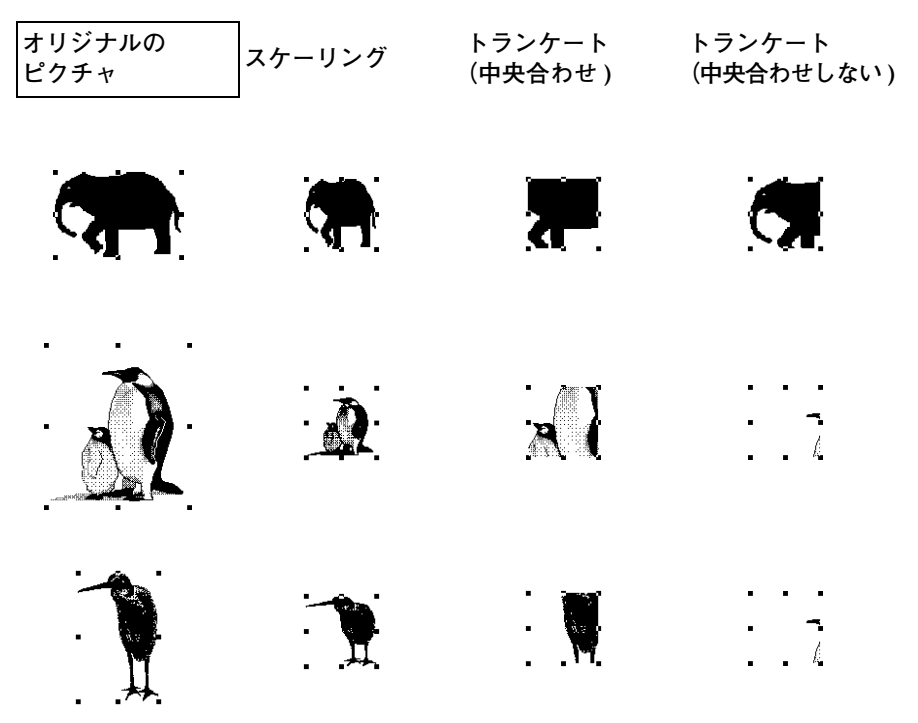

- ▼ ピクチャオブジェクトの「属性設定」ダイアログボックスを表示するには、
- 1 オブジェクトをダブルクリックする。またはオブジェクトを選択して、「図形」メ ニューから「属性設定 ...」を選択する。

「ピクチャ」ダイアログボックスが表示されます。

2 オブジェクトに名前を付けるには、「名前」テキストボックスに名前を入力する。

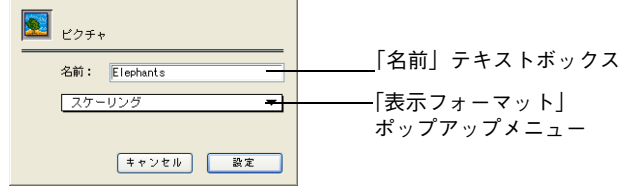

- 3 必要なら、「表示フォーマット」ポップアップメニューからそのピクチャの表示 フォーマットを選択する。
- 4 「設定」ボタンをクリックする。

ダイアログボックスを閉じられ、変更が反映されます。

### <span id="page-59-1"></span><span id="page-59-0"></span>**オブジェクト属性のロックとロック解除**

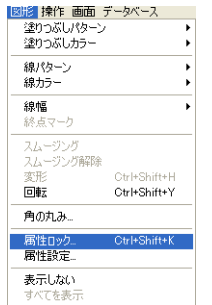

属性をロックすることにより、オブジェクトが誤って変更されないように保護する ことができます。オブジェクトはすべて属性をロックすることができます。

オブジェクト属性をロックするまたはロックを解除するには、「図形」メニューか ら「属性ロック ...」を選択し、「属性ロック」ダイアログボックス内でその属性を 選択または選択解除します。

「属性設定」ダイアログボックス内の「ロック ...」ボタンをクリックしても、この 「属性ロック」ダイアログボックスを表示することができます。

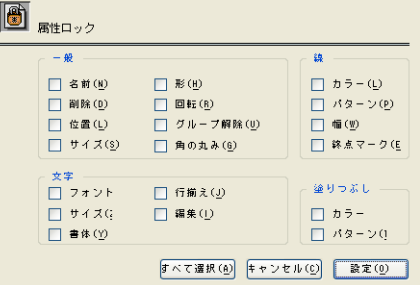

**ロックされた属性の変 更**

「環境設定」ダイアログボックス内の「ロック時の警告」オプションを選択してい る場合、ロックされた属性を変更しようとすると、次のような警告メッセージが表 示されます。

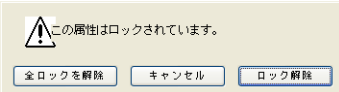

この警告ボックスには、次のような 3 つのボタンが用意されています。

- **「キャンセル」:**属性を変更しない場合はこのボタンをクリックします。
- 「ロック解除」:変更しようとする属性のロックだけを解除するにはこのボタンをク リックします。
- 「全ロックを解除」:すべて属性のロックを解除するにはこのボタンをクリックしま す。
- 注: ロックされた属性に変更を加える場合は、その前にロックを解除する必要がありま す。

## **7 オブジェクトの描画**

4D Draw を使って、次のようなオブジェクトを作成することができます。

線 さんじょう かいこう 開いた多角形 矩形 さんじょう かいしん 閉じた多角形 角の丸い矩形 フリーハンド図形 楕円 文字図形 弧

この章では、次の事柄について説明します。

- デフォルト設定描画オプションの選択
- グラフィックオブジェクトの描画
- グラフィックオブジェクトの固定描画
- 文字オブジェクトの作成

#### **デフォルト描画オプションの選択**

描画を始める前に、個々のオブジェクトに対するデフォルトの描画オプションを設 定することができます。オプションは新しいオブジェクトを描画する前に変更しま す。ドキュメント全体に対する描画オプションの設定については[、第 4 章「環境設](#page-36-0) [定」](#page-36-0)を参照してください。

<span id="page-62-0"></span>**デフォルト属性の設定** 属性とは、カラーや線幅といったオブジェクトの特性をいいます。4D Draw には 2 種類の属性、オブジェクト属性と文字属性があります。描画を開始する前に属性 の変更をしない場合には、4D Draw のデフォルト属性が適用されます。

> すべてのオブジェクトに対して、デフォルト属性を変更することができます。属性 に関する詳細は、第6章「属性の使用」を参照してください。

> デフォルト属性を設定する前に、オブジェクトを選択していないことを確認してく ださい。オブジェクトを選択していると、設定した属性はそのオブジェクトにのみ 適用され、デフォルト属性としては設定されません。

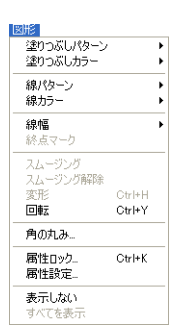

**オブジェクト属性** リ下のオブジェクト属性は、「図形」メニューから変更することができます。

- **塗りつぶしパターン:**オブジェクトの境界線の内側に表示されるパターンで、線以 外のすべての図形に設定されます。デフォルト設定は白無地です。
- **塗りつぶしカラー:**オブジェクトの境界線の内側に表示されるカラーで、線以外の すべてのオブジェクトに設定されます。デフォルト設定は黒です。
- **線パターン:**線またはオブジェクトの境界線パターンで、デフォルト設定は無地です。
- **線カラー:**線またはオブジェクトの境界線カラーで、デフォルト設定は黒です。
- **線幅:**ピクセルで表わした線または境界線の幅で、デフォルト設定はヘアライン (0.25 ピクセル)です。
- **終点マーク**:線の一端または両端に表示される記号(矢印またはバーマーク)で、 線にのみ設定されます。デフォルト設定は"線のみ"です。
- **角の丸み**:矩形または角の丸い矩形に角の丸みを付ける大きさで、デフォルト設定 は 6mm (1/4 インチ) です。
- 注: 注:塗りつぶしカラー、線パターン、線カラー、線幅は文字オブジェクトにも適用 することができます。

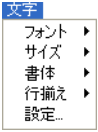

**文字属性** 文字属性は、文字オブジェクト内の文字にのみ適用可能です。文字属性は、「文字」 メニューから変更することができます。

- **フォント:**文字に対して設定するフォントで、デフォルト設定は Windows の場合 "MS ゴシック"で、の場合"Osaka"です。
- **サイズ:**フォントのサイズで、デフォルト設定は 12 ポイントです。
- **書体:**フォントの書体または外観(標準、太字、斜体、アンダーライン、アウトラ イン、シャドウ)で、デフォルト設定は標準です。
- **行揃え**:文字図形内の文字の行の水平位置(左揃え、右揃え、中央揃え)で、デ フォルト設定は左揃えです。

**始点の設定** オブジェクトを描画する場合、図形をコーナーまたは中心から描きはじめることが できます。4D Draw のデフォルトはコーナーからの描画です。

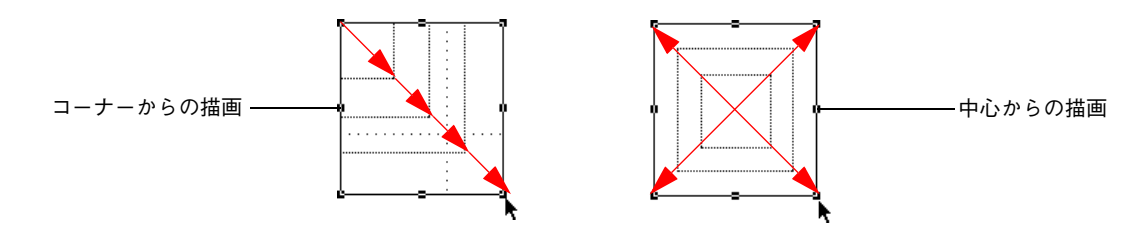

- ▼ 図形を中心から描画するには、
- 1 ズーム矢印の上にあるアイコンをクリックして、中心から描画アイコン図を表示 させます。
- 2 ポインタをオブジェクトの中心から外側に向かってドラッグさせます。
- ▼ 図形をコーナーから描画するには、
- 1 ズーム矢印の上にあるアイコンをクリックして、コーナーから描画アイコン2 を 表示させます。
- 2 ポインタをオブジェクトコーナーから外側に向かってドラッグさせます。

#### **グラフィックオブジェクトの描画**

次のようなオブジェクトを描画することができます。

- 線
- 矩形□と角の丸い矩形◎
- 楕円◎
- 弧
- 多角形区
- フリーハンドオブジェクト<mark>♀</mark>

**描画ツールの選択** オブジェクトを描画するには、ツールパレットからツールを選択します。ツールを 選択すると、そのツールがアクティブになり、描画に使用されます。

> マウスポインタは使用しているツールにによって変わります。矢印ツール されると、ポインタは矢印になります。メニュー項目やオブジェクトを選択する際 にこの矢印ツールを使用します。

> グラフィックオブジェクトツールを選択すると、ポインタが十字 に変わります。 グラフィックオブジェクトを描く際にこの十字を使用します。

**描画ツールのロック** ツールを選択しても、ひとつのオブジェクトを描画し終わると矢印ツールに変わっ てしまいます。しかし、ツールをダブルクリックすればツールの選択がロックさ れ、他のツールを選択するまで使い続けることができます。

#### **オブジェクトの描画**

- ▼ オブジェクトを描画するには (多角形を除く)、
- 1 描画エリアでマウスボタンを押したままの状態でいる。
- 2 マウスをドラッグして、オブジェクトを描画する。
- 3 マウスボタンを離し、オブジェクトの描画を終了する。

#### **多角形の描画**

- ▼ 多角形を描画するには、
- 1 描画エリア内をクリックして、最初の頂点を作成する。
- 2 マウスをドラッグして辺を描画し、クリックで次の頂点を作成する。

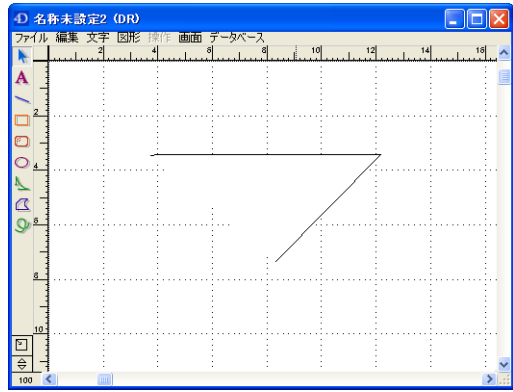

- 3 必要なだけ、描画して頂点と辺を作成する。
- 4 最初の頂点をクリックするか、または「Ctrl+Enter」キー(Windows の場合)また は「Command+enter」キー(Macintosh の場合)を押して、多角形を閉じる。 または、最後の頂点をダブルクリックするか、または enter キーを押して、多角形 を開いた状態で終了する。

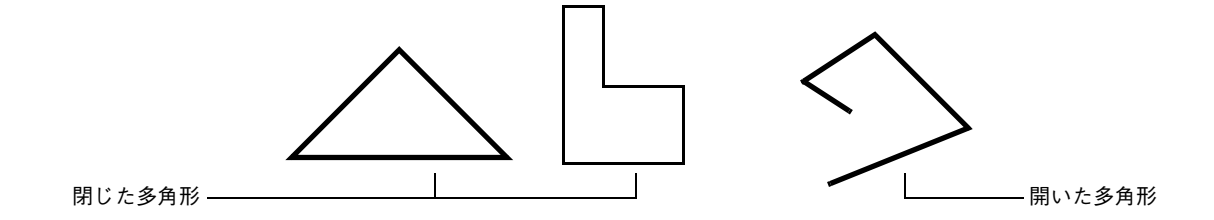

#### **グラフィックオブジェ クトの強制描画** グラフィックオブジェクトを強制描画すると、図形の高さ、幅、角度を制御するこ とができます。例えば、正方形は強制描画された矩形です。

次の表は、それぞれのオブジェクトを強制描画した場合の効果です。

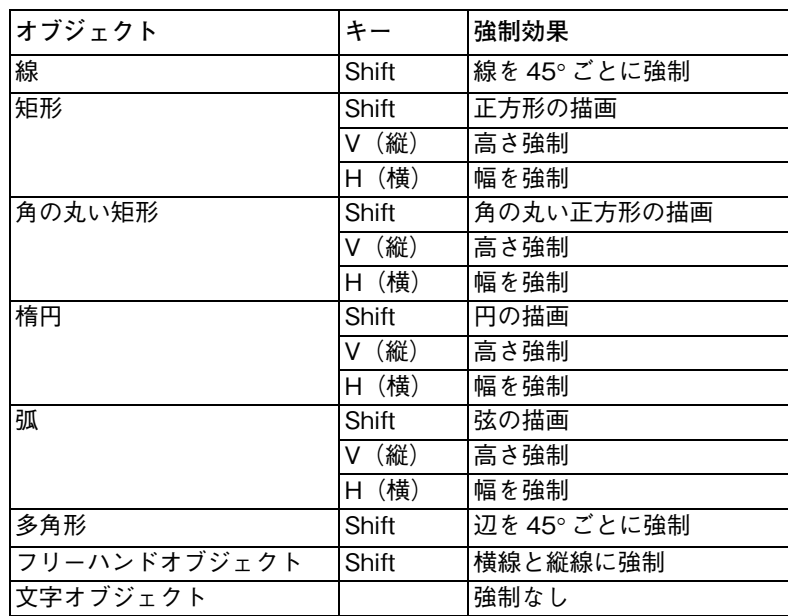

#### **文字オブジェクトの作成**

文字オブジェクトは文字の容器にあたります。したがって、文字を入力する場合は 文字オブジェクトを作成してから文字を入力する必要があります。文字オブジェク トは、デフォルト設定の幅 7.62 センチメートル(3 インチ)、または任意のサイズ で作成できます。

文字は実サイズ(100%)で表示されているときにのみ、編集できます。拡大また は縮小表示中は、文字ツールは灰色で表示されて選択できなくなります。

- ▼ 文字オブジェクトを作成するには、
- 1 文字ツール A を選択する。 ポインタの形が I ビーム に変わります。
- 2 マウスボタンを押し、ドラッグして矩形の文字図形エリアを作成する。

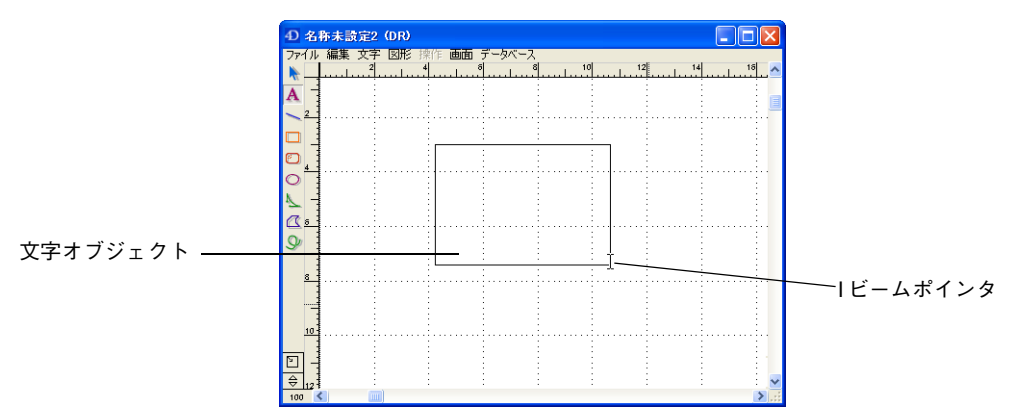

3 マウスボタンを離す。

また、文字ツールを選択した後、フォーム上をクリックしてデフォルトサイズ(幅 7.62 センチメートル)の文字オブジェクトを作成することもできます。デフォルト の高さは選択されたフォントやフォントサイズにより決定されます。

4 文字オブジェクト内をクリックして、ポインタの位置を決める。

ポインタの位置を決めると、そこが挿入位置 になります。

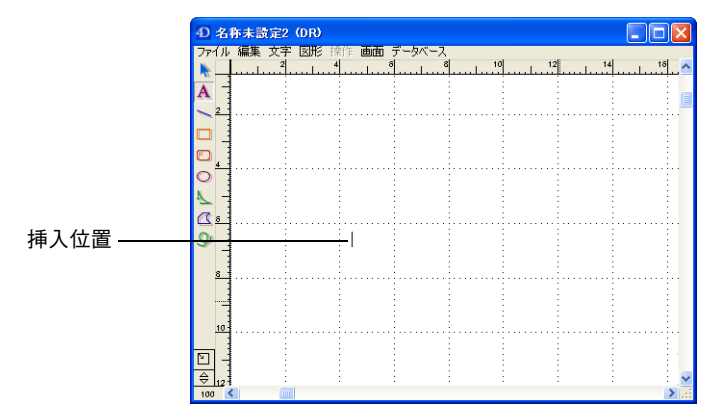

5 文字を入力する。

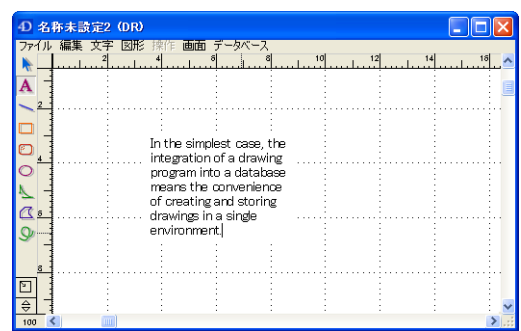

- 6 文字を入力し終えたら、他のツールを選択する。 文字図形は他の図形と異なり、作成した直後に選択されません。
- 注: 文字を入力後、Enter キーを押すと、文字オブジェクトと矢印ツールが選択されま す。文字ツールの選択は解除されます。

文字オブジェクトを作成すると、文字のコピー、カット、ペースト等を行って文字 を修正することができます。また、フォントやサイズ、書体、線パターン、塗りつ ぶしカラー等の文字属性を変更することもできます。文字属性の変更に関する詳細 は[、71 ページ「文字属性の変更」](#page-70-0)を参照してください。

# **8 文字の使用**

この章では、次の事柄について説明します。

- 文字の選択
- 文字属性の変更
- 文字を囲む境界線の表示
- 「文字設定」ダイアログボックスの使用

#### **文字オブジェクト内の文字の選択**

文字を変更する前に、まず文字を選択する必要があります。

文字オブジェクトを選択するには、矢印ツール き選択し、文字オブジェクトを クリックします。オブジェクトに対して行われた変更は、含まれるすべての文字に 対して影響します。

文字オブジェクト内の文字を選択するには、文字ツール を選択します。ポイン タが I ビーム に変わります。

## <span id="page-70-0"></span>**文字属性の変更**

グラフィックオブジェクトと同様に、文字オブジェクトのすべての属性を変更する ことができます。文字オブジェクト全体の属性を変更したり、選択した文字の属性 だけを変更することができます。

次のようなグラフィックオブジェクト属性を文字オブジェクトに適用することがで きます。

- 塗りつぶしカラー
- 線カラー
- 線パターン
- 線幅

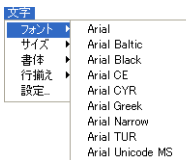

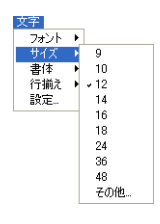

線属性を変更すると文字オブジェクトの境界線が変わります。塗りつぶしカラーを 変更すると文字カラーが変わります。

**フォントの変更** フォントは文字を表示する際に使用される文字の形で、MS ゴシック(Windows)、 ヒラギノ(Macintosh)などがあります。文字オブジェクト内のすべての文字また は一部の文字のフォントを変更することができます。

> 「フォント」サブメニューには、システムにインストールされているすべてのフォ ントが表示されます。

**文字サイズの変更** 文字オブジェクト内のすべての文字または一部の文字サイズを変更することができ ます。文字サイズは、「サイズ」サブメニューから標準サイズを選択するか、「その 他 ...」メニュー項目を選択し、表示される「文字サイズ」ダイアログボックスにサ イズを直接入力して設定します。

> 「その他 ...」メニュー項目を選択すると、次のような「文字サイズ」ダイアログボッ クスが表示されます。

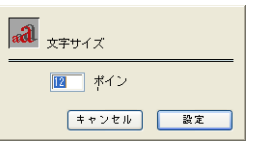

4 から 32767 までの整数値を使用することができます。

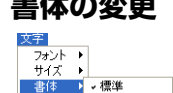

行揃え

設定

太宇

鮮体

<u>下線</u><br>アウトライン シャドウ

**書体の変更** 文字オブジェクト内のすべての文字または一部の文字の書体を変更することができ ます。書体は、標準、ボールド、イタリック、アンダーライン、アウトライン、 シャドウから選択します。

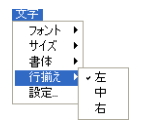

**行揃えの変更** 行揃えは、文字オブジェクト内の文字列の水平位置のことです。文字の他の属性と 異なり、選択した文字の行揃えだけを変更することはできません。行揃えは文字オ ブジェクト内のすべての文字に反映されます。
**文字カラーの変更** 文字カラーは、グラフィックオブジェクトの塗りつぶしカラーと同じです。デフォ ルト設定は黒ですが、ディスプレイモニタが 4 色以上のカラーの使用可能であれ ば、別のカラーに変更することができます。

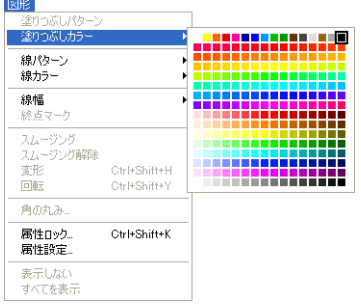

**文字を囲む境界線の表示** 文字オブジェクトを作成しても、線パターンが「なし」に設定されているので、境 界線は表示されず、文字のみが表示されます。線パターンを変更すれば、文字に境 界線を表示させることができます。線パターンに関する詳細は[、54 ページ「線と](#page-53-0) [境界線パターンの変更」](#page-53-0)を参照してください。

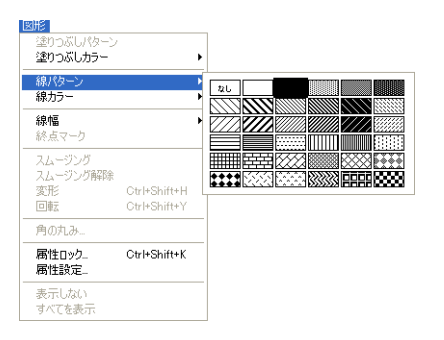

## **「文字設定」ダイアログボックスの使用**

「文字設定」ダイアログボックスを使用すれば、複数の文字オブジェクトのすべて の文字属性を一度に変更することができます。「文字設定」ダイアログボックスが 表示するには、「文字」メニューから「設定 ...」を選択します。

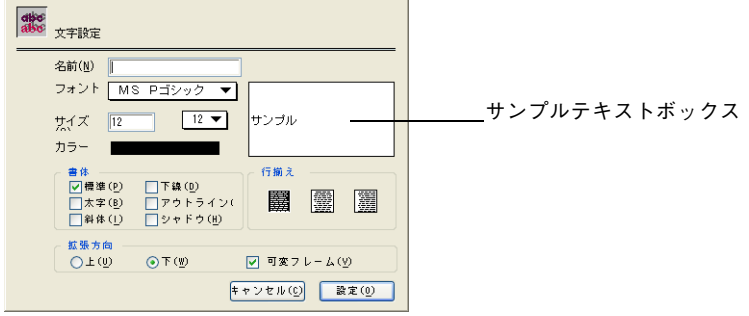

「文字設定」ダイアログボックス上で「文字」メニューに表示されるすべての文字 属性を設定することができます。ポップアップメニューからフォント、サイズ、カ ラーを選択できます。また、「書体」の任意のチェックボックスや「行揃え」の任 意のアイコンを選択することもできます。文字属性を変更すると、その結果が「サ ンプル」テキストボックスに表示されます。

さらに次のような文字設定を行うことができます。

- **名前:**文字オブジェクトの識別名。「属性で選択 ...」メニュー項目を使用するとき に、オブジェクトの選択にこの名前を使用することができます。
- **拡張方向:**文字を追加する際に文字オブジェクトを拡張する方向(上または下)で す。「下」は標準的な拡張方向で、文字オブジェクトが下に向かって拡張されます。 ページの一番下に表示する脚注等の文字オブジェクトには、「上」を選択します。 選択された拡張方向設定が効果を持つためには、「可変フレーム」チェックボック スが選択されていなければなりません。
- **可変フレーム:**文字を囲むフレームのタイプを決定します。このオプションを選択 すると、文字に合わせて可変するフレームが使用されます。オプションが選択され ていない場合は、文字がフレームの境界で切り取られます。このチェックボックス は選択された拡張方向を有効にするために選択されている必要があります。デフォ ルトでこのチェックボックスは選択されています。

# **9 オブジェクトの操作**

4D Draw では単にオブジェクトを移動するだけでなく、回転、反転、複数のオブ ジェクトの複製等のさまざまな操作を実行することができます。この章ではマウ ス、キーボードショートカット、座標パネルを使用したオブジェクトの移動の方法 を記述します。

この章では、次の事柄について説明します。

- オブジェクトの移動
- オブジェクトの回転と反転
- オブジェクトの複製
- オブジェクトの整列
- オブジェクトの重なり順序の変更
- オブジェクトの非表示
- バックグラウンドへのオブジェクトの配置
- オブジェクトのグループ化とグループ解除

### **オブジェクトの移動**

選択したオブジェクトを移動して、4D Draw ウインドウ内の任意の位置に配置す ることができます。オブジェクトの移動方法はグリッドの影響を受けます。「画面」 メニューから「グリッドに吸着」を選択すると、グリッド単位でしかオブジェクト を移動することができなくなります。例えば、グリッドを「0.125」センチに設定 すると、オブジェクトは毎回、0.125 センチ単位でしか移動することができません。 「グリッドに吸着」を選択解除すると、ピクセル単位で移動することができます。 グリッドに関する詳細は、第 4 章の [42 ページ「グリッドの設定」](#page-41-0)と [43 ページ「図](#page-42-0) [形のグリッドへの吸着」](#page-42-0)の節を参照してください。

#### **マウスによるオブジェ クトの移動** オブジェクトを移動するには、オブジェクトを選択し、マウスボタンを押したまま 任意の位置までドラッグします。Alt キー(Windows の場合)または Option キー (Macintosh の場合)を押しながらオブジェクトを移動すると、オブジェクトの矩 形フレームの代わりにアウトラインを表示することができます。

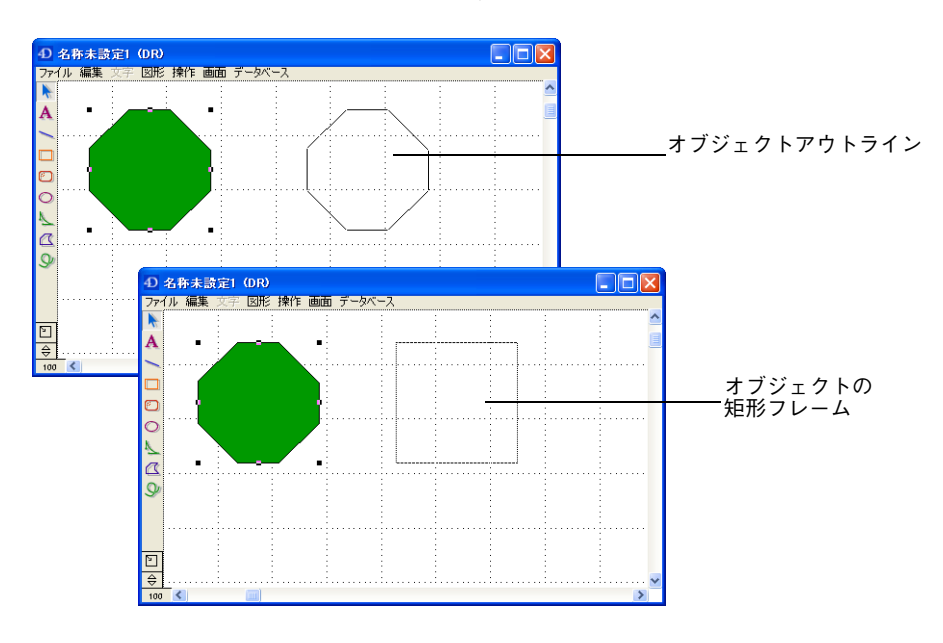

**キーボードショート カットによるオブジェ クトの移動** 4th Dimension の標準的なキーボードショートカットを使用して、オブジェクトを ピクセルごと、またはグリッド単位で移動することができます。

#### **ピクセル単位によるオブ ジェクトの移動**

- ▼ オブジェクトを上、下、左、右に1ピクセル移動させるには、
- 1 オブジェクトを選択する。
- 2 「↑」、「↓」、「←」または「→」キーを押す。 押された矢印の方向にオブジェクトが 1 ピクセル移動します。 72dpi モニタ上では、1 インチ当たり 72 ピクセルです。

#### **グリッド単位のオブジェ** キーボードショートカットを使って、1 グリッド単位でオブジェクトを移動させる **クトの移動** ことができます。例えば、グリッドを「0.25」センチ単位に区切ると、オブジェク トは毎回 0.25 センチ単位で移動します。

▼ オブジェクトを上、下、左、右に1グリッド単位で移動するには、 1 オブジェクトを選択する。

2 Windowsの場合、「Shift+↑」、「Shift+↓」、「Shift+←」または「Shift+→」キーを押す。 Macintosh の場合、「control+ ↑」、「control+ ↓」、「control+ ←」または「control+ →」キーを押す。

押された矢印の方向にオブジェクトが 1 グリッド単位で移動します。

**座標パネルによるオブ ジェクトの移動** 座標パネルは選択されたオブジェクトに関する情報を表示します。オブジェクトを 移動するためにこの座標パネルを使用することができます。

- ▼ 座標パネルを使ってオブジェクトを移動するには、
- 1 座標パネルが表示されていなければ、「画面」メニューの「表示」サブメニューか ら「座標」を選択する。 座標パネルがエリアの下側に表示されます。
- 2 横変動値と縦変動値を変更する。

オブジェクトを移動するために入力された値は、目盛単位を表します。例えば、目 盛単位が「センチメートル」で"1"を入力すると、その値は1センチメートルと 等しくなります。

正の横変動値はオブジェクトを右に移動し、負の横変動値はオブジェクトを左に移 動します。正の縦変動値はオブジェクトを下に移動し、負の縦変動値はオブジェク トを上に移動します。

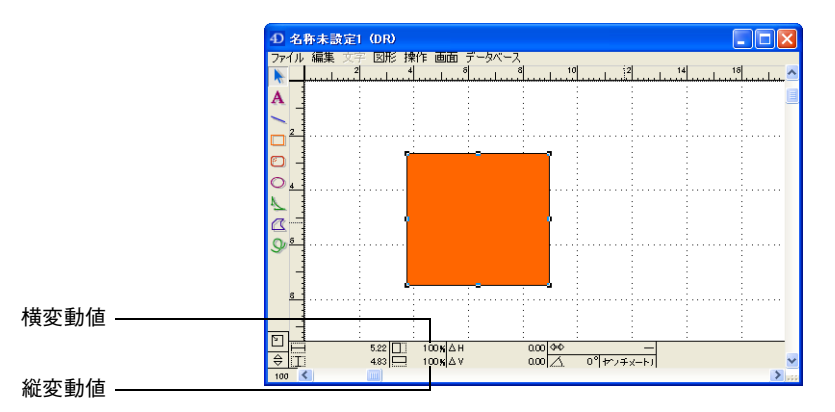

3 オブジェクトをクリックし、値を入力してオブジェクトを移動する 入力した値に応じてオブジェクトが移動します。

## **オブジェクトの回転**

オブジェクトをその中心を軸に回転するには、マウスを使用する方法と座標パネル を使用する方法の2つがあります。

#### **マウスを使ったオブ ジェクトの回転**

「回転」メニュー項目を使用する場合は、選択したオブジェクトをマウスを使って 回転させます。「図形」メニューから「回転」を選択すると、オブジェクトを選択 して回転させることができます。以下の節でオブジェクトを回転させるための「回 転」メニュー項目の使用方法について説明します。

#### **単一オブジェクトの回転**

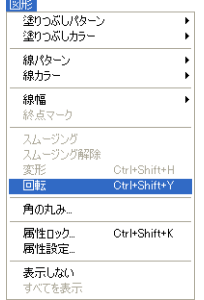

- ▼ 1つのオブジェクトを回転させるには、
- 1 オブジェクトを選択する。

選択したオブジェクトの周りにハンドルが現われ、オブジェクトが選択されたこと を示します。

2 「図形」メニューから「回転」を選択する。

オブジェクトの周りのハンドルが丸い回転用のハンドルに変わり、オブジェクトが 回転できることを示します。

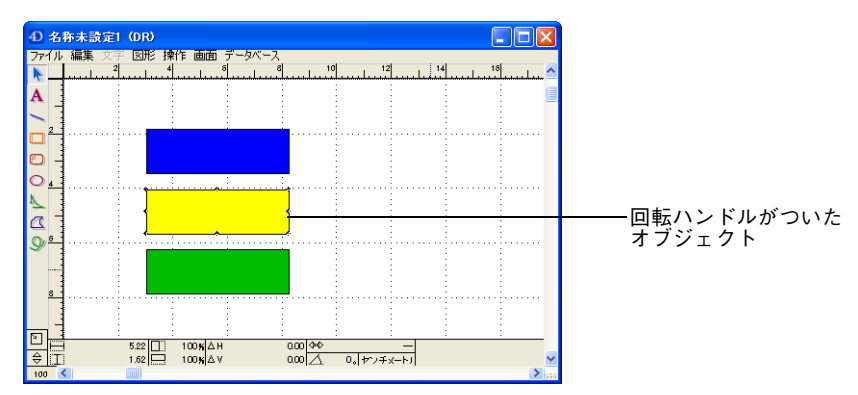

3 ハンドル上でマウスボタンを押したまま、時計回りまたは反時計回りにドラッグす る。

オブジェクトがその中心を軸にポインタの動きにつれて回転します。 (矩形フレームでなく) オブジェクトのアウトラインを表示させるには、Alt キー (Windows の場合)または Option キー(Macintosh の場合)を押しながらオブジェ クトを回転させます。

回転角度を 15° きざみにする場合は、Shift キーを押しながらオブジェクトを回転さ せます。

- 4 希望する角度まで回転したら、マウスボタンから指を離す。
- 5 オブジェクトの回転が終了したら、「図形」メニューの「回転」の選択を解除する。 四角の選択ハンドルが再表示され、「回転」の選択が解除されたことを示します。 しかし、オブジェクトは選択されたままです。

**転**

- **複数のオブジェクトの回** グループ化していない複数のオブジェクトを一度に回転させると、それぞれの中心 を軸にオブジェクトが回転します。
	- 注: グループ化されたオブジェクトは 1 つのオブジェクトとして扱われ、そのオブジェ クトの中心を軸に回転します。オブジェクトが互いに近接していると、回転後に重 なる場合があります。

#### **座標パネルを使ったオ ブジェクトの回転** 座標パネルは選択されたオブジェクトに関する情報を表示します。座標パネルを使 用する場合は、回転する角度を入力します。入力した角度に応じてオブジェクトが 回転します。

- ▼ 座標パネルを使ってオブジェクトを回転するには、
- 1 座標パネルが表示されていない場合は、「図形」メニューの「表示」サブメニュー から「座標」を選択する。 座標パネルがエリアの下側に表示されます。
- 2 回転したいオブジェクトをクリックし、座標パネルに回転角度を入力する。

回転角度は、1° から 359° の範囲で入力することができます。回転は固定され、前 回入力された回転角度を基準にしません。例えば、"45"を入力すると、オブジェ クトは 45° 回転されます。次に"90"を入力しても、オブジェクトは(前回の 45° と今回の 90° を合わせた)135° ではなく、90° にしか回転しません。オブジェクト は反時計回りに回転します。

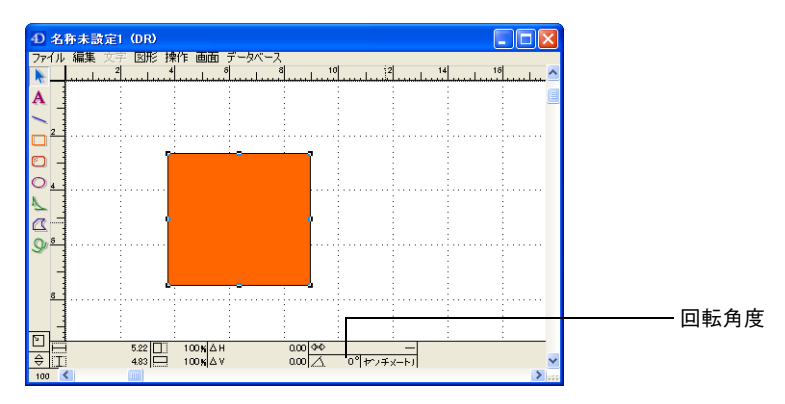

## **オブジェクトの反転**

オブジェクトを反転すると、裏返しになり、元のオブジェクトのミラーイメージに なります。オブジェクトは横にも縦にも反転することができます。

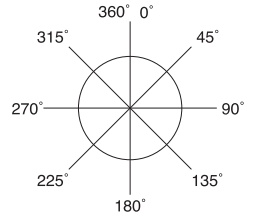

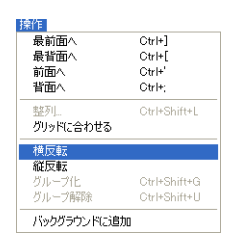

**横反転** オブジェクトの横反転は、オブジェクトの左右を逆にして、横のミラーイメージを 作成することです。横反転を行うと、オブジェクトは反転前とは左右が反対に表示 されます。

- ▼ オブジェクトを横に反転するには、
- 1 オブジェクトを選択する。
- 2 「操作」メニューから「横反転」を選択する。 オブジェクトが横に反転されます。

**縦反転** オブジェクトの縦反転は、オブジェクトの上下を逆にして、縦のミラーイメージを 作成することです。縦反転を行うと、オブジェクトは反転前とは上下が反対に表示 されます。

- ▼ オブジェクトを縦に反転するには、
- 1 オブジェクトを選択する。
- 2 「操作」メニューから「縦反転」を選択する。 オブジェクトが縦に反転されます。

### **オブジェクトの複製**

「複製」メニュー項目を使って、選択されたオブジェクトの複製を作成し、配置す ることができます。縦、横または斜めに一連の複製を作成することができます。ま た、一連の複製をうず巻き状に作成することもできます。

#### **オブジェクトの複製を 1 つ作成** あるオブジェクトの複製を 1 つ作成することは、そのオブジェクトの完全なコピー を作成することを意味します。その複製をその他のオブジェクトと同じように操作 することができます。

- ▼ オブジェクトの複製を作成するには、
- 1 複製するオブジェクトを選択する。

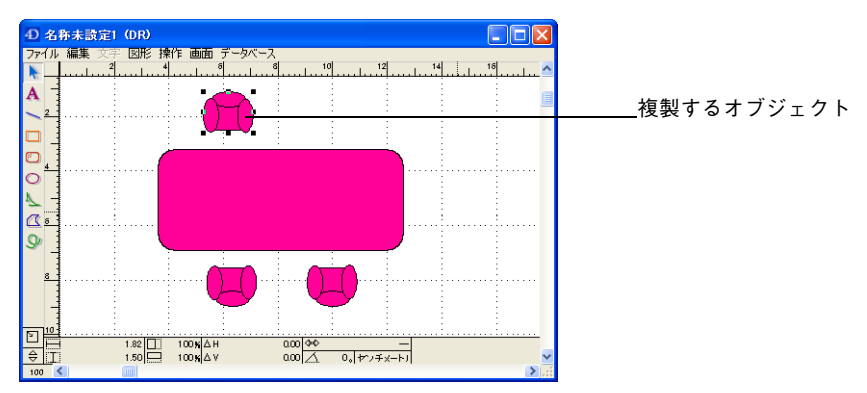

2 4D Draw の「編集」メニューから「複製」を選択する。 複製されたオブジェクトが元のオブジェクトのすぐ右下に作成されます。

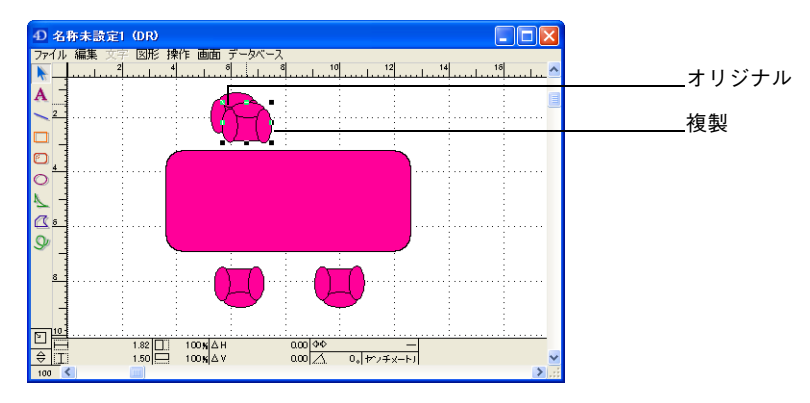

**一連の複製を作成** 複製を縦、横、斜めに作成することができます。その方向とオブジェクト間の距離 は、オリジナルと最初の複製との位置関係によって決まります。例えば、次のよう に複製を作成したとします。

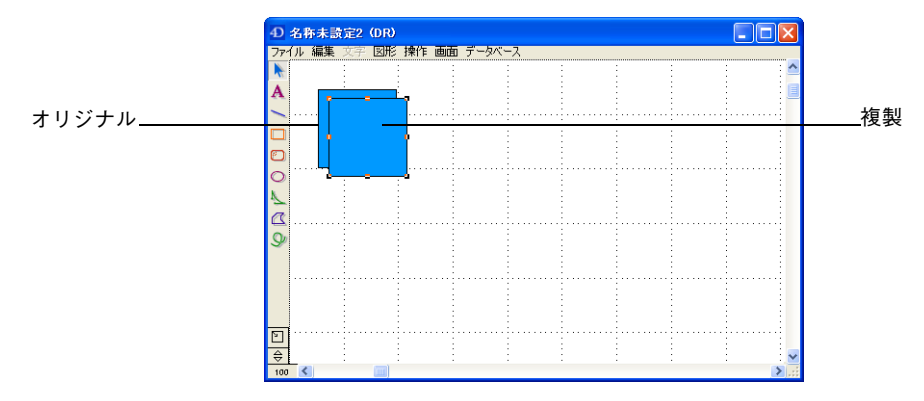

複製をオリジナルの1センチメートル右に移動します。

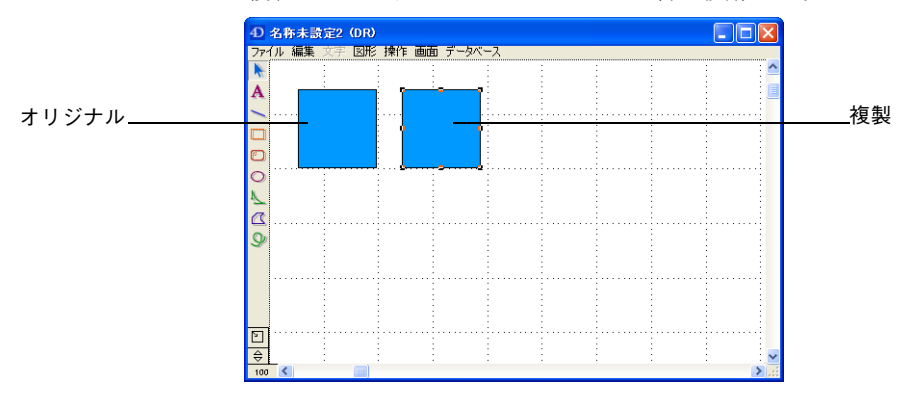

複製メニュー項目を選択してさらに次の複製を作成すると、その複製が最初の複製 の1センチメートル右に配置されます。

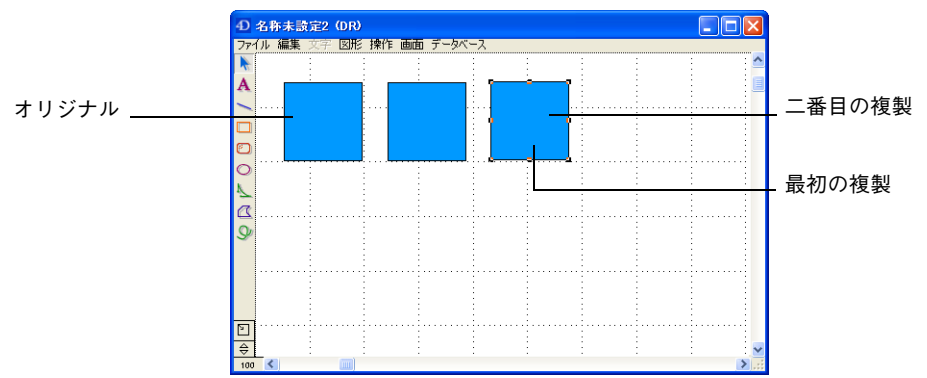

回転した複製の作成 回転した一連の複製を作成すると、次に示すようにオブジェクト群が渦巻き状にな ります。回転した複製を作成するには、「複製」と「回転」メニュー項目を一緒に 使います。

以下の図は回転された複製の例です。

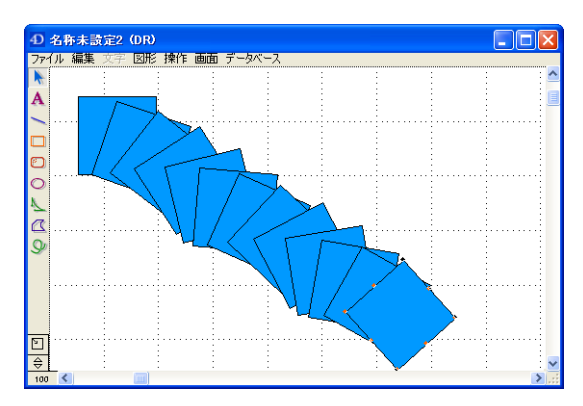

## **オブジェクトの整列**

オブジェクトの整列は、オブジェクトをグリッドや他のオブジェクトとの関係で配 置することをいいます。

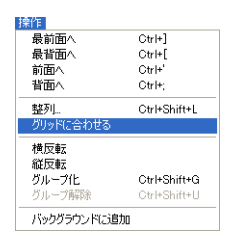

**グリッドに合わせる** オブジェクトをグリッドに合わせて整列すると、そのオブジェクトの上端と左端が 近接する縦と横のグリッドごとに配置されます。「グリッドに吸着」を選択してオ ブジェクトの作成、サイズ変更、移動を行うと、オブジェクトもグリッドに合わせ て自動的に整列されます。「グリッドに吸着」を選択しないでオブジェクトの作成、 サイズ変更、移動を行うと、オブジェクトはグリッドに合わせて整列されません。

**オブジェクト相互の整列** オブジェクトを互いに整列させれば、相互の関係でオブジェクトを配置することが できます。オブジェクトを互いに整列させることにより、同一線上にそれらのオブ ジェクトをすべて並べたり、相互の位置関係で正確に配置することができます。オ ブジェクトは縦にも横にも整列できます。

> 選択した整列方向で一番端にあるオブジェクトが、オブジェクトを整列する際の基 準になります。例えば、いくつか選択されたオブジェクトの左端を整列させたい場 合は、選択されたオブジェクトの一番左端にあるオブジェクトを整列の基準とし て、その他のオブジェクトが整列されます。

「操作」メニューから「整列 ...」を選択すると、下図のような「整列」ダイアログ ボックスが表示されます。

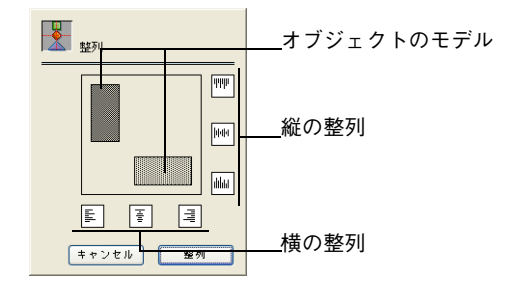

次のアイコンは選択されたオブジェクトを互いに整列させるために使用されます。

#### **アイコン 意味**

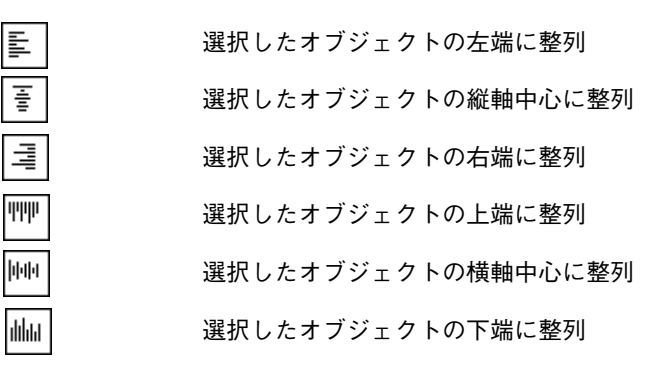

- ▼ オブジェクトを整列するには、
- 1 縦横の整列オプションを選択する。 オブジェクトのモデルが移動して、整列結果を示します。
- 2 「整列」ボタンをクリックする。
- ▼ アイコンの選択を解除するには、
- アイコンをもう一度クリックする。

## **重なり順の変更**

オブジェクトを描画すると、そのオブジェクトの一部または全体が別のオブジェク トの上に重なることがあります。別のオブジェクトに重なって配置されるオブジェ クトの順番を"重なり順"といいます。次の図は、複数のオブジェクトとその重な り順を示したものです。

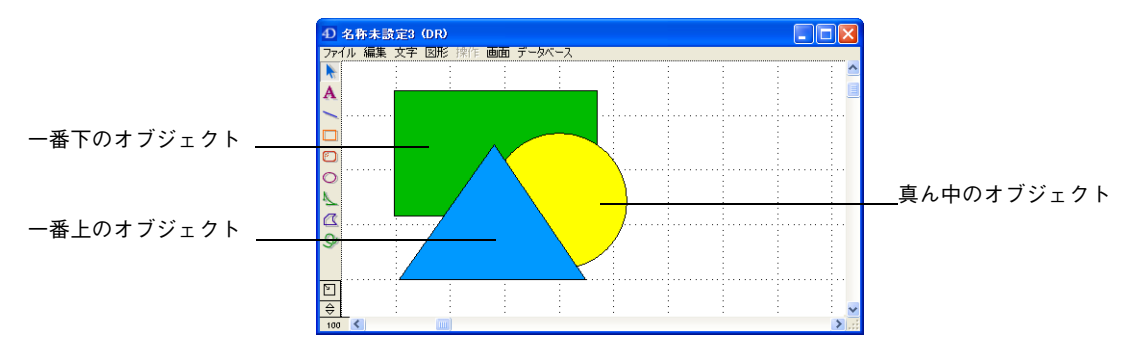

オブジェクトの重なり順を変更することができます。例えば、1 つまたは複数のオ ブジェクトを別のオブジェクトの前面や背面に移動することができます。

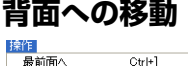

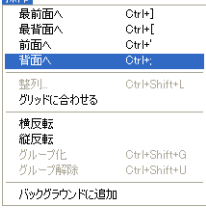

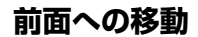

**背面への移動** オブジェクトを別のオブジェクトの背面へ移動することは、オブジェクトの重なり 順を下げることです。つまり重なり順の一番下に近づくということです。

- ▼ 別のオブジェクトの背面にオブジェクトを移動させるには、
- 1 移動したいオブジェクトを選択する。
- 2 「操作」メニューから「背面へ」を選択する。 選択したオブジェクトが別のオブジェクトの背面に移動します。

**前面への移動** オブジェクトを別のオブジェクトの前面へ移動することは、オブジェクトの重なり 順を上げることです。つまり重なり順の一番上に近づくということです。

- ▼ 別のオブジェクトの前面にオブジェクトを移動させるには、
- 1 移動したいオブジェクトを選択する。
- 2 「操作」メニューから「前面へ」を選択する。 選択したオブジェクトが別のオブジェクトの前面に移動します。

- **最背面への移動** オブジェクトを最背面に移動すると、積み重なっているオブジェクト群の一番下に 配置することができます。
	- ▼ すべてのオブジェクトの一番下にオブジェクトを移動させるには、
	- 1 移動したいオブジェクトを選択する。

2 「操作」メニューから「最背面へ」を選択する。 選択したオブジェクトが積み重なっているオブジェクト群の一番下に移動します。

**最前面への移動** オブジェクトを最前面に移動すると、積み重なっているオブジェクト群の一番上に 配置することができます。

- ▼ すべてのオブジェクトの一番上にオブジェクトを移動させるには、
- 1 移動したいオブジェクトを選択する。
- 2 「操作」メニューから「最前面へ」を選択する。 選択したオブジェクトが積み重なっているオブジェクト群の一番上に移動します。

#### **オブジェクトの表示と非表示**

エリア内でオブジェクトを隠すことができます。隠されたオブジェクトはエリア内 に残っていますが、画面上には表示されず、選択することもできません。また、オ ブジェクトが隠されている間、そのオブジェクトに対する修正を行うことはできま せん。

- ▼ オブジェクトを隠すには、
- 1 オブジェクトを選択する。
- 2 「図形」メニューから「表示しない」を選択する 。 オブジェクトは表示されなくなります。そのドキュメントをプリントしても、隠さ れたオブジェクトはプリントされません。再度、そのオブジェクトを見えるように するまで、そのオブジェクトを選択、あるいは修正することはできません。
- ▼ 隠されているすべてのオブジェクトを表示するには、
- 1 「図形」メニューから「すべてを表示」を選択する。 隠されていたすべてのオブジェクトが表示され、選択や修正を行うことができるよ うになります。

### **バックグラウンドにオブジェクトを配置する**

選択されたオブジェクトをドキュメントのバックグラウンドに追加することができ ます。そのオブジェクトはドキュメントページの一部になります。メソッド内で 4D Draw コマンドを使用しない限り、バックグラウンド上のオブジェクトを選択 したり修正することはできません。しかし、そのオブジェクトは表示され、ドキュ メントをプリントする際にそのオブジェクトもプリントされます。

オブジェクトに対する修正が終わったり、別のオブジェクトの修正に支障をきたさ ないようにするために、あるオブジェクトをバックグラウンドに配置したくなる場 合があるかもしれません。

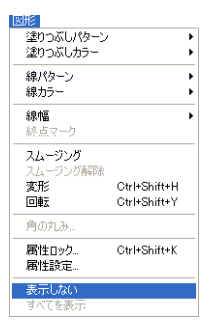

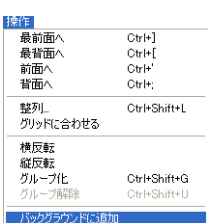

- ▼ バックグラウンドにオブジェクトを追加するには、
- 1 オブジェクトを選択する。
- 2 「操作」メニューから「バックグラウンドに追加」を選択する。 その選択されたオブジェクトはバックグラウンドから解除されるまで、選択や修正 できなくなります。
- ▼ すべてのオブジェクトをバックグラウンドから解除するには、
- 1 「画面」メニューから「バックグラウンド解除」を選択する。 バックグラウンド上に配置されていたオブジェクトを選択、あるいは修正すること ができるようになります。

### **オブジェクトのグループ化とグループ解除**

オブジェクトをグループ化すると、複数のオブジェクトを 1 つのオブジェクトとし て扱うことができるようになります。グループ化したオブジェクトは、操作または 編集の際に 1 つのオブジェクトのように動作し、他のオブジェクトと同じようにオ ブジェクトの属性変更、名前の命名、サイズ変更、および回転等を行うことができ ます。

複数のオブジェクトをグループ化しても、名前やロックされた属性を含む個々のオ ブジェクトの属性はすべて保持されます。ただし、そのグループの属性を変更する と、その変更はグループ内のすべてのオブジェクトに反映されます。例えば、グ ループに新しい塗りつぶしパターンを選択すると、それはグループ内の各オブジェ クトに適用されます。

注: グループ化されたオブジェクトの属性を変更する場合は、「図形」メニューから該 当するメニュー項目を選択する必要があります。グループ化されたオブジェクトの 「属性設定」ダイアログボックスは、名前しか設定できません。その他の属性を設 定する各オプションは表示されません。

グループ内のオブジェクトの属性がロックされている場合は、その属性はグループ 内のすべてのオブジェクトに対してもロックされます。ロックされた属性を変更す る場合は、まずそのロックを解除する必要があります。ロックされた属性の解除方 法については[、60 ページ「オブジェクト属性のロックとロック解除」](#page-59-0)を参照して ください。

グループの属性は、検索条件に使用できます。しかし、グループ内の個々のオブ ジェクトの属性を使って検索することはできません。オブジェクトを属性で検索す る方法については[、50ページ「属性によるオブジェクトの選択」](#page-49-0)を参照してください。

グループを解除すると、グループを構成していた個々のオブジェクトに分解されま す。分解されたオブジェクトは、1 つのオブジェクトとして操作や編集ができます が、グループ化していた時に行なった変更はそのまま保持されます。

前面へ

背面。

整列

グリッドに合わせる 横反転 縦反転

バックグラウンドに追加

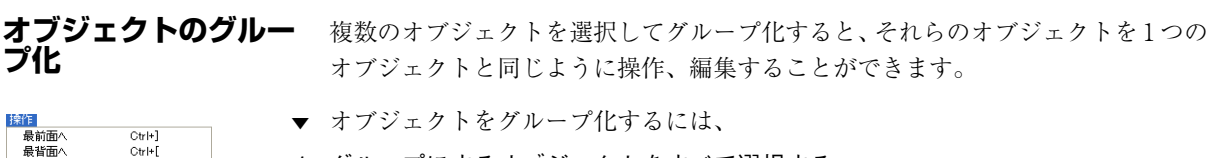

- 1 グループにするオブジェクトをすべて選択する。
- 2 「操作」メニューから「グループ化」を選択する。

選択されたオブジェクトが1つのオブジェクトになります。

**グループ化されたオブ ジェクトに名前を付け る**

 $Ctr$ |+

 $Ctr|+$ 

Ctrl+Shift+L

グループ化されたオブジェクトの「属性設定」ダイアログボックスを使用すること により、グループ化されたオブジェクトに名前を付けることができます。

- ▼ グループ化されたオブジェクトに名前を付けるには、
- 1 グループ化されたオブジェクトをダブルクリックする。

またはグループ化されたオブジェクトを選択し「図形」メニューから「属性設定 ...」を選択する。

「グループ」ダイアログボックスが表示されます。

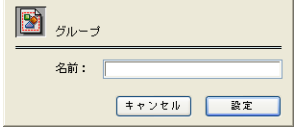

2 名前を入力し、「設定」ボタンをクリックする。

**オブジェクトのグルー プ解除** グループ化されたオブジェクトをグループ解除すると、個々のオブジェクトに分解 することができます。

- ▼ グループ解除するには、
- 1 グループ解除するオブジェクトを選択する。
- 2 「操作」メニューから「グループ解除」を選択する。 オブジェクトがグループ解除され、個々のオブジェクトが選択されます。

**10 オブジェクトのサイズ変更と変形**

オブジェクトを作成したあと、そのオブジェクトを変更することができます。例え ば、オブジェクトを現在のサイズに対するパーセンテージで大きさを変更したり、 オブジェクトの形を変えるために多角形に新しい頂点を追加することができます。 この章では、オブジェクトのサイズや形の変更方法について説明します。

また、オブジェクトのサイズや回転角度、位置等の情報を表示する座標パネルにつ いても説明します。この座標パネルを使用することにより、オブジェクトに関する 情報を確認したり修正することができます。

この章では、次の事柄について説明します。

- オブジェクトのサイズ変更
- オブジェクトの変形
- 多角形とフリーハンドオブジェクトのスムージング
- 矩形の角の丸み
- 座標パネルの使用方法

### <span id="page-88-0"></span>**オブジェクトのサイズ変更**

オブジェクトのサイズを変更して、拡大、あるいは縮小することができます。ここ では、マウスとキーボードショートカットを使って、オブジェクトのサイズを変更 する方法について説明します。また、座標パネルでの値の直接入力によってもオブ ジェクトのサイズを変更することができます。これに関する詳細は、98ページ「座 [標パネルの使用」](#page-97-0)の節を参照してください。

**マウスによるオブジェ クトのサイズ変更** 1 つまたは複数のオブジェクトを選択して、オブジェクトサイズを変更することが できます。複数のオブジェクトを選択すると、すべての選択されたオブジェクトが 同じ値だけリサイズされます。

オブジェクトの高さや幅のサイズを同時に変更することができます。

- ▼ オブジェクトのサイズを変更するには、
- 1 オブジェクトを選択する。
- 2 選択ハンドル上でマウスボタンを押したまま、選択したオブジェクトをサイズを変 更したい方向(上、下、斜め)にドラッグする。

角をドラッグすると高さと幅のサイズが変更され、辺をドラッグすると高さか幅の どちらかのサイズが変更されます。

オブジェクトの矩形フレームではなく、そのアウトラインを表示させる場合は、Alt キー (Windows の場合) または Option キー (Macintosh の場合) を押したままサ イズ変更します。

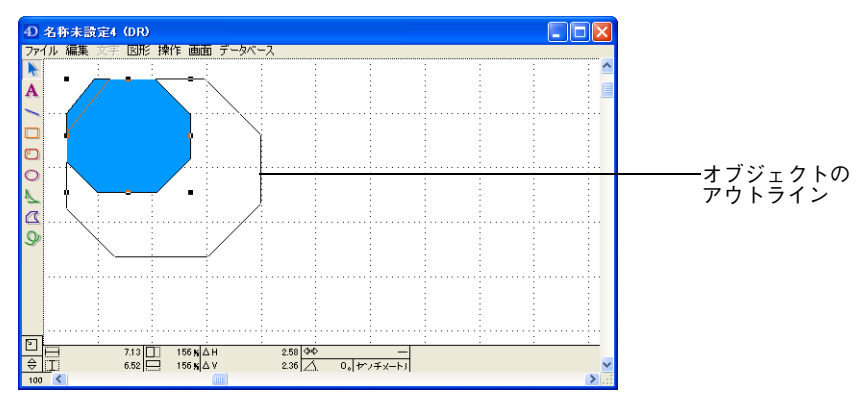

オブジェクトのサイズを変更する際に、その高さと幅の比率を保持しながら両者を 同時に変更するには、Shift キーを押しながらサイズ変更します。

3 サイズ変更が終わったら、マウスボタンを離す。

オブジェクトのサイズが変更されます。

**キーボードショート カットによるオブジェ クトのサイズ変更** キーボードショートカットを使用すると、ピクセル単位またはグリッド単位でオブ ジェクトのサイズを変更することができます。このショートカットは、「グリッド に吸着」メニュー項目の選択に関係なく使用することができます。キーボードを 使ってオブジェクトのサイズを変更すると、そのオブジェクトの上部と左側が固定 されます。

#### **ピクセル単位でのオブ ジェクトのサイズ変更**

- ▼ ピクセル単位でオブジェクトサイズを変更するには、
- 1 オブジェクトを選択する。

2 「Ctrl+ 矢印」キー(Windows)または「Command+ 矢印」キー(Macintosh)を 押して、オブジェクトの高さや幅をピクセル単位で変更する。

次の表は、ピクセル単位でオブジェクトのサイズを変更するキーボードショート カットです。

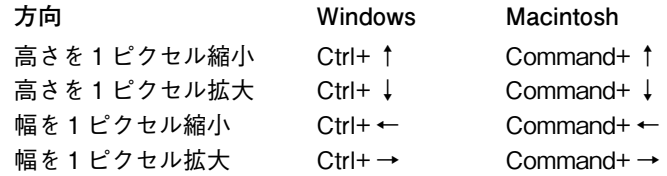

**グリッド単位でのオブ ジェクトのサイズ変更** キーボードショートカットを使って、オブジェクトのサイズをグリッド単位で変更 することもできます。例えば、グリッドを 1 センチメートルごとに分割した場合、 サイズを変更するたびにオブジェクトのサイズが1センチメートル拡大または縮小 されます。

- ▼ グリッド単位でオブジェクトサイズを変更するには、
- 1 オブジェクトを選択する。
- 2 「Ctrl+Shift+矢印」キー(Windows)または「Command+Ctrl+矢印」キー(Macintosh) を押して、オブジェクトの高さや幅をグリッド単位で変更する。

オブジェクトのサイズが変更されます。

次の表は、グリッド単位でオブジェクトのサイズを変更するキーボードショート カットです。

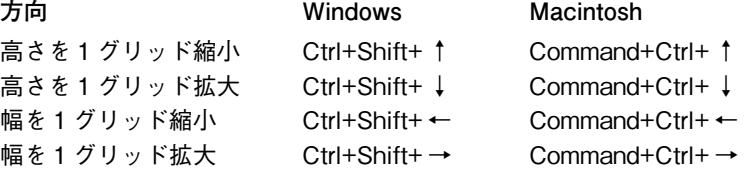

### **グラフィックオブジェクトの変形**

オブジェクトを作成した後、その形状を変更することができます。オブジェクトの 変形は特に固定描画で作成したオブジェクトの形状を変更する場合に有効です。

**固定された線の変形** 横や縦に固定された線を作成すると、その線の長さしか変更することができませ ん。方向(例えば、横から斜めに)は、端点をクリックしてドラッグするだけでは 変更できません。この固定された線の方向を変更するには、「変形」メニュー項目 を選択する必要があります。

- ▼ 固定された線の方向を変更するには、次のように行います。
- 1 線を選択する。

線の長さだけが変更可能であることに注目してください。

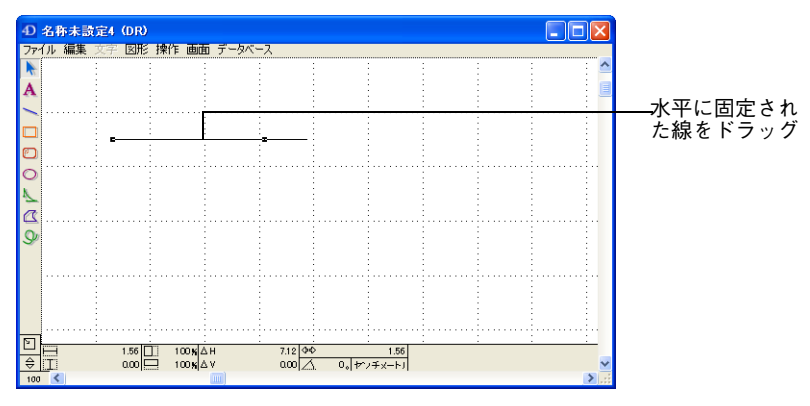

- 2 「図形」メニューから「変形」を選択する。 線の方向が変更できるようになります。
- 3 線の端点をクリックし、方向を変更する。
- 4 変更が終了したら、マウスボタンを離す。

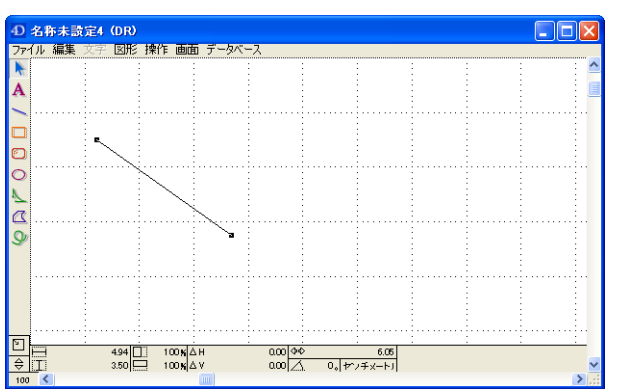

5 すべてのオブジェクトの変形処理が終わったら、「図形」メニューの「変形」を選 択解除する。

#### **矩形、角の丸い矩形、 楕円の変形** 矩形、角の丸い矩形、楕円では、変形とサイズ変更は同じ操作で行うことができま す。これらのオブジェクトのサイズ変更に関する詳細は[、89 ページ「オブジェク](#page-88-0) [トのサイズ変更」](#page-88-0)の節を参照してください。

#### <span id="page-91-0"></span>**弧の変形** 弧を作成すると、次の 2 つの方法でその弧の形状を変更することができます。

■ 弧の曲線の変更

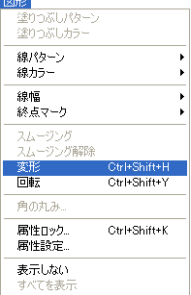

- オリジナル曲線に沿った弧の長さの増減
- ▼ 弧の曲線を変更するには、
- マウスを使ってその弧の選択ハンドルを移動する。

「変形」メニュー項目を使用しない場合、その弧はいつも楕円の 1/4 の大きさにな ります。

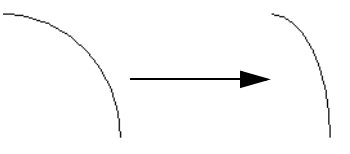

以下は選択ハンドルを使用して弧の形を変更した結果の例です。

「図形」メニューから「変形」メニューを選択して弧の形状を変更する場合は、そ の弧の両端の角度が増減します。弧のどちらかの端点を時計回りまたは反時計回り にドラッグすることはできますが、その弧の曲線を変更することはできません。

以下は「変形」メニュー項目を選択した後に、弧を変形した結果の例です。

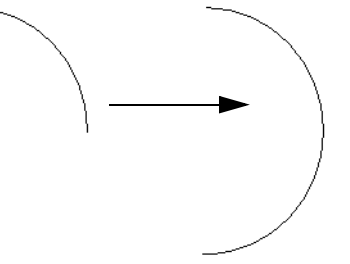

すべてのオブジェクトの変形処理が終わったら、「図形」メニューの「変形」を選 択解除します。

**多角形とフリーハンド** 多角形は、次の操作で変形することができます。 **の変形**

- 頂点の移動
	- 頂点の追加
	- 頂点の削除

フリーハンドオブジェクトは多くの頂点を持った多角形であるため、フリーハンド の変形は多角形の変形と同じです。

#### **頂点の移動**

- ▼ 多角形を変形させるには、
- 1 オブジェクトを選択する。
- 2 「図形」メニューから「変形」を選択する。 頂点をクリックし、その多角形をドラッグすることにより、その多角形の形状を変 更することができます。

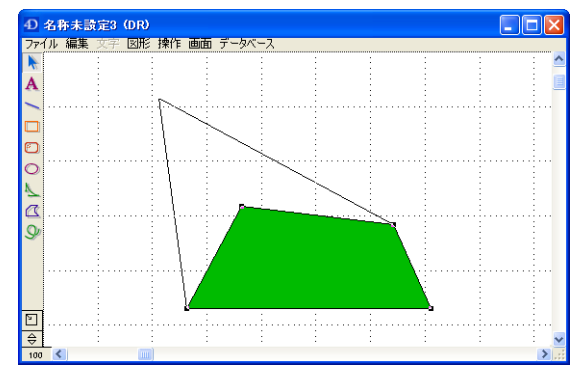

3 すべてのオブジェクトの変形処理が終わったら、「図形」メニューの「変形」を選 択解除します。

#### **多角形とフリーハンドオ ブジェクトへの頂点の追 加**

多角形とフリーハンドオブジェクトは、頂点を追加して形状を変更することができ ます。

- 注: スムージングしたオブジェクトは、頂点を追加できません。オブジェクトのスムー ジングに関する詳細は[、96 ページ「オブジェクトのスムージングと角の丸み」](#page-95-0)の 節を参照してください。
	- ▼ オブジェクトに新しい頂点を追加するには、
	- 1 オブジェクトを選択する。
	- 2 「図形」メニューから「変形」を選択する。
	- 3 その多角形の新しく頂点を追加したい一辺で、Ctrlキー(Windows)またはCommand キー(Macintosh)を押しながらクリックする。

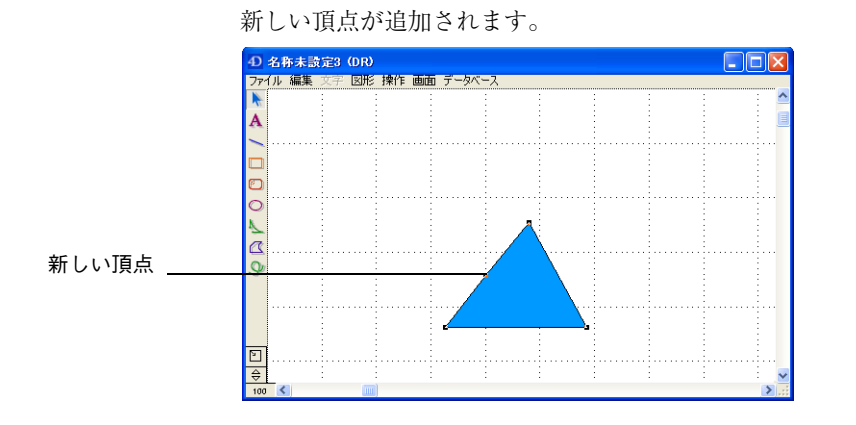

「変形」メニュー項目が選択されている間、この新しく追加された頂点を移動する ことができます。

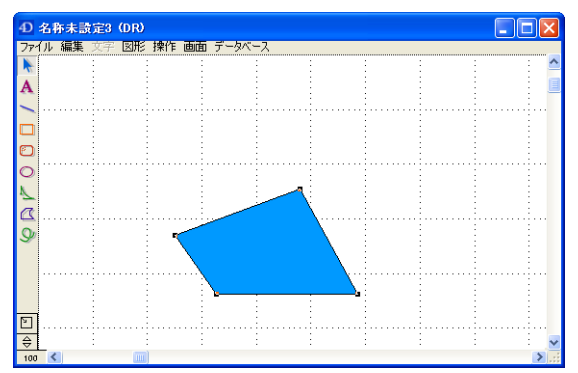

すべてのオブジェクトの変形処理が終わったら、「図形」メニューの「変形」を選 択解除します。

#### **多角形とフリーハンドオ ブジェクトからの頂点の 削除**

多角形とフリーハンドオブジェクトは、頂点を削除して形状を変更することができ ます。

- 注: 多角形やフリーハンドオブジェクトを描画するには 3 つ以上の頂点が必要です。頂 点が3つしかない多角形やフリーハンドオブジェクトから頂点を削除することはで きません。
	- ▼ オブジェクトから頂点を削除するには、
	- 1 多角形を選択する。
	- 2 「図形」メニューから「変形」を選択する。 削除する頂点を「Ctrl+Alt」キー(Windows)または「Command+Option」キー (Macintosh)を押しながらクリックして、頂点を削除します。

すべてのオブジェクトの変形処理が終わったら、「図形」メニューの「変形」を選 択解除します。

## <span id="page-95-0"></span>**オブジェクトのスムージングと角の丸み**

スムージングや角の丸み付けを行うと、矩形、多角形、固定描画したフリーハンド 図形等角のあるオブジェクトの形状を変更することができます。

オブジェクトをスムージングすると、角を丸くできます。多角形とフリーハンドオ ブジェクトをスムージング(または、スムージング解除)することができます。

"角の丸み"は、矩形の角の丸みを変更します。矩形と角の丸い矩形のみ、角の丸 みを変更することができます。

**多角形とフリーハンド** 多角形とフリーハンドオブジェクトのみスムージングすることができます。これら **オブジェクトのスムー** のオブジェクトをスムージングすることは、すべての角を取り除くすることです。

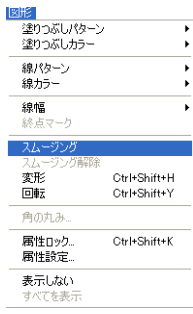

**ジング**

- ▼ オブジェクトをスムージングするには、
- 1 オブジェクトを選択する。
- 2 「図形」メニューから「スムージング」を選択する。

オブジェクトからすべての角がなくなります。

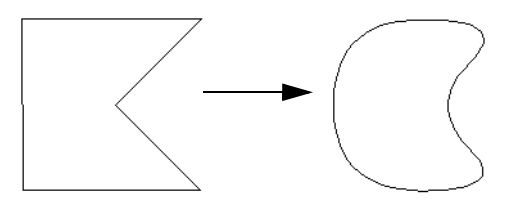

注: スムージングしたオブジェクトは、変形したり、頂点を削除したりできますが、頂 点を追加することはできません。

**オブジェクトのスムー** オブジェクトのスムージング解除は、スムージングしたオブジェクトの角を元に戻 **ジング解除** すことです。

- ▼ オブジェクトをスムージング解除するには、
- 1 オブジェクトを選択する。
- 2 「図形」メニューから「スムージング解除」を選択する。

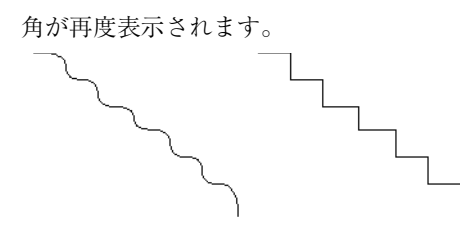

**矩形の角の丸み** 矩形と角の丸い矩形は、その角の丸みを変更することができます。角の丸みがない 矩形の角の丸みの値は0になります。

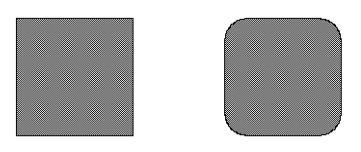

- ▼ 矩形の角に丸みを付けるには、
- 1 矩形を選択する。
- 2 「図形」メニューから「角の丸み ...」を選択する。

「角の丸み」ダイアログボックスが表示されます。

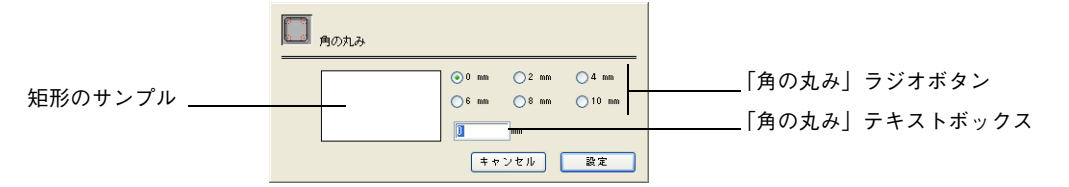

ダイアログボックス内の6つの選択肢から1つを選択するか、小数点以下4桁まで の値を入力することができます。テキストボックスに値を入力すると、デフォルト 値が解除されます。

角の丸みの最大値は、25.41mm (1 インチまたは 72 ピクセル)です。

 $1/4"$  $H$ Щ 矩形の角の丸みは、角の丸みの値と等しい半径を持った弧の 1/4 になります。左の 図は、1/4インチの角の丸みの値を持つ角の丸い矩形の1コーナーを示したものです。

ダイアログボックス内のサンプルの矩形は、選択した値によって変化します。

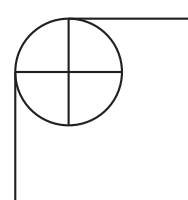

## <span id="page-97-0"></span>**座標パネルの使用**

座標パネルは、選択されたオブジェクトに関する情報を表示します。この情報に は、オブジェクトの高さ、幅、水平および垂直のスケーリング値、サイズおよび移 動の横または縦への変動値、線の長さ、回転角度、定規単位等が含まれます。

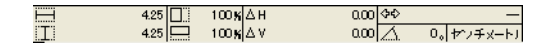

次の表は、座標パネルに表示されるアイコンとその使用目的を示したものです。

#### **アイコン 使用目的**

選択されたオブジェクトの幅の表示および変更 選択されたオブジェクトの高さの表示および変更 水平スケーリング(%)の表示および変更 垂直スケーリング(%)の表示および変更 横の変動値の表示 縦の変動値の表示 選択された線の長さの表示および変更 回転角度の表示および変更

▼ 座標パネルを表示するには、

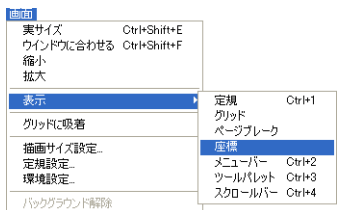

■ 「画面」メニューの「表示」サブメニューから「座標」を選択する。

座標パネルは、4D Draw エリアの下部に表示されます。

**オブジェクトサイズの 表示と変更** オブジェクトを選択すると、そのオブジェクトの高さと幅が座標パネルに表示され ます。座標パネルに値を入力して、選択したオブジェクトのサイズを変更できます。

> オブジェクトのサイズを変更するために座標パネルを使用して、選択されたオブ ジェクトの高さと幅の値を指定することができます。入力した高さと幅の値は、定 規単位で表されます。例えば、定規単位をセンチとし"1"を入力すると、オブジェ クトの高さと幅は1センチ単位で変更されます。

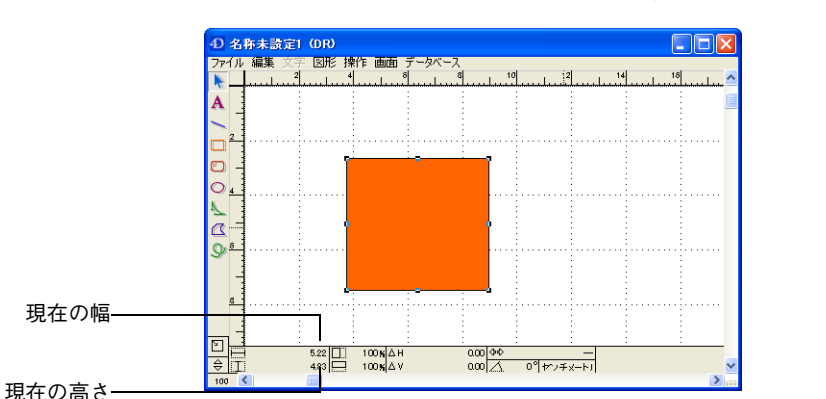

また、マウスまたはキーボードショートカットを使ってオブジェクトのサイズを変 更すると、その変更結果が座標パネルに表示されます。

- ▼ オブジェクトの高さや幅の値を指定するには、
- 1 座標パネル内の現在の値を選択する。
- 2 新しい値を入力する。

Tab キーか Enter キーを押す、または 4D Draw エリア内をクリックすると、新し く入力された値が反映されます。

**オブジェクトのスケー リング** オブジェクトをスケーリングすることにより、そのオブジェクトの高さと幅を変更 することができます。スケーリングの値はパーセント(%)で表されます。座標パ ネルでオブジェクトサイズを変更する場合は、オブジェクトの高さと幅の新しい値 を入力します。オブジェクトをスケーリングする場合は、新しい値を現在のサイズ に対するパーセント(%)で入力します。スケーリング値の範囲は 1% 以上 800% 以下です。

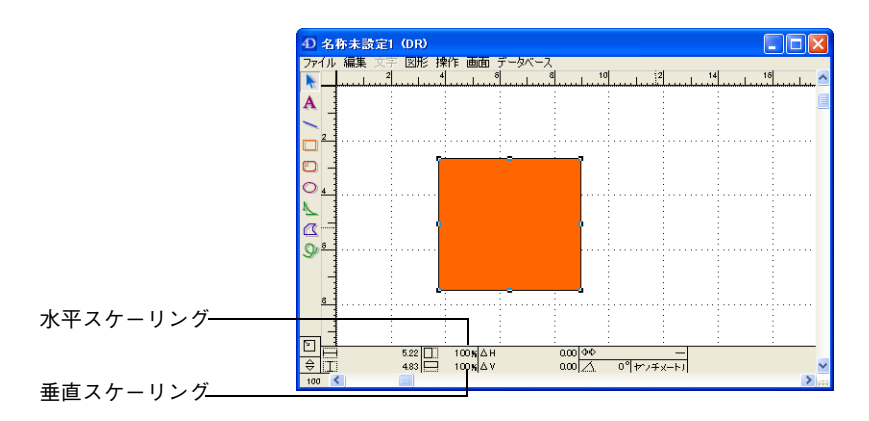

- ▼ 新しいオブジェクトの水平や垂直のスケーリング値を指定するには、
- 1 座標パネル内の現在の値を選択する。
- 2 新しい値を入力する。

Tab キーか Enter キーを押す、または 4D Draw エリア内をクリックすると、新し く入力された値が反映されます。

座標パネルに表示されるスケーリング率は、すぐに 100% に戻ります。

#### **横および縦移動値の表 示と変更** 横および縦移動値は、オブジェクトの位置の変化量を示します。

オブジェクトをドラッグして移動すると、その移動距離が表示されます。ページや ペーストボード上で左側や上側への移動は負数(マイナス)の値で表示され、右側 や下側への移動は正数の値で表示されます。

オブジェクトをドラッグしてオブジェクトを移動する代わりに、座標パネルに値を 入力して横や縦にオブジェクトを移動することができます。

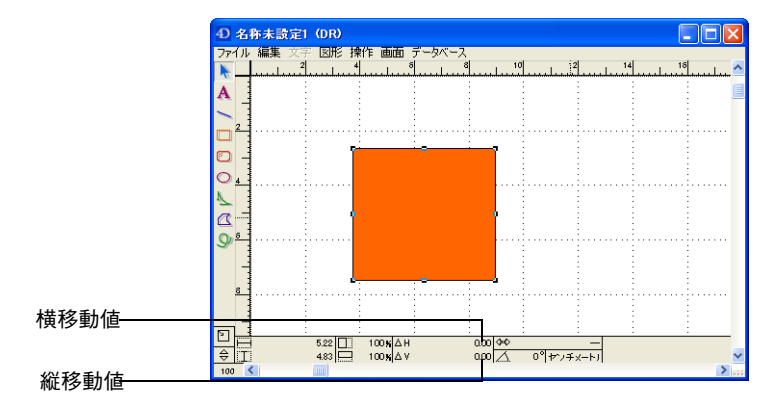

- ▼ オブジェクトの横や縦の移動値を入力するには、
- 1 座標パネル内の現在の値を選択する。
- 2 新しい値を入力する。

Tab キーか Enter キーを押す、または 4D Draw エリア内をクリックすると、新し く入力された値が反映されます。

#### **回転角度の表示と変更** 選択したオブジェクトの回転角度は、座標パネル上の定規単位の左横に表示されま す。オブジェクトの回転とは、オブジェクトの軸上で、オブジェクトが回転するこ とをいいます。オブジェクトを回転させると、その回転角度が座標パネルに表示さ れます。

- ▼ オブジェクトを回転させるには、
- 座標パネルに回転角度を入力する。

回転角度は 1° から 359° の範囲で入力します。回転は固定され、前回入力された回 転角度を基準にしません。例えば、"45"を入力すると、オブジェクトは 45° 回転さ れます。次に"90"を入力しても、オブジェクトは(前回の 45° と今回の 90° を合 わせた)135° ではなく、90° にしか回転しません。オブジェクトは反時計回りに回 転します。

弧を変形する場合、座標パネルには回転角度ではなく、その弧の両端の点間の角度 が表示されます。また、Alt キー(Windows)あるいは Option キー(Macintosh) を押したままオブジェクトをドラッグすると、端点の位置を表示することができま す。これに関する詳細は[、92 ページ「弧の変形」](#page-91-0)の節を参照してください。

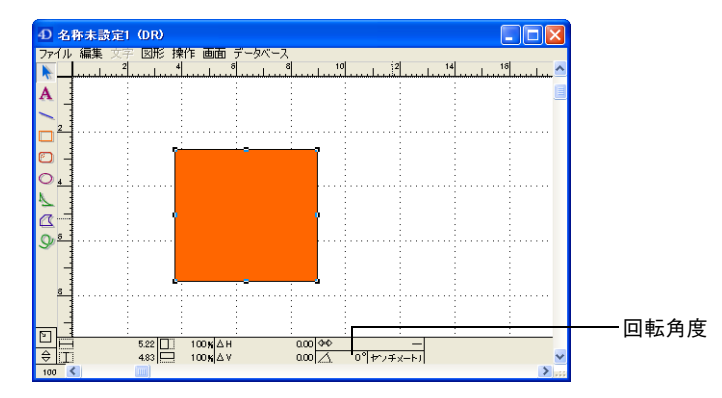

- ▼ 新しいオブジェクトの回転角度を入力するには、
- 1 座標パネル内の現在の値を選択する。
- 2 新しい値を入力する。

Tab キーか Enter キーを押す、または 4D Draw エリア内をクリックすると、新し く入力された値が反映されます。

回転角度の単位はいつも度(°)で表されるので、単位を入力する必要はなく、値 のみを入力します。

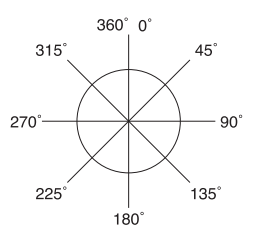

**線の長さの変更** 線の長さとは、その線の端点の間の距離です。線の長さの値は、横、縦または斜め の距離になります。座標パネルを使用すると、線を描画する、または線のサイズを 変更する時に変化した値を表示させることができます。また、小数点以下 2 桁まで の線の長さを指定することもできます。

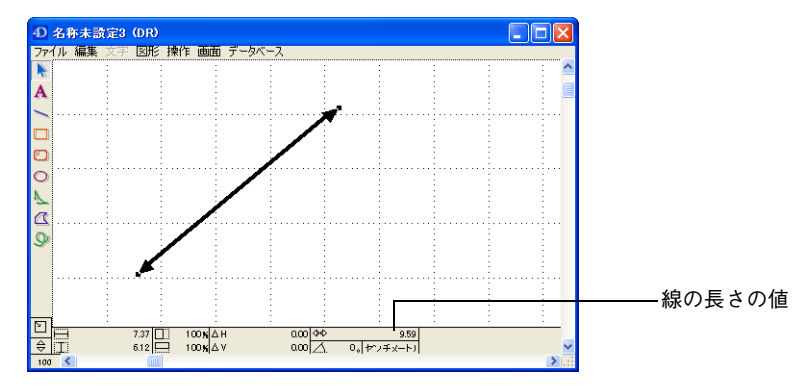

- ▼ 新しい線の長さを入力するには、
- 1 座標パネル内の現在の値を選択する。
- 2 新しい値を入力する。

Tab キーか Enter キーを押す、または 4D Draw エリア内をクリックすると、新し く入力された値が反映されます。

座標パネルを使用して線の長さを変更すると、オブジェクトの始点は固定され、終 端が始点に向かってまたは遠ざかって移動されます。

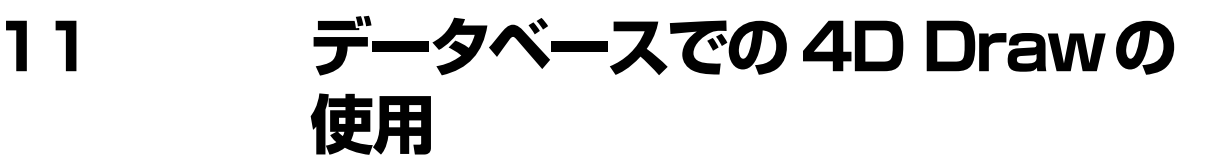

フィールド参照や 4th Dimension 式を使用して、データベースの情報を組み込んだ 4D Draw ドキュメントを作成することができます。例えばラベルやカタログ、注 文フォームなどを作成するためにレコードのフィールド情報を使用することができ ます。また 4th Dimension の式を使用した数値演算や文字情報の結合など、より複 雑なタスクを行わせることもできます。

この章では、次の事柄について説明します。

- 4D Draw ドキュメントへのフィールド値の挿入
- 4D Draw ドキュメントへの4D 式の挿入
- フィールド値と参照名の表示
- フィールド値と参照名のフォーマット
- 動的参照を静的テキストに変更
- ピクチャフィールド参照の表示フォーマット選択
- 4D Draw 属性の 4th Dimension フィールドへのバインド

## **データベース情報の使用**

4th Dimension の情報を 4D Draw ドキュメント中に値または参照として表示する ことができます。値はフィールドに格納されている情報や式で算出された実際の情 報のことです。参照はフィールド名や文字列で表現された式のことです。

式やフィールドを参照として表示すると、参照記号( << と >>)で囲まれて表示 されます。例えば、[StationeryOrder] テーブルの"FirstName"フィールドは、次 のように表示されます。

<<[StationeryOrder]First Name>>

フィールドを文字オブジェクトに挿入すると、4D Draw は参照記号を挿入します。 また、4th Dimension の関数や変数等の参照名以外のタイプを挿入する場合は、そ れが参照であることを示す必要があります。これにより、4D Draw は、参照名と 通常の文字列を区別するために参照記号(<< と >>)を追加します。式の参照方 法に関する詳細は[、106 ページ「4th Dimension 式の挿入」](#page-105-0)の節を参照してください。

参照を値として表示すると、参照記号は表示されません。例えば、"FirstName" フィールドの値は次のように表示されます。

James

フィールドの値が標準の文字列で表示されます。

フィールド参照や 4th Dimension 式は常にカレントレコードを参照し、カレントレ コードが変わればそれらも更新されます。カレントレコードがなければ、値は表示 されません。

## **フィールド参照の挿入**

フィールド参照を 4D Draw ドキュメントに挿入すると、動的な情報をドキュメン トに追加することができます。フィールドを更新すると、4D Draw の値も更新さ れます。フィールドはサブテーブルを除くデータベース内の任意のテーブルから選 択することができます。

フィールド参照と値は、ピクチャフィールドへの参照を除き、文字オブジェクト内 に表示されます。参照を含む文字オブジェクトは、他の文字オブジェクト同様、文 字のすべての属性を操作することができます。

**外部ウインドウでの フィールド参照の使用** 4D Draw外部ウインドウにフィールド参照を挿入すると、「データベース」メニュー から「値を表示」を選択した際に表示される値は、カレントレコードのフィールド 値となります。もしレコードがロードされていなければ(例えば、カレントフォー ムが出力フォームである場合)、4D Draw 外部ウインドウに値は表示されません。

> 特定レコードのフィールドに格納されている値を表示するには、そのレコードが 4th Dimension の入力フォーム内に表示されている必要があります。カレントレ コードが変更されると、フィールドに表示される値も変更されます。

**「フィールドをペース ト」ダイアログボック スの使用** 「フィールドをペースト」ダイアログボックスを使って、フィールド参照をドキュ メント中にペーストすることができます。

▼ フィールド参照を 4D Draw ドキュメント内にペーストするには、

1 参照を挿入したい場所をクリックする。

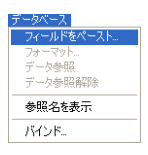

文字オブジェクト内でクリックすると、ピクチャフィールドを挿入することはでき ません。

2 「データベース」メニューから「フィールドをペースト ...」を選択する。

「フィールドをペースト」ダイアログボックスが表示されます。データベース内の すべてのテーブルがポップアップメニュー内にリスト表示され、選択されたテーブ ルのフィールドがフィールドリストに表示されます。

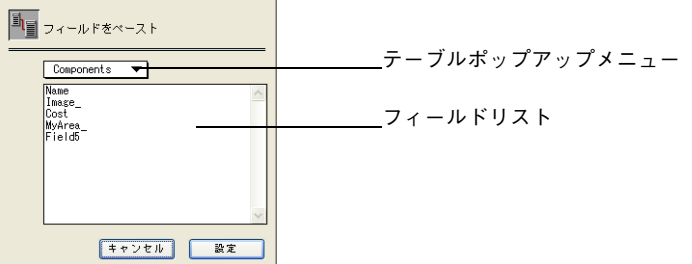

3 「テーブル」ポップアップメニューからペーストするフィールドを含んだテーブル を選択する。

選択されたテーブルのフィールドがフィールドリストに表示されます。

4 フィールドリストからペーストするフィールドを選択し、「設定」ボタンをクリッ クする。

フィールド参照がドキュメント中の文字オブジェクト内にペーストされます。

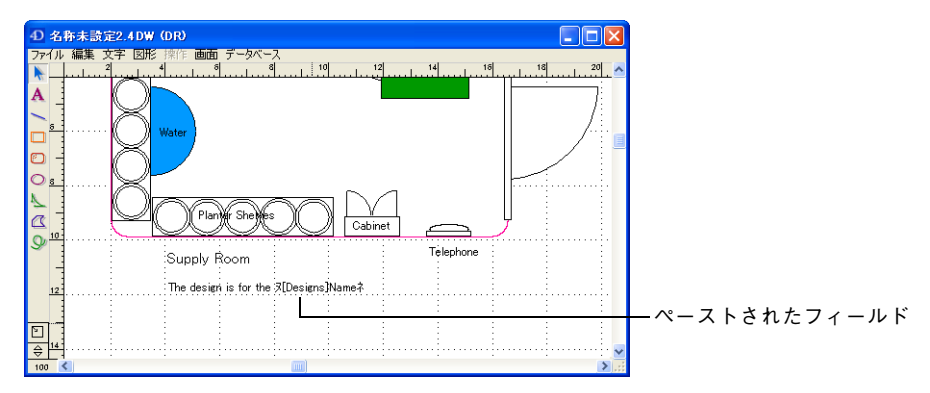

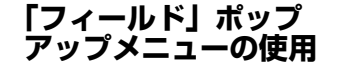

利用可能なすべてのテーブルやフィールドを含んだポップアップメニューを使用し て、フィールドを選択することができます。しかし、ポップアップメニューから フィールドを選択する場合、ピクチャフィールドへの参照をペーストすることはで きません。

フォーム上の 4D Draw エリアで作業をしている場合、カレントテーブルのフィー ルドを表示するポップアップメニュー、またはデータベース内すべてのテーブルの フィールドのポップアップメニューから、フィールドを選択することができます。 外部ウインドウの 4D Draw を使用しているときは、ポップアップメニューは常に テーブルとフィールドを含んでいます。

- ▼ 4D Draw ドキュメントにフィールドを挿入するには、
- 1 フィールドをペーストする文字オブジェクトを作成する。 文字オブジェクト作成に関する詳細は[、67 ページ「文字オブジェクトの作成」](#page-66-0)を 参照してください。
- 2 文字オブジェクトトにカーソル を置く。 カーソルが文字オブジェクト内に配置されていることを確認してください。
- 3 フォームの属するテーブルからフィールドを選択するには、Alt キー(Windows) または Option キー(Macintosh)を押したままマウスボタンを押す。 作業をしているテーブルのフィールドポップアップメニューが表示されます。外部 ウインドウで作業している場合、テーブルとフィールドの両方を含んだポップアッ プメニューが表示されます。
- 4 別テーブルのフィールドを選択するには、Shift キーと Alt キー(Windows)または Shift キーと Option キー(Macintosh)を押したままマウスボタンを押す。 外部ウインドウで作業している場合は、Shift キーを押す必要はありません

4D Draw は、データベース内のテーブルのポップアップメニューを表示します。各 テーブルはフィールドのサブメニューを持っています。

5 フィールドを選択する。 選択されたフィールドの参照が文字オブジェクト内の挿入位置にペーストされます。

## <span id="page-105-0"></span>**4th Dimension 式の挿入**

4th Dimension の式をドキュメント内に挿入することができます。式とは、4th Dimensionの変数や関数、プラグイン関数、値を返すプロジェクトメソッドなどです。

4th Dimension の式を使用すると、4D Draw ドキュメント内で 4th Dimension のプ ロシージャを使用して、計算や複数フィールド情報の結合等を行うことができます。

次の表は、値参照の一例です。

#### **式 コメント**

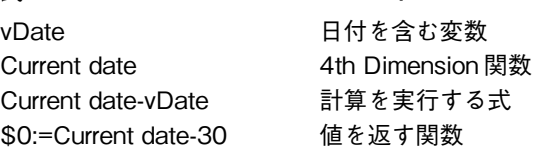

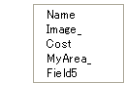

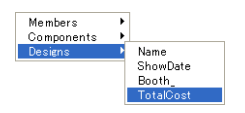

式は、次の操作を実行した場合にのみ値が求められます。

- ドキュメントを開く
- 「データベース」メニューから「値を表示」を選択
- ドキュメントのプリント

式に関する詳細は、『4th Dimension ランゲージリファレンス』を参照してください。

- ▼ 4D Draw ドキュメントに 4th Dimension の式を挿入するには、
- 1 式を配置する位置に文字オブジェクトを作成する。 式は文字列として作成されるので、最初に文字オブジェクトを作成する必要があり ます。
- 2 式文字列を入力して、それを選択する。

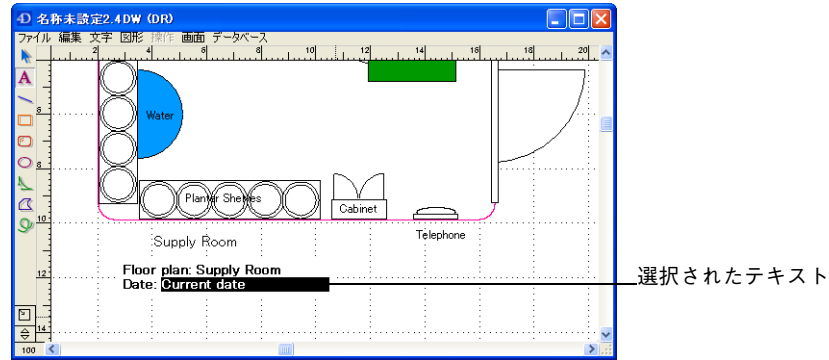

3 「データベース」メニューから「データ参照」を選択する。

選択した文字列が参照記号 "<<" と ">>" で囲まれ、式になったことを示します。

<<Current date>>

4 作業が終了したら、矢印ツールを選択する。

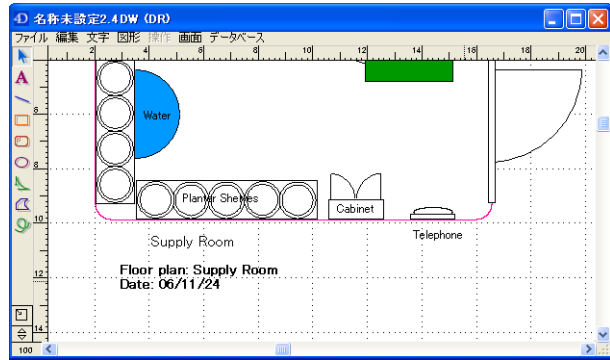

式の値を表示するには、「データベース」メニューから「値を表示」を選択します。

## **値または参照の表示**

値を表示する場合、参照するフィールドに格納されている実際の値や、4th Dimension の式で求められた値が表示されます。例えば参照が <<Current date>> であれば、 現在の日付が表示されます。

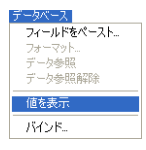

- ▼ 値を表示するには、
- 1 「データベース」メニューから「値を表示」を選択する。

すべての式の結果が表示されます。

- 注: 選択の有無に関係なく、すべての式の値が表示されます。
	- ▼ 参照を表示するには、
	- 1 「データベース」メニューから「参照名を表示」を選択する。 参照が表示されます。

## **参照値を文字列に変更する**

データベースフィールド値や 4th Dimension 式への動的な参照を、静的な文字列に 変換することができます。変換された文字列は、値が変更されても更新されなくな ります。

例えば、4th Dimension の式 <<Current date>> を使用してオブジェクトを作成し た日付を求め、その日付を固定文字オブジェクトに変更することができます。する と現在の日付が変わっても、その文字オブジェクトは常にオブジェクトが作成され た日付を表示します。
このように値を文字列に変更することを"データ参照解除 " といいます。これは、 値が既に動的にデータベースを参照していないことを意味します。一度値をデータ 参照解除にすると、それを参照に戻すことはできません。

- <span id="page-108-0"></span>▼ フィールド参照や4th Dimensionの式の値を文字列に変更するには、
- 1 「データベース」メニューから「値を表示」を選択して、すべての値を表示する。
- 2 データ参照を解除する値を含む文字ブロックを選択する。 文字ブロックに複数のフィールドや式が入っている場合は、変更したい値だけを選 択します。
- <span id="page-108-2"></span>3 「データベース」メニューから「データ参照解除」を選択する。 値が固定文字列になります。

### **参照を文字列に変更する**

<span id="page-108-1"></span>データ参照解除することにより、参照を文字列に変更することができます。参照を 文字列に変更する場合、変更されるのは参照値でなく、その参照を表現する文字列 です。

例えば、参照 <<Current date>> を文字列に変更すると、その文字オブジェクトは 次のように表示されます。

Current date

「データベース」から「値を参照」を選択しても、この文字列 (Current date) は 変更されず、現在日付は表示されません。それは、この文字列が 4th Dimension の 式を参照していないためです。

参照を編集したり、恒久的にその参照を通常の固定文字列に変更したくなることが あるでしょう。参照を編集するには、まずデータ参照解除し、編集を行い、それか ら再度データ参照します。

- ▼ フィールド参照や式をデータ参照解除するには、
- 1 「データベース」メニューから「参照名を表示」を選択して、すべての参照を表示する。
- 2 データ参照を解除する参照を含む文字ブロックを選択する。

文字ブロックに複数のフィールドや式が入っている場合は、変更したい参照だけを 選択します。

3 「データベース」メニューから「データ参照解除」を選択する。 参照記号 "<<" と ">>" が取り除かれ、参照が固定文字列になります。

### **表示フォーマットの設定**

<span id="page-109-5"></span><span id="page-109-2"></span><span id="page-109-0"></span>数値や日付、時間のフィールドや式の値表示に、フォーマットを設定することがで きます。4D Draw 参照の表示フォーマット設定は、4th Dimension フィールドの表 示フォーマットの設定方法と同じです。

<span id="page-109-3"></span>**数値フィールドフォー マットの使用** 数値フォーマットは、すべての数値フィールドで使用できます。数値フォーマット に関する詳細は、『4th Dimension デザインリファレンス』を参照してください。

数値フィールドは、次の表に示すプレースホルダを使用します。

**プレースホルダ 先頭または末尾のゼロの効果**

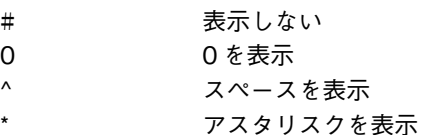

<span id="page-109-4"></span>**日付フィールドフォー** 日付フォーマットは、次の6種類から選択することができます。 **マットの使用 フォーマット 例**

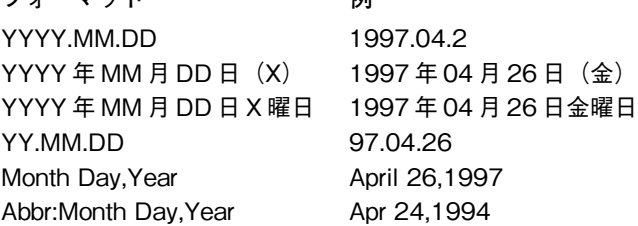

<span id="page-109-1"></span>**時間フィールドフォー** 時間フォーマットは、次の5種類から選択することができます。 **マットの使用**

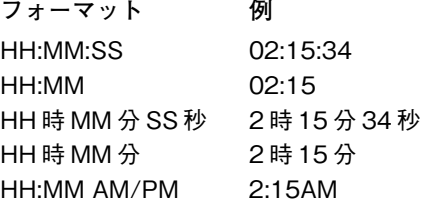

注: 上記の日付フォーマットと時間フォーマットは、システムの設定によって異なる場 合があります。

#### **数値、日付、および時 間フォーマットの適用**

- ▼ 参照をフォーマットするには、
- 1 参照を選択する。

式全体がひとつの文字ブロックなので、クリックして選択することができます。

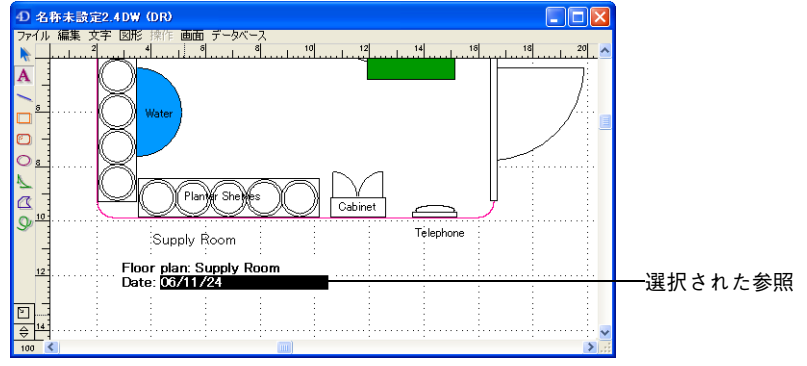

- 2 「データベース」メニューから「フォーマット ...」を選択する。 「フォーマット」ダイアログボックスが表示されます。
- 3 リストから適用するフォーマットを選択する。

<span id="page-110-2"></span><span id="page-110-1"></span>選択したフォーマットが、リストの下のテキストボックスに表示されます。

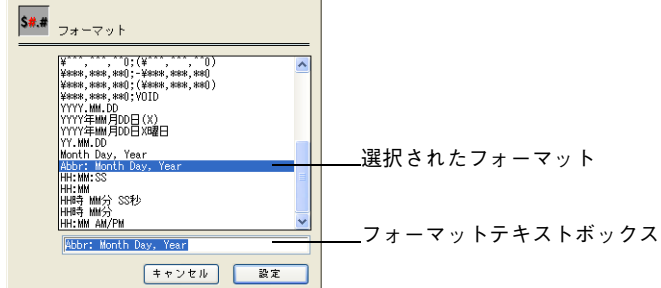

必要に応じて、数値フォーマットを編集したり、「フォーマット」テキストボック スに新しい数値フォーマットを入力することができます。ただし、日付と時間フォー マットを編集することはできません。

4 「設定」ボタンをクリックする。

<span id="page-110-0"></span>フォーマットが参照の後に表示されます。例えば以下のように表示されます。

<<Current date;Abbr:Month Day, Year>>

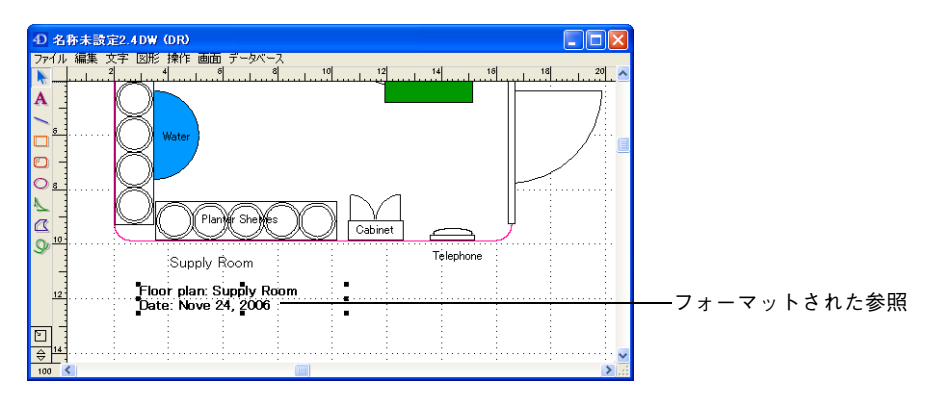

<span id="page-111-7"></span><span id="page-111-0"></span>「値を表示」メニューを選択すると、値が表示フォーマットを使用して表示されます。

#### **ピクチャフィールド フォーマットの使用**

データベース内のピクチャフィールドに格納されているピクチャを表示する場合、 そのピクチャは元のピクチャのサイズで表示されます。しかし[、89 ページ「オブ](#page-88-0) [ジェクトのサイズ変更」](#page-88-0)の中で説明されているサイズ変更方法を使用することによ り、表示されるピクチャのフレームをサイズ変更することができます。

<span id="page-111-6"></span><span id="page-111-5"></span><span id="page-111-4"></span>ピクチャ参照は 4D Draw のオブジェクトで、PICT や EPSF オブジェクトのよう に、これらの参照はピクチャです。ピクチャの名前や表示フォーマットを編集、操 作、変更することができます。

ピクチャが表示されるフレームをサイズ変更する場合、そのピクチャの表示方法と して「スケーリング」、「トランケート(中央合わせ)」、「トランケート(中央合わ せしない)」の 3 つから選択することができます。

- <span id="page-111-1"></span>■ **スケーリング:**オブジェクトがフレームの大きさに合わせて拡大/縮小されます。 フレームのサイズを変更すると、オブジェクトのサイズも変更されます。このオプ ションは、ピクチャのデフォルト表示フォーマットです。
- <span id="page-111-2"></span>**■ トランケート (中央合わせ):**オブジェクトがフレームの中心に配置されます。フ レームのサイズを変更しても、そのフレームのサイズが変更されるだけで、オブ ジェクトのサイズは変わりません。このフォーマットを使用すると、オブジェクト の中央部分が表示され、はみ出た部分は切り捨てられます。
- <span id="page-111-3"></span>**■ トランケート(中央合わせしない):**オブジェクトの左上隅の部分がフレームの左 上隅に合わせて配置されます。オブジェクトフレームのサイズを変更しても、その フレームのサイズが変更されるだけで、オブジェクトのサイズは変わりません。こ のフォーマットを使用すると、図形の左上隅の部分が表示されるだけで、はみ出た 部分は切り捨てられます。

それぞれのフォーマットでどのようにピクチャ参照が表示されるかを確認するに は[、58 ページ「EPSF 属性と PICT 属性」](#page-57-0)の表を参照してください。

- ▼ 表示フォーマットを選択するには、
- <span id="page-112-1"></span>1 ピクチャ参照をダブルクリックするか、またはピクチャ参照を選択して「オブジェ クト」メニューから「属性設定 ...」を選択する。 「ピクチャ」ダイアログボックスが表示されます。
- 2 ポップアップメニューからフレームタイプを選択し、「設定」ボタンをクリックする。

<span id="page-112-2"></span>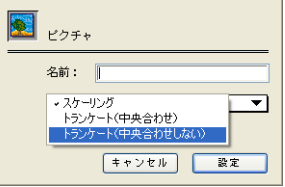

## **オブジェクト属性とデータベースフィールドのバインド**

カレントレコードのフィールドと 4D Draw エリア内のオブジェクト属性間に、リ ンクを作成することができます。フィールドの値を幅や高さ、回転、塗りつぶしカ ラー等のオブジェクト属性にリンクすることができます。

オブジェクトのバインドは、次のどちらかの方法で機能します。

- フィールドに値が入力されると、4D Drawエリア内で現在選択されているオブジェ クトが更新されます。
- 4D Draw エリア内でオブジェクトを選択すると、フィールドの値が選択されたオ ブジェクトの属性を反映します。

いくつでもバインドを作成することができますが、一度に 1 つのバインドだけが与 えられた 4D Draw エリアで有効です。バインドを使用するには、どの属性がどの フィールドにバインドされるか特定しなければなりません。

バインドは 4th Dimension のメソッドで作成される必要があります。「ユーザ」モー ドの「バインド」ダイアログボックスを使用してメソッドを作成し、それをコピー して「デザイン」モードでメソッドエディタ上でペーストすることができます。

#### <span id="page-112-0"></span>**バインドの作成** 「ユーザ」モードでバインドメソッドを作成するには、

- 1 バインドを有効にするオブジェクトを選択する
- 2 「データベース」メニューから「バインド ...」を選択する。

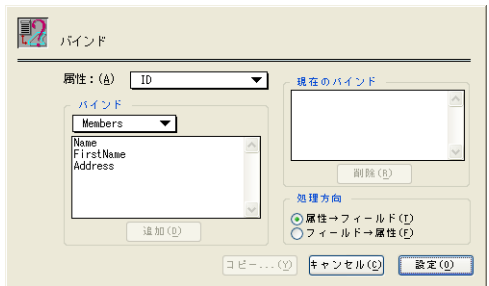

バインドダイアログボックスが表示されます。

3 属性ポップアップメニューから属性を選択する。

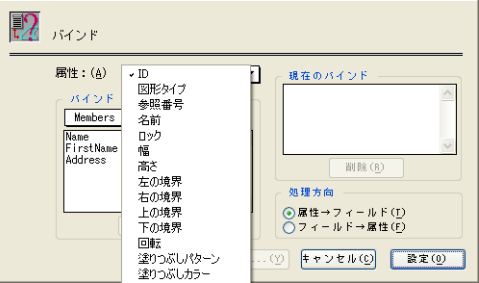

- 4 テーブルのポップアップメニューからテーブルを選択する。 選択されたテーブルのフィールドが表示されます。
- 5 4D Draw 属性をバインドするフィールドを選択する。
- 6 処理方向エリアでバインドの方向を選択する。
	- **属性→フィールド:4D Drawエリアのオブジェクトを更新すると、フィールド** の値が変化します。
	- フィールド→属性: フィールドに値を入力すると、4D Draw エリアのオブジェ クトが更新されます。
- 7 「追加」ボタンをクリックして、バインドを「現在のバインド」リストに追加する。

バインドは「設定」ボタンをクリックすると有効になります。データベース内のバ インドを使用するには、デザインモードのメソッドにバインドコードをコピーしま す。

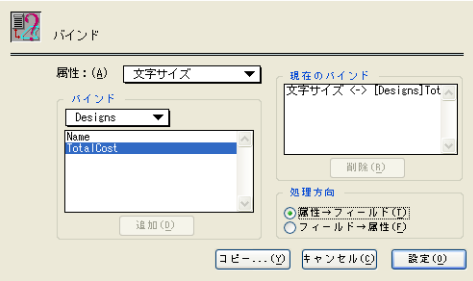

<span id="page-114-0"></span>**4D ランゲージにコビー** 「コピー…」ボタンをクリックしてバインドメソッドをクリップボードにコピーし **する** ます。

> 「コピー ...」ボタンをクリックすると、以下のようなダイアログボックスが表示さ れます。

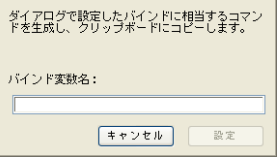

バインドとして使用する変数名を入力して、「設定」をクリックします。

この変数名は、4D Draw が作成するコマンドで使用されます。コマンドはクリッ プボードにコピーされ、メソッドエディタに直接ペーストすることができます。

クリップボードにコピーされたバインド情報は、ダイアログボックスで作成したバ インドを定義します。例えばクリップボードには以下のようなメソッドが含まれま す。

vBind:=**DR New Bind DR ADD TO BIND** (vBind;6;1;3) **DR ADD TO BIND** (vBind;5;1;4) **DR ADD TO BIND** (vBind;11;1;5)

メソッドを動作させるには、バインドを有効にするコードを追加する必要がありま す。バインドを有効にする命令は、バインドが 4D Draw オブジェクトからフィー ルドへのバインドか、フィールドから 4D Draw オブジェクトへのバインドかを定 義します。

バインドを有効にするために、

#### **DR ACTIVATE BIND** (Picture;vBind;2)

がメソッドに追加されます。コマンドの最後の引数はバインドがフィールドから 4D Draw オブジェクトへのものであることを示します。

<span id="page-115-0"></span>バインドについての詳細は、4D Draw ランゲージリファレンスの「バインド」の 章を参照してください。

# **12 プリント**

<span id="page-116-1"></span><span id="page-116-0"></span>フォントや書体などの表現機能を適用したまま、4D Draw ドキュメントをプリン トすることができます。ドキュメント全体、または選択されたページのみをプリン トできます。

この章では、以下のようなドキュメントのプリントについて説明します。

- 単一の4D Draw ドキュメントとして
- レコードの4D Draw ドキュメントをプリントするマージプリントの一部として
- 4th Dimension のフォームの一部として

## <span id="page-116-3"></span>**プリント環境設定**

<span id="page-116-4"></span>複数のページから構成されたドキュメントのプリント順序(横または縦)は、「環 境設定」ダイアログボックスの「プリント順序」で選択します。プリント順序はド キュメントのプリント順のみに影響し、用紙方向には影響しません。デフォルト設 定は横方向です。

<span id="page-116-2"></span>「環境設定」ダイアログボックスの「可変プリント領域」を使用して、どのように サブフォームがプリントされるかを設定することができます。このオプションは フォーム上の4D Drawエリアに対してのみ設定することができます。弧のオプショ ンが選択されていると、ドキュメント全体がプリントされます。選択されていない と、フォームに表示されている部分のみがプリントされます。

プリント順とプリント領域に関する詳細は[、第4章「環境設定」](#page-36-0)を参照してください。

### **4D Draw ドキュメントのプリント**

4D Draw ドキュメントは、外部ウインドウからでもフォーム上の 4D Draw エリア からでもプリントすることができます。ドキュメントが複数ページの場合は、プリ ントするページを選択することができます。

- ▼ ドキュメントをプリントするには、
- 1 必要に応じて「ファイル」メニューから「用紙設定」を選び、設定を変更する。

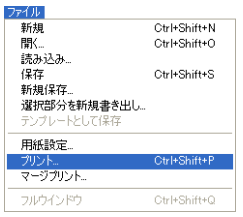

<span id="page-117-5"></span><span id="page-117-2"></span>用紙設定ダイアログボックスに、選択されたプリンタドライバに応じた選択肢が表 示されます。

- 2 4D Draw の「ファイル」メニューから「プリント」を選択する。 「プリント」ダイアログボックスが表示されます。
	- 3 必要に応じて、各オプションを選択する。
- 4 「印刷」ボタンをクリックして、プリントを開始する。

## **マージプリントの作成**

<span id="page-117-1"></span>4th Dimension のフィールドを含んだ 4D Draw ドキュメントのマージプリントを 実行することができます。マージプリントを実行することにより、カレントセレク ションの各レコードの 4D Draw ドキュメントをプリントすることができます。正 しいフィールドの値が各レコードに挿入されます。マージプリントの長所は、各レ コードごとにドキュメントをプリントすることなく、カレントセレクションのド キュメントをプリントできる点です。

データベースの参照に関する詳細は[、第 11 章「データベースでの 4D Draw の使](#page-102-0) [用」](#page-102-0)を参照してください。

- ▼ マージプリントを実行するには、
- <span id="page-117-3"></span>1 4D Draw の「ファイル」メニューから「マージプリント ...」を選択する。 「マージセレクション作成」ダイアログボックスが表示されます。

<span id="page-117-4"></span>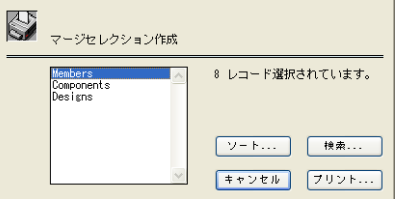

2 マージプリントに組み込まれるレコードの属するテーブルを選択する。 ダイアログボックスには選択されたテーブルの現在のレコード数が表示されます。

<span id="page-117-0"></span>4D Draw は、選択されたレコードのみをドキュメント上にプリントします。

- 3 カレントセレクションを変更するには、「サーチ ...」ボタンをクリックする。 4th Dimension の「クエリ」エディタが表示され、特定のレコードを検索すること ができます。OK をクリックすると、マージセレクション作成ダイアログに戻りま す。4th Dimension の「クエリ」エディタに関する詳細は、『4th Dimension ユーザ リファレンス』を参照してください。
- 4 選択されたレコードをソートするには、「ソート ...」ボタンをクリックする。

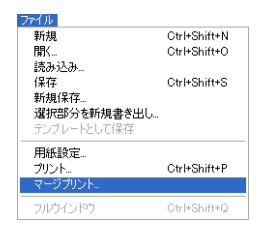

4th Dimension のソートエディタが表示されます。「ソート」ボタンをクリックす ると、「マージセレクション作成」ダイアログボックスに戻ります。4th Dimension の「ソート」エディタに関する詳細は、『4th Dimension ユーザリファレンス』を 参照してください。

レコードの選択が完了したら、選択したレコードをプリントすることができます。

5 「マージセレクション作成」ダイアログボックス内の「プリント ...」ボタンをクリッ クする。

<span id="page-118-4"></span>「プリント」ダイアログボックスが表示されます。

6 オプションを選択し、「印刷 ...」ボタンをクリックする。 4D Draw はセレクション中の各レコードをプリントします。

## <span id="page-118-3"></span>**フォームの一部としてプリント**

<span id="page-118-0"></span>4D Draw エリアがフォーム上にあれば、それをレコードと一緒にプリントするこ とができます。この場合、4D Draw からではなく、4th Dimension からプリントし ます。

- ▼ 4D Draw ドキュメントをレコードの一部としてプリントするには、
- 1 印刷するレコードを選択する。 レコードの選択方法の詳細は、『4th Dimension ユーザリファレンス』マニュアル を参照してください。
- 2 4th Dimension の「ファイル」メニューから「プリント ...」を選択する。 プリントに使用するフォームを選択するためのダイアログボックスが表示されます。
- 3 プリントに使用するフォームを選択する。
- 4 「OK」ボタンをクリックする。 「用紙設定」ダイアログボックスが表示されます。
- 5 必要に応じて、「用紙設定」ダイアログボックスの各オプションを選択する。
- 6 「OK」ボタンをクリックする。 「プリント」ダイアログボックスが表示されます。
- 7 必要に応じて、各オプションを選択する。
- <span id="page-118-2"></span><span id="page-118-1"></span>8 「OK」ボタンをクリックして、プリントを開始する。 4D Draw ドキュメントを含んだレコードがプリントされます。

## **A キーボードショートカット**

#### <span id="page-120-0"></span>**オブジェクトの描画**

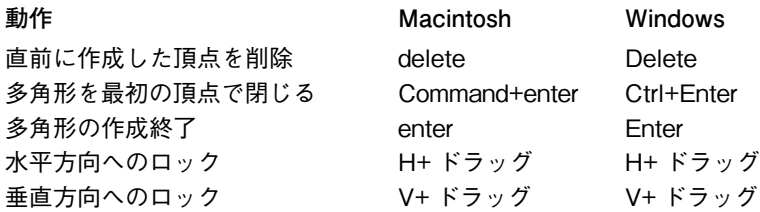

#### **多角形の変形(図形 > 変形メニュー選択後)**

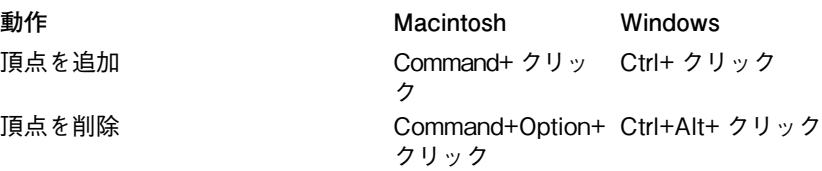

#### **文字の入力**

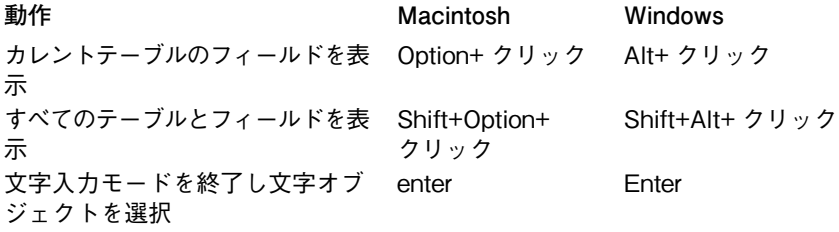

#### **選択したオブジェクトの移動**

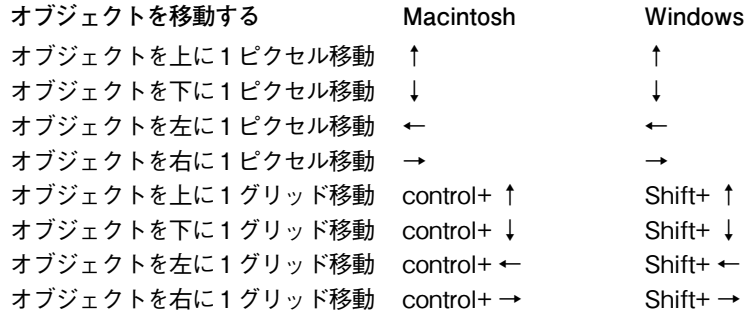

#### **オブジェクトサイズの変更**

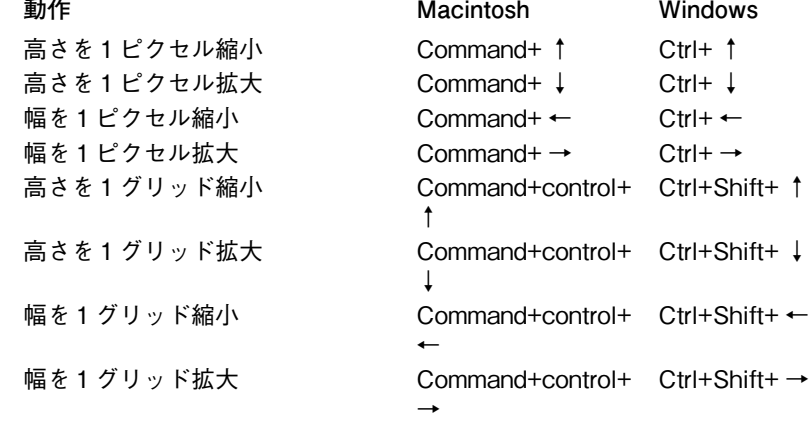

#### **オブジェクトの選択**

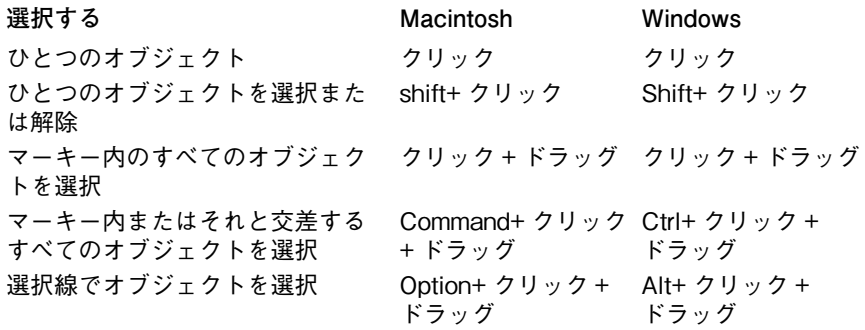

## **索引**

## 記号

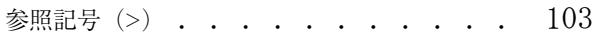

## 数字

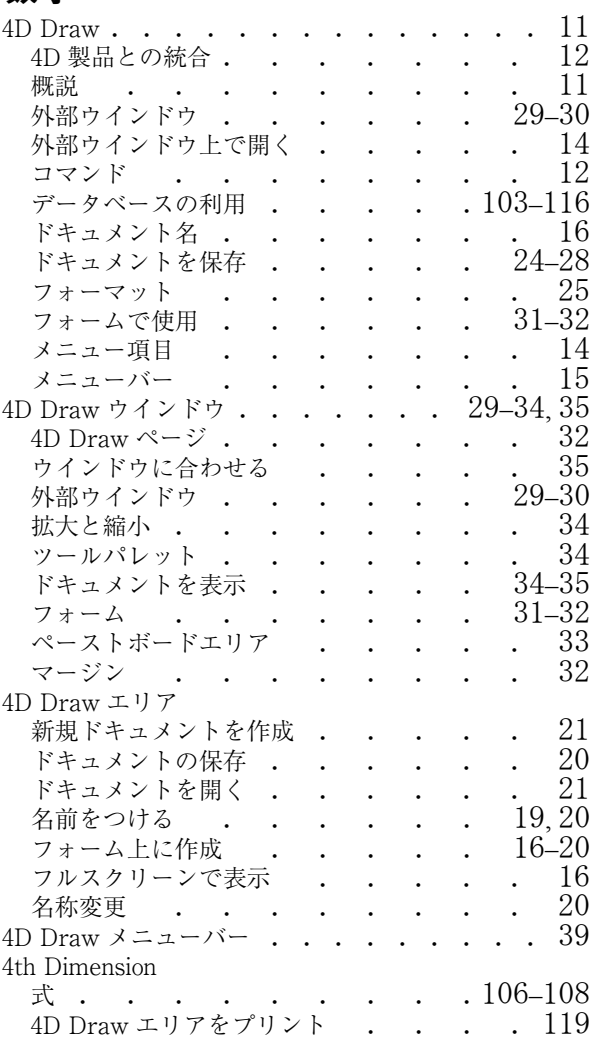

## E

EPSF ファイル

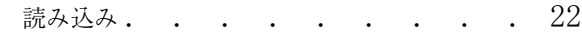

## M

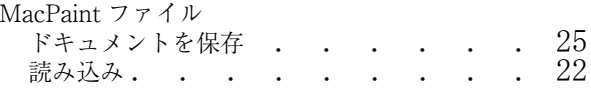

## P

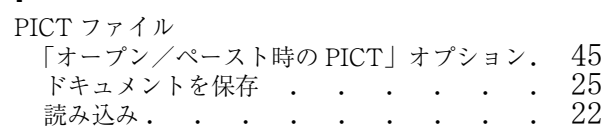

## Z

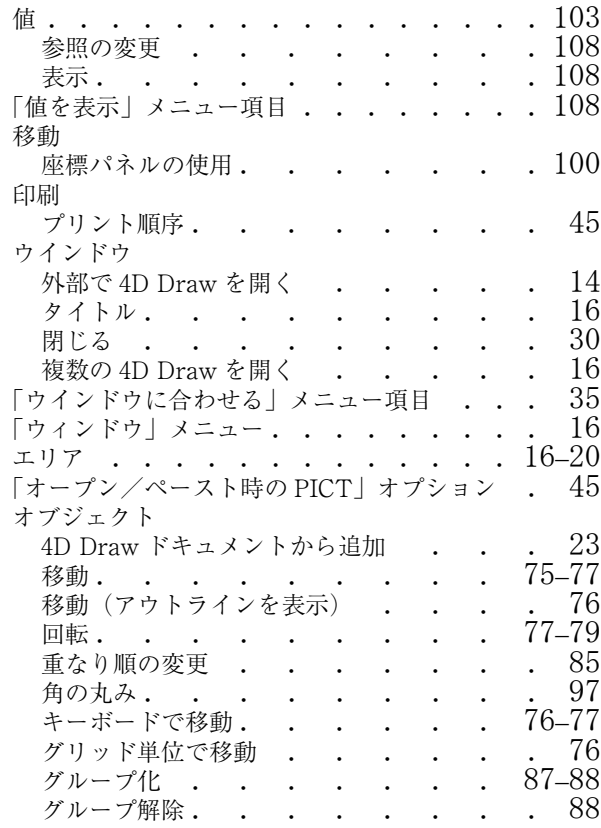

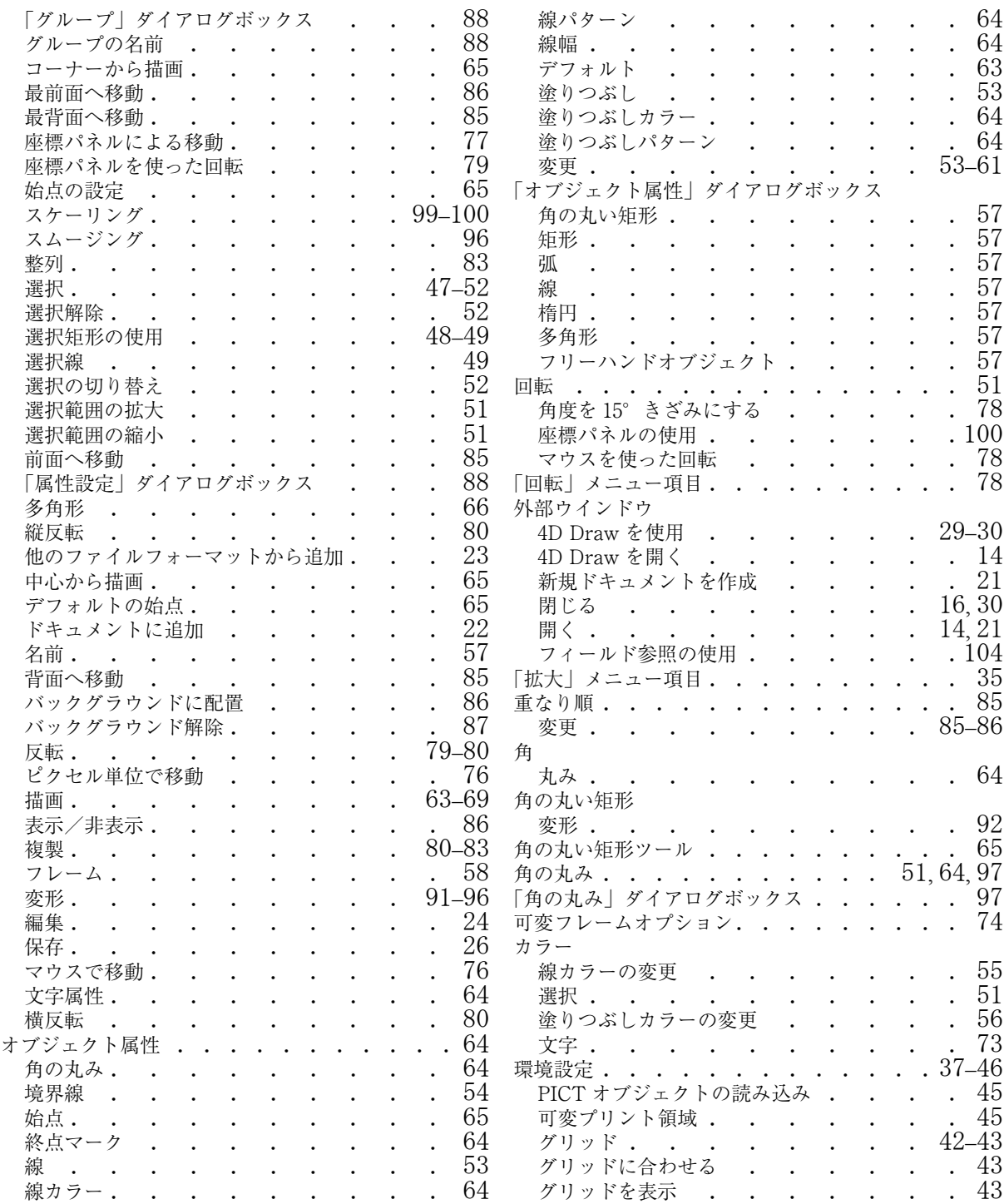

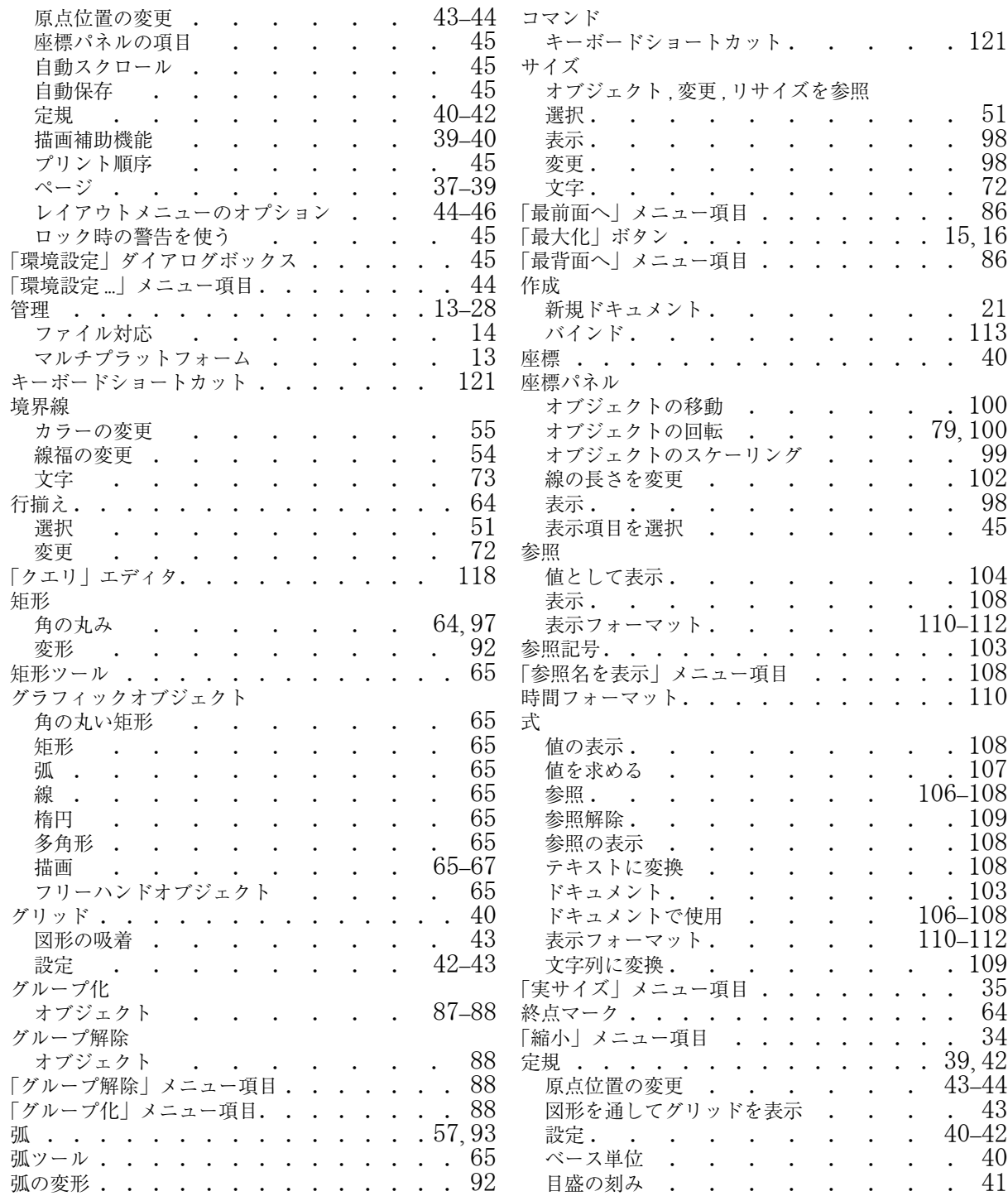

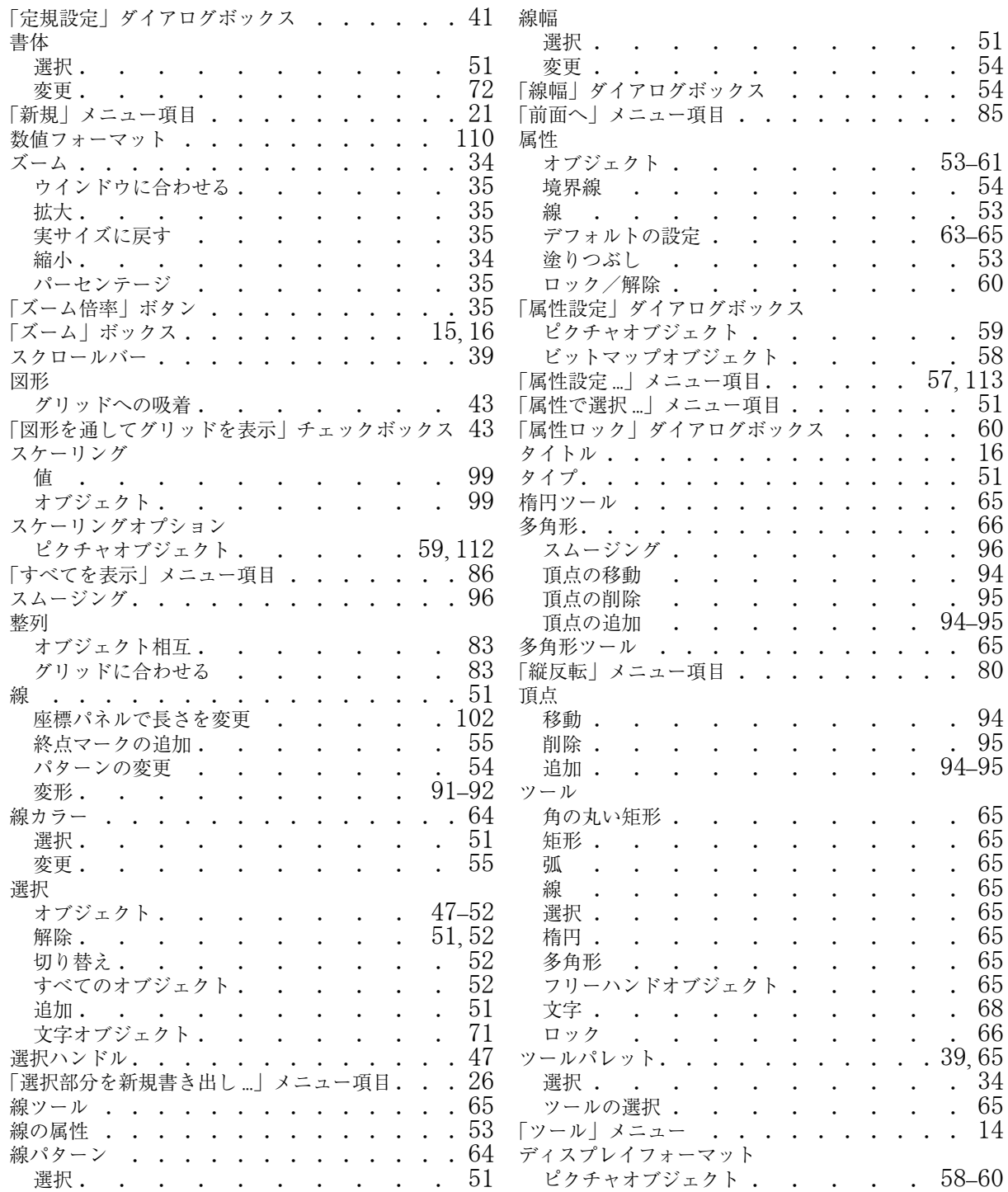

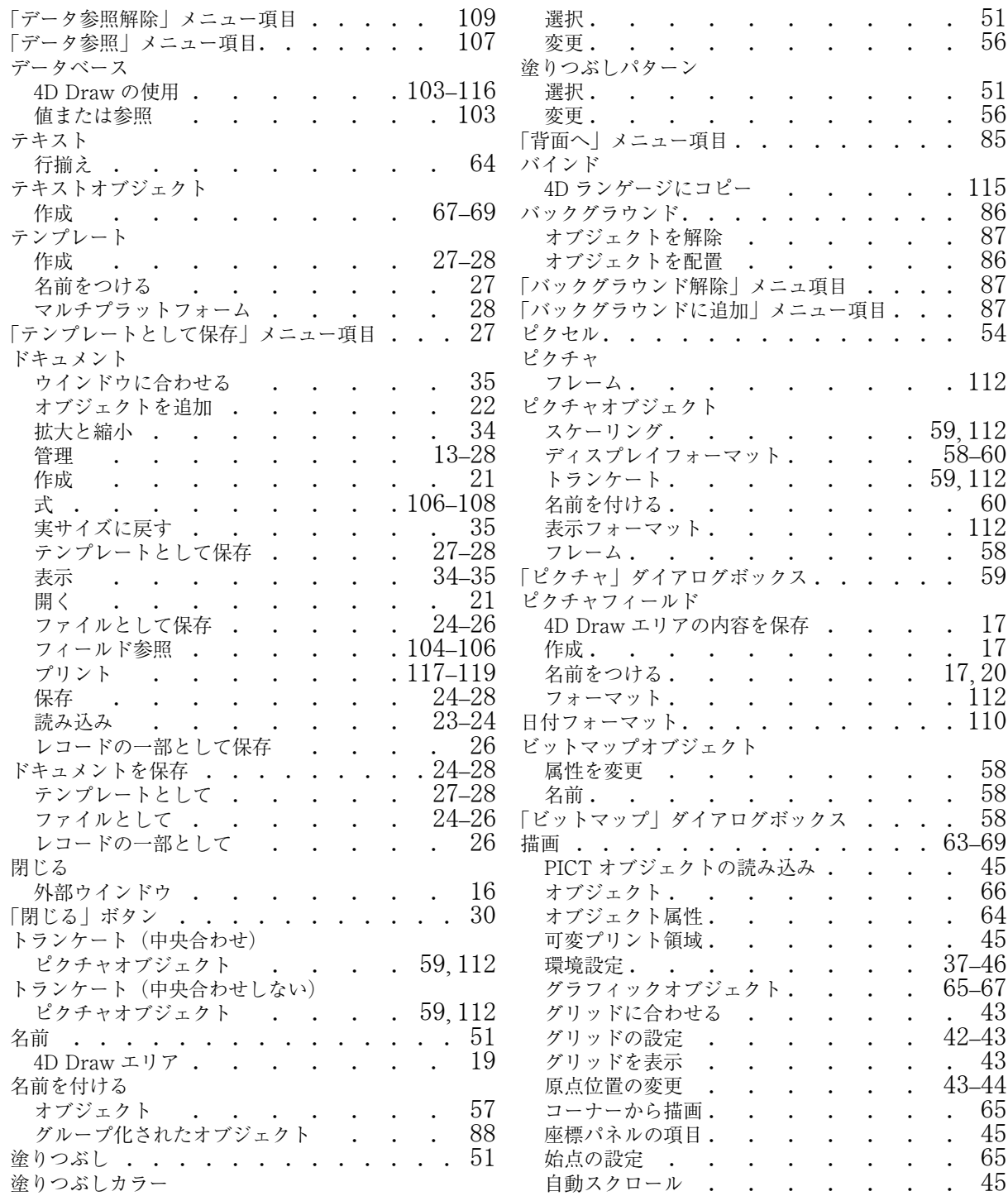

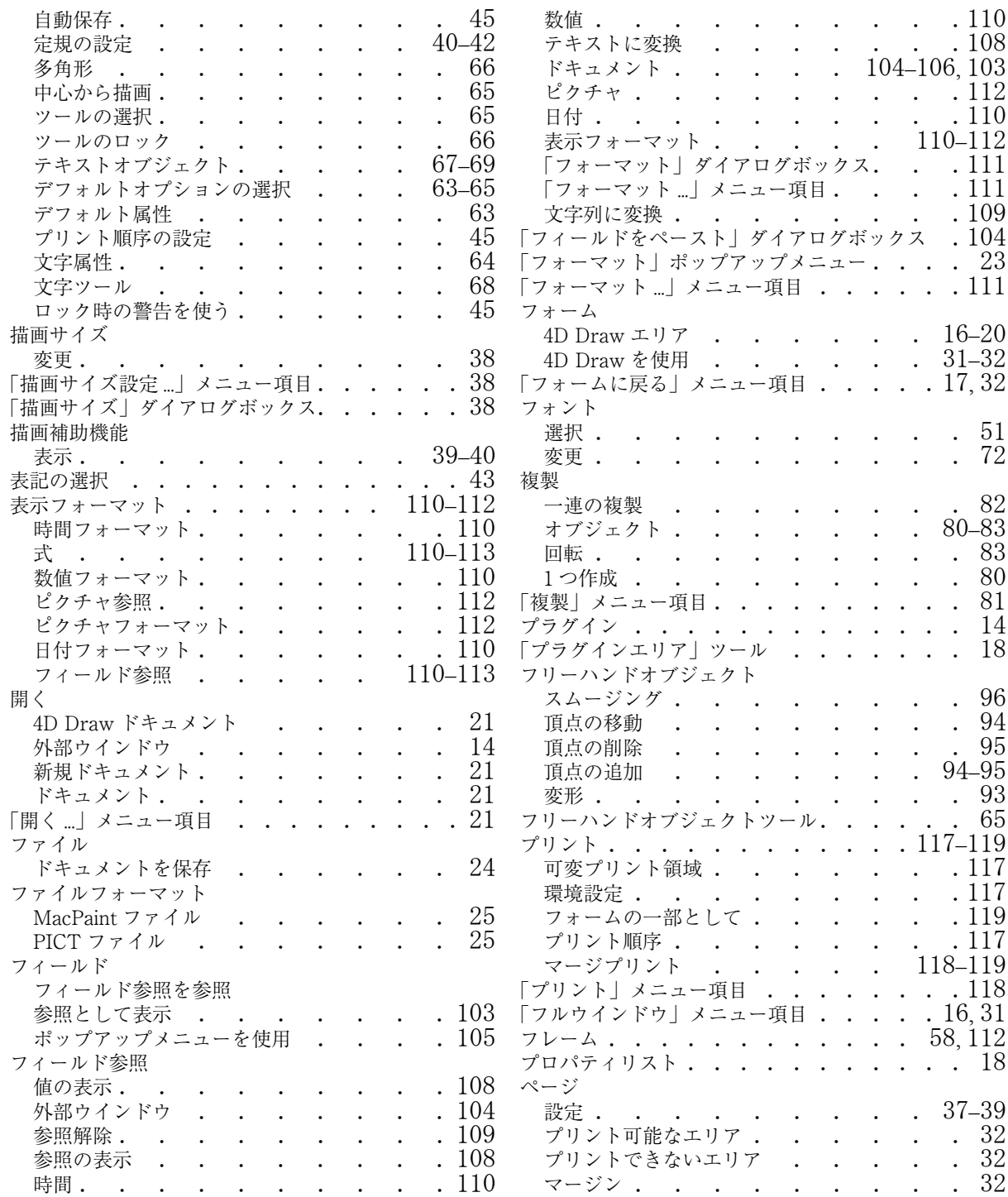

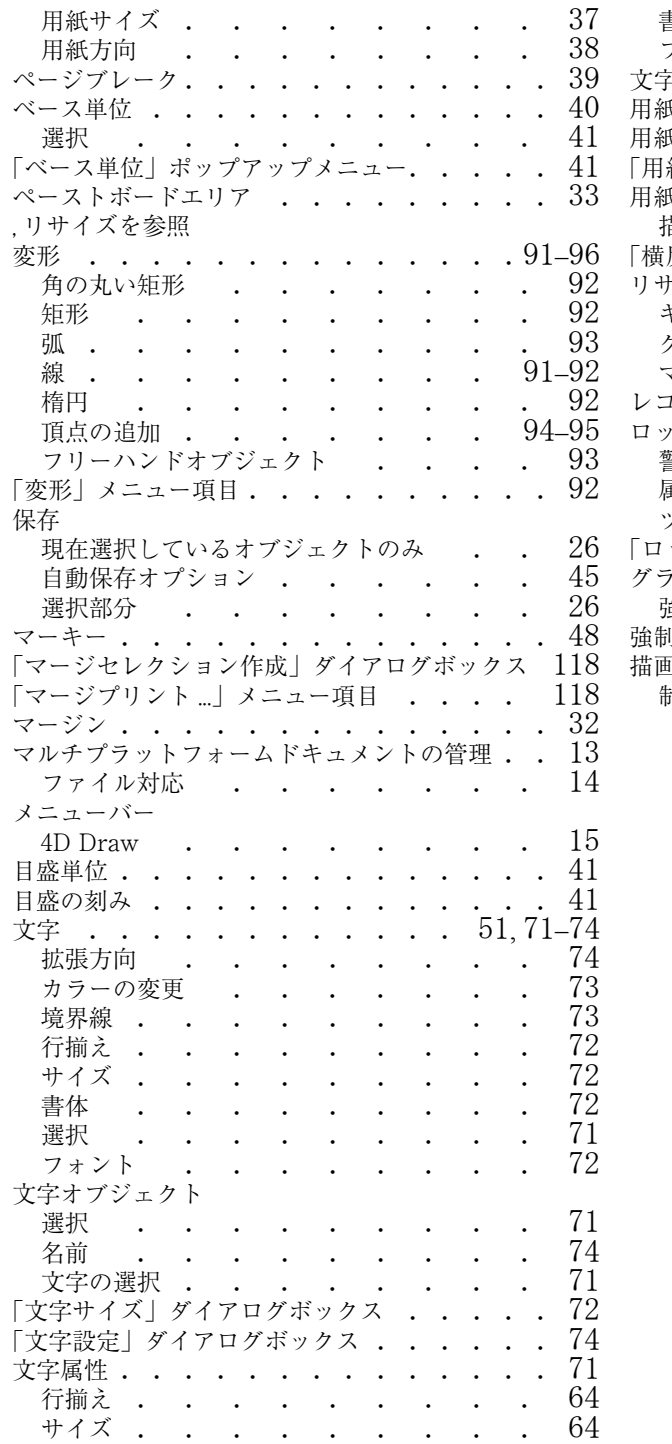

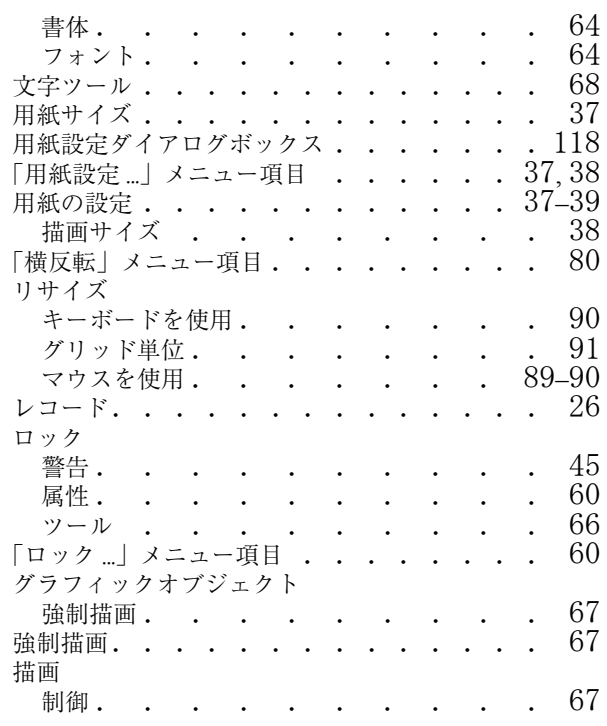